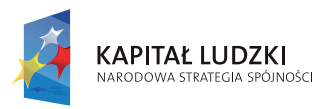

MINISTERSTWO EDUKACJI NARODOWEJ

**UNIA EUROPEJSKA EUROPEJSKI** FUNDUSZ SPOŁECZNY

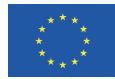

Priorytet III- Wysoka jakość systemu oświaty, Poddziałanie 3.3.2. Efektywny system kształcenia i doskonalenia nauczycieli

# Zeszyt naukowy nr 5/2011

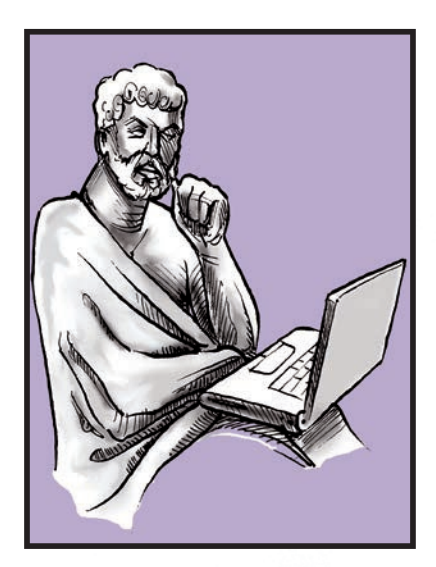

# TECHNOLOGIA TECHNOLOGIA INFORMACYJNO KOMUNIKACYJNA INFORMACYJNO KOMUNIKACYJNA

Materiały wybrał i opracował: mgr **Adam Oszajca**

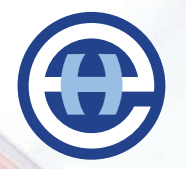

**Wyższa Szkoła Ekonomiczno-Humanistyczna im. prof. Szczepana A. Pieniążka w Skierniewicach** *Wydział Pedagogiczny*

*www.profesjonalnynauczyciel.pl www.profesjonalnynauczyciel.pl*

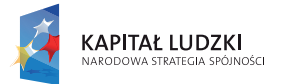

MINISTERSTWO EDUKACJI NARODOWEJ

**UNIA EUROPEJSKA** EUROPEJSKA<br>EUROPEJSKI<br>FUNDUSZ SPOŁECZNY

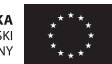

Priorytet III- Wysoka jakość systemu oświaty, Poddziałanie 3.3.2. Efektywny system kształcenia i doskonalenia nauczycieli

# Zeszyt naukowy nr 5/2011

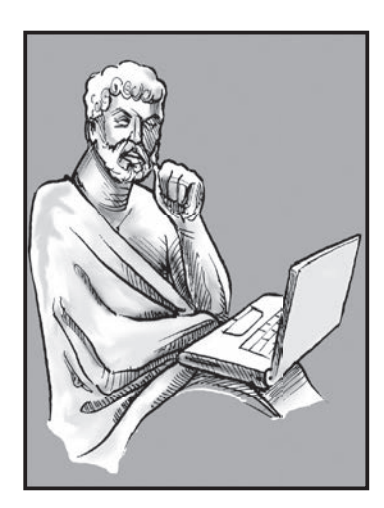

# TECHNOLOGIA TECHNOLOGIA INFORMACYJNO KOMUNIKACYJNA INFORMACYJNO KOMUNIKACYJNA

Materiały wybrał i opracował: mgr **Adam Oszajca**

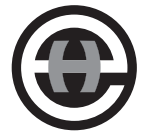

**Wyższa Szkoła Ekonomiczno-Humanistyczna im. prof. Szczepana A. Pieniążka w Skierniewicach** *Wydział Pedagogiczny*

*www.profesjonalnynauczyciel.pl www.profesjonalnynauczyciel.pl*

#### **Technologia Informacyjno Komunikacyjna**

Zeszyt naukowy 5

#### **mgr Adam Oszajca**

**Gp Studio DTP i Drukarnia, gpdruk.pl**

ISSN - 2082-8187

Materiały do przedmiotu Technologia Informacyjna dla studentów studiów podyplomowych "Profesjonalny nauczyciel zawodu".

**© Copyright by Wyższa Szkoła Ekonomiczno-Humanistyczna, Skierniewice 2011** 

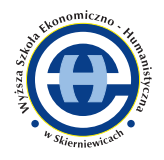

**Wyższa Szkoła Ekonomiczno-Humanistyczna**  im. prof. Szczepana A. Pieniążka w Skierniewicach **Wydział Pedagogiczny** ul. Mazowiecka 1B, 96-100 Skierniewice

Zeszyt naukowy nr 5/2011

# TECHNOLOGIA TECHNOLOGIA INFORMACYJNO KOMUNIKACYJNA INFORMACYJNO KOMUNIKACYJNA

Materiały wybrał i opracował: mgr **Adam Oszajca**

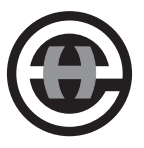

# **Spis treści**

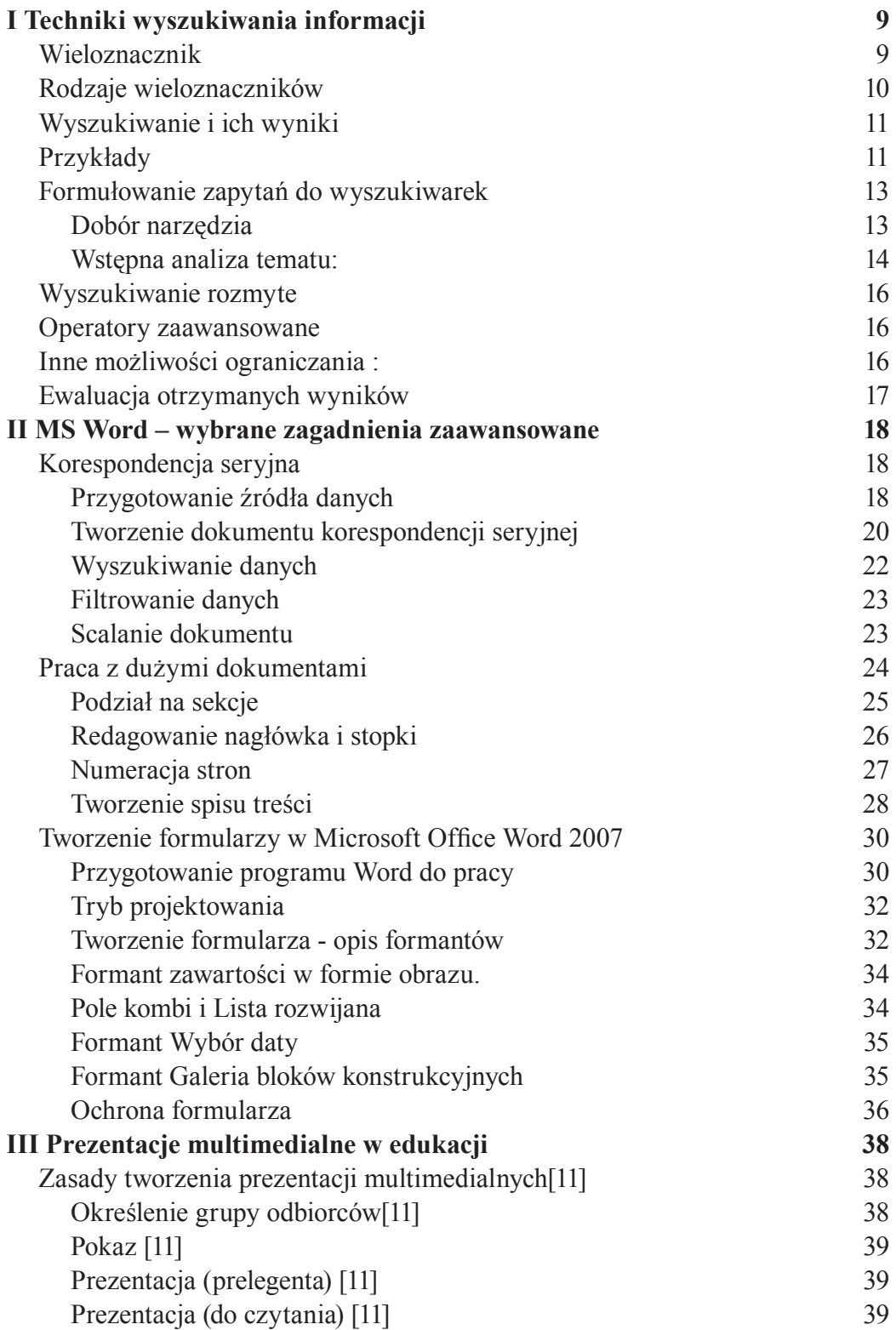

**+** 

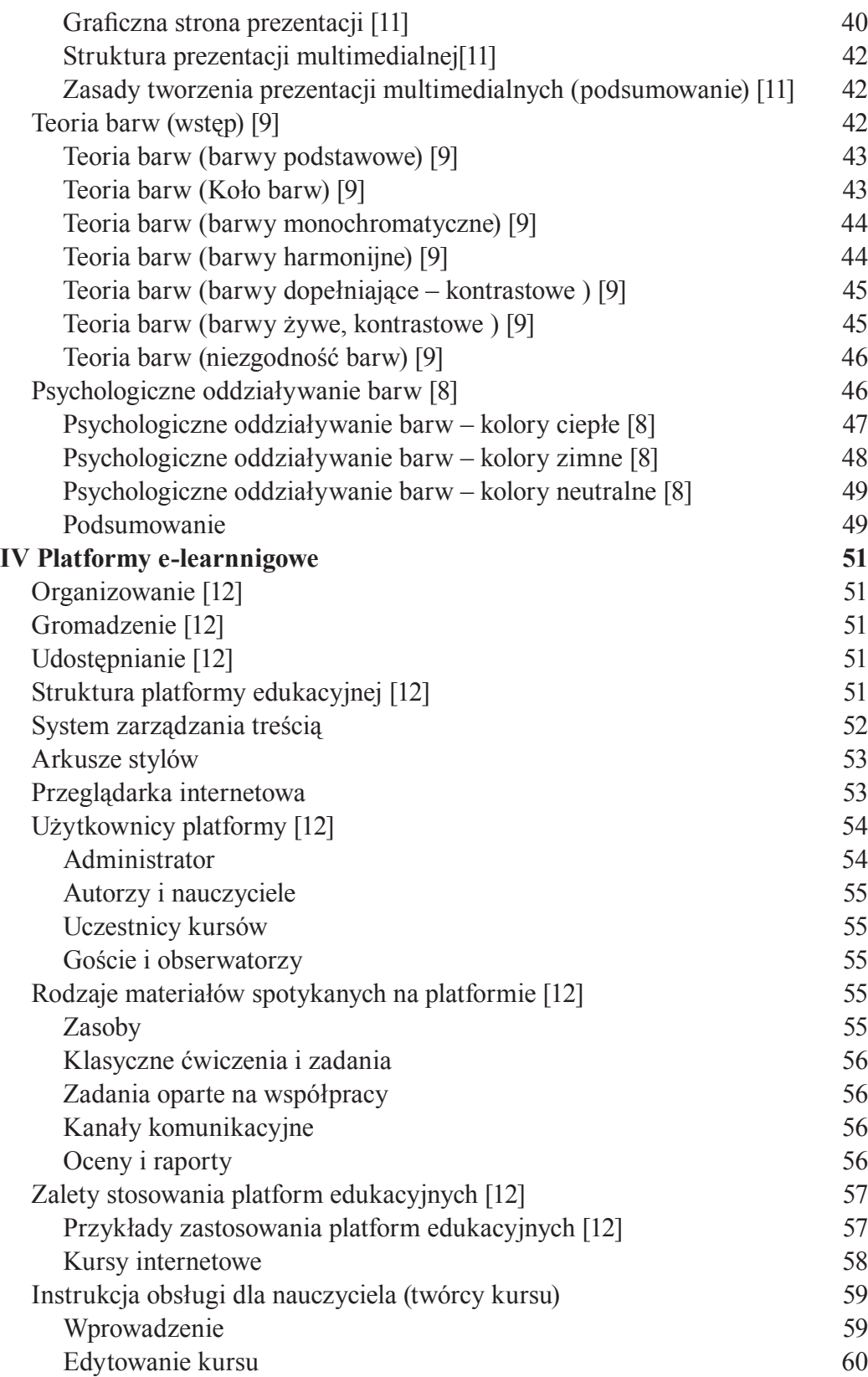

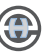

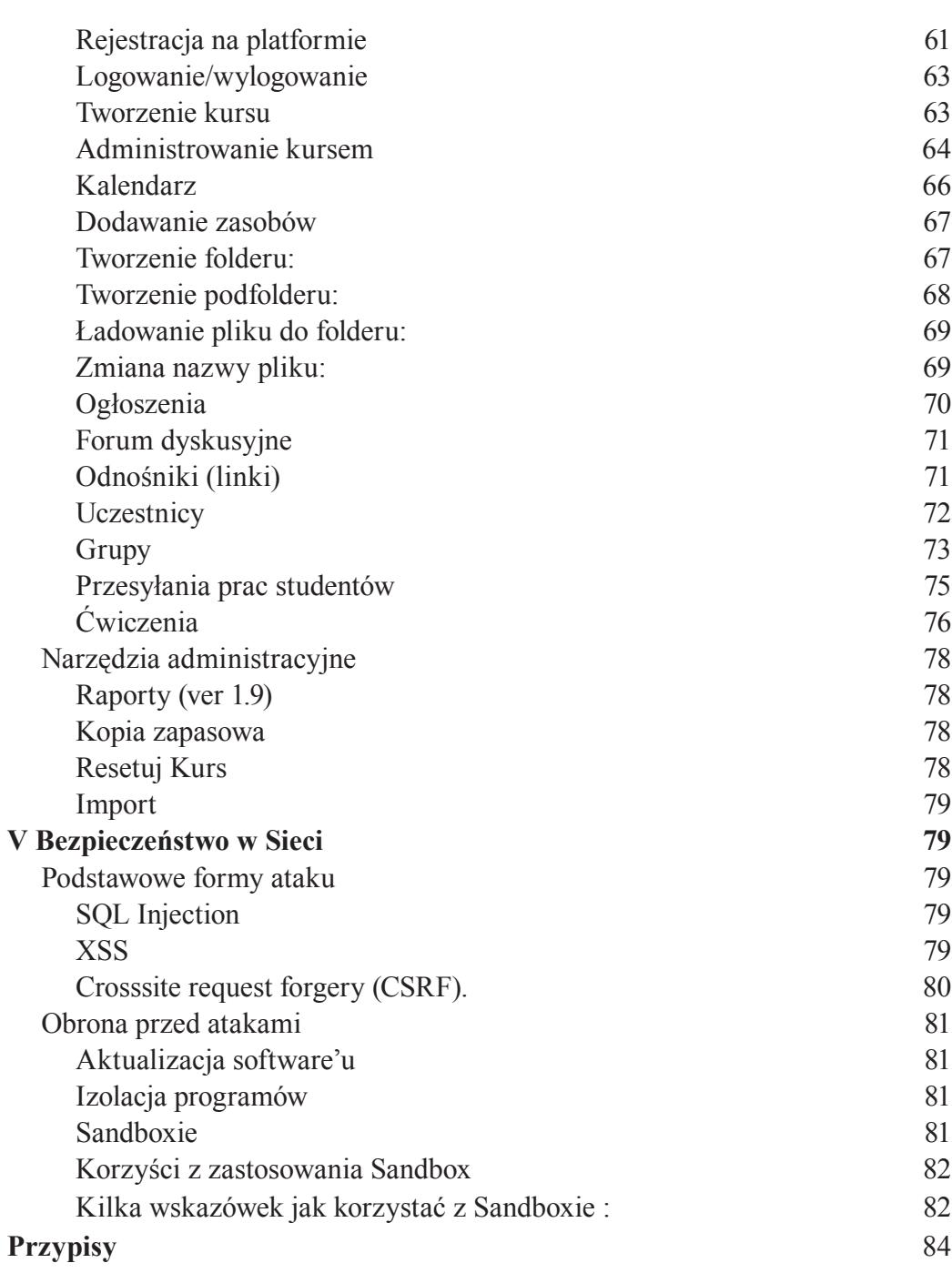

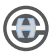

# **Rozdział I**

#### **TECHNIKI WYSZUKIWANIA INFORMACJI**

*Między dysponowaniem milionami megabitów informacji na jakiś temat, a niedysponowaniem ani jednym nie ma wielkiej różnicy* – [1]. to zdanie U. Eco doskonale odzwierciedla sytuacje współczesnego człowieka.

Żyjemy obecnie w świecie zalanym, wytwarzaną przez różnorodne media, informacją. Ten nadmiar docierającej do nas informacji - określany smogiem informacyjnym [4] nie tylko nie pomaga, ale wręcz może paraliżować nasze działania, utrudnia bowiem odnalezienie tych danych, które w danym momencie są nam potrzebne. W procesie nauczania i uczenia się często stykamy się z sytuacjami problemowymi, musimy odszukać konkretne dane, wykorzystując zarówno źródła tradycyjne, jak i elektroniczne.

W kontekście zmian zachodzących w dzisiejszej szkole, której zadaniem jest wspieranie indywidualnych procesów uczenia się, wyszukiwanie informacji staje się obecnie kluczową umiejętnością współczesnego ucznia. Przygotowuje go do samokształcenia przez całe życie oraz pełnego istnienia i funkcjonowania w społeczeństwie informacyjnym. Należy jeszcze uściślić pojęcie - wyszukiwanie informacji (information retrieval) w odróżnieniu od szukanie informacji (information seeking). Pierwsze z tych pojęć związane jest z procesem wyszukiwania informacji, realizowanym przez systemy wyszukiwawcze w odpowiedzi na sformułowane przez użytkownika zapytanie. Reprezentujący je nurt badawczy, obejmuje analizę narzędzi wyszukiwawczych, w tym stosowane rozwiązania techniczne, metody ich działania oraz sposoby wykorzystania. Drugie odnoszone jest do aktywności człowieka jako podmiotu podejmującego działania. Reprezentuje je nurt badający zachowania wyszukiwawcze użytkowników, korzystających z systemów informacyjnych i sieci Internet [3].

#### **Wieloznacznik**

**Wieloznacznik**, symbol maski, znak globalny, metaznak, symbol wieloznaczny – nazwa symbolu stosowanego w informatyce, w procedurach wyszukiwania ciągów znaków, w dokumentach tekstowych i w zbiorach informacji o charakterze tekstowym. Wieloznaczniki używane są do konstruowania wzorców wyszukania (tzw. masek), w których symbol wieloznaczny zastępuje jeden lub więcej znaków pisarskich (tj. nie tylko litery i cyfry, ale także inne znaki występujące w tekstach

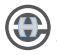

– interpunkcyjne, matematyczne itp.).

Procedury wyszukiwania ciągów znaków, wykorzystywane są w programach do edycji lub przeglądania tekstów (przeszukiwanie niesformatowanych i sformatowanych dokumentów tekstowych), w przeszukiwaniach baz danych oraz w pracy z danymi systemu operacyjnego (np. przy wyszukiwaniu plików, procesów etc.). Bardziej zaawansowane programy pozwalają na stosowanie wyrażeń regularnych, korzystające ze znacznie szerszego zbioru metaznaków i o znacznie większych możliwościach od zwykłych wieloznaczników.

#### **Rodzaje wieloznaczników**

W większości przypadków używane są dwa wieloznaczniki:

- wieloznacznik lokalny zastępujący pojedyncze wystąpienie dowolnego znaku i oznaczany najczęściej znakiem zapytania "?",
- wieloznacznik ogólny zastępujący dowolną liczbę dowolnych znaków i oznaczany najczęściej znakiem gwiazdki "\*".

Wieloznacznik ogólny, w zależności od implementacji (zastosowania w konkretnym rozwiązaniu), obok zastępowania jednego lub więcej znaków, może dopuszczać także przypadek braku znaku w ogóle (zerową liczbę wystąpień znaków). Wieloznacznik lokalny zazwyczaj oznacza dokładnie jeden znak, w związku z czym nie obejmuje przypadku braku znaku. (np. "*\*.doc\**"*-*wyszuka pliki w formacie Word 2007 i starsze, natomiast "*\*.doc?"* wyszuka tylko dokumenty w nowszym formacie)

Wzorce wyszukiwania (maski) konstruowane są jako kombinacje symboli wieloznacznych i zwykłych znaków. We wzorcu może być użyty pojedynczy znak wieloznaczny, ale może być ich użytych kilka, co pozwala na budowanie bardziej skomplikowanych masek (np. "??cde\*").

Wieloznacznik ogólny traktowany jest w nieco odmienny sposób w różnych rozwiązaniach. W niektórych przypadkach zastępuje wszystkie znaki na prawo od pozycji wieloznacznika, nie ma więc sensu podawania czegokolwiek na prawo od wieloznacznika, w innych współczesnych programach jest traktowany dosłownie, to znaczy zastępuje dowolne znaki, a wpisane po nim znaki, muszą również wystąpić w tekście.

#### **Wyszukiwanie i ich wyniki**

Oddzielną kwestią, bezpośrednio zależną od środowiska lub programu, w którym przeprowadzane jest wyszukiwanie, jest jednostka (obiekt), w obrębie której dopasowywany jest wzorzec wyszukania, oraz jednostka (wynik) zwracana po znalezieniu ciągu znaków pasującego wzorca. Ponieważ możliwości określania granic/wielkości obydwu "jednostek" są duże i bezpośrednio zależą od środowiska, w którym przeprowadzane jest wyszukiwanie, a ponadto w wielu przypadkach można je zmieniać, w zależności od własnych potrzeb, trudno jest udzielić prostej odpowiedzi w tej kwestii.

Generalnie w edytorach tekstów oraz w czytnikach dokumentów tekstowych, jednostką dopasowania i jednostką zwracaną zazwyczaj jest wiersz (ciąg znaków ograniczony dwoma kolejnymi znakami końca wiersza) lub słowo (ciąg znaków ograniczony dwoma kolejnymi separatorami słów, zwykle są to spacja, znak tabulacji, znak końca wiersza, znaki interpunkcyjne, nawiasy etc.). W wyszukiwaniu plików i katalogów, dopasowanie następuje w obrębie nazwy pliku lub katalogu, zwracana jest albo sama nazwa pliku lub katalogu, albo nazwa wraz z dodatkowymi informacjami o pliku lub katalogu, a więc w pewnym sensie wiersz. Dla większości systemowych narzędzi do wyszukiwania ciągów znaków działających w trybie znakowym, dopasowanie przeprowadzane jest w obrębie wiersza i po znalezieniu ciągu zwracany jest wiersz. W przeszukiwaniach baz danych, dopasowanie przeprowadzane jest w obrębie wskazanego do przeszukiwania pola (lub pól), zwracane są określone pola rekordu lub cały rekord.

#### **Przykłady**

Można podać poniższe przykłady obrazujące działanie typowych wieloznaczników:

- konstrukcja "dok\*" wpisana w pole Nazwa pliku umożliwi wyszukanie wszystkich plików rozpoczynające się ciągiem znaków "dok" np. "dokument.doc", "dokument.xls", "dokument-zaliczenie.pdf", itp.
- • zapytanie w systemie "*\*.exe*" pozwoli znaleźć pliki z rozszerzeniem exe (programy)
- • zapytanie *"pod\*.doc\*"* pozwoli znaleźć wszystkie pliki z rozszerzeniem *doc, docx* (dokumenty czytane przez edytor MS Word), których nazwa właściwa zaczyna się na litery *pod np. podanie.doc, podsumowanie.docx, itp*

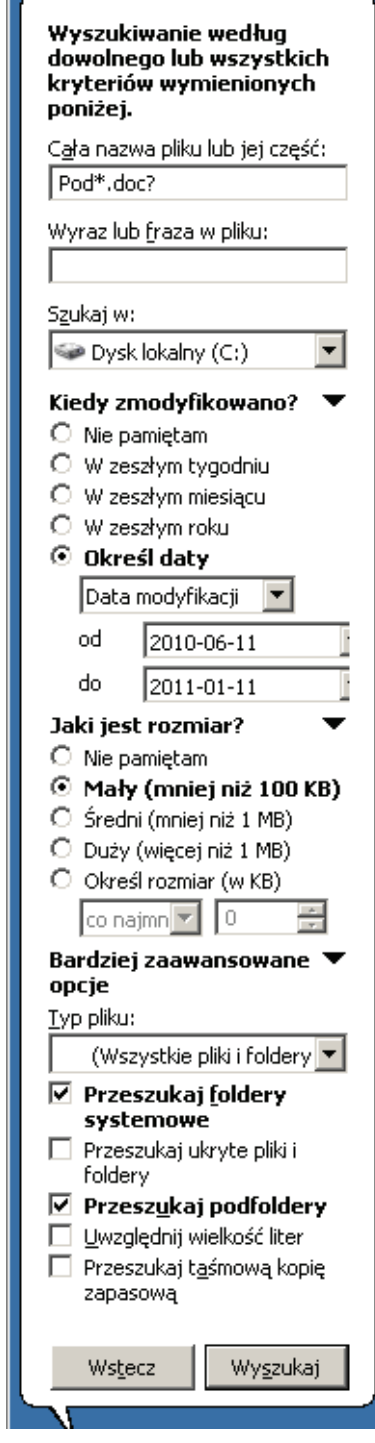

- • zapytanie "*wnio\*x.xls*" pozwoli znaleźć wszystkie pliki z rozszerzeniem *xls* ( pliki Excela), rozpoczynające się ciągiem znaków "wnio" i ostatnią literą w nazwie właściwej *x*.
- • zapytanie "*??kumen\*.do\**" pozwoli znaleźć wszystkie pliki z rozszerzeniem, zaczynającym się na litery do *(doc, docx, dot, dotx itp.),* które w nazwie właściwej na pozycji od 3 litery zawierają ciąg znaków *kumen.*
- • W trakcie wyszukiwania, w systemie można stosować więcej niż jedno kryterium nazwy. Zostaną wyszukane wtedy obiekty zawierające alternatywnie zadany ciąg znaków.
- zapytanie "w\*.doc;w\*.xls;w\*.pdf" pozwoli znaleźć wszystkie pliki z rozszerzeniem (doc, xls, dot, pdf.), których nazwa właściwa zaczyna się na literą w.
- • Jak widać na *Rys 1*. wyszukiwanie obiektów na nośnikach informacji, może oprócz kryterium tekstowego (nazwa, fraza) zawierać dodatkowo inne opcje, określające:
- • obszar przeszukiwania (*szukaj w:)*
- • datę utworzenia, dostępu i modyfikacji (*kiedy zmodyfikowano:)*
- rozmiaru pliku
- • polecenie przeszukania zasobów systemowych lub ukrytych, plików konkretnej aplikacji, czy uwzględniania wielkości liter *(bardziej zaawansowane opcje:)*

# *Rysunek 1. Wyszukiwanie w systemie*

Korzystanie z tych dodatkowych możliwości uściślenia pytania, usprawni nasze wyszukiwanie zarówno na lokalnych jak i zdalnych nośnikach danych.

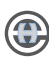

Trzeba pamiętać o tym, że istnieją niewielkie różnice w interpretowaniu wieloznaczników :

- zapytanie "\**dent*\*" w niektórych programach zostanie dopasowane do słowa zawierającego jeden lub kilka znaków na początku i na końcu ciągu *"dent",* np. *"student"*, *"studentów", "prodent"* itp ale także "*rezydentny*", w innych znajdzie wszystkie słowa (znaki po prawej od pierwszego wieloznacznika ogólnego nie będą brane pod uwagę),
- zapytanie "w<sup>\*</sup>d" w niektórych programach umożliwi odnalezienie wszystkich słów, zaczynających się literą "w" i kończących literą "d", np. "word", *"world",*itp. w innych zapytanie *"w\*d"* będzie równoważne zapytaniu *"w\*",* czyli zostanie dopasowane do wszystkich wyrazów rozpoczynających się od znaku "*w*".

#### **Formułowanie zapytań do wyszukiwarek**

Najprostszym sposobem zadawania pytania, jest wpisanie poszukiwanego wyrazu lub wyrazów określających pożądaną przez nas informację. Wyszukiwarka wyświetli nam linki do stron, które zawierają poszukiwane słowo lub słowa. Może to jednak spowodować wyświetlenie listy, zawierającej kilka lub kilkadziesiąt tysięcy adresów, której przejrzenie może stać się czasochłonne. Dlatego aby wyniki naszego wyszukiwania były najdokładniejsze, warto zastanowić się nad konstrukcją pytania.

Różne wyszukiwarki dysponują różnymi rodzajami zapytań, jednak pewne zasady są wspólne dla wszystkich narzędzi wyszukujących. Ich znajomość przyspieszy wyszukiwanie właściwych treści.

#### **Dobór narzędzia**

Zestawienie przedstawione poniżej, odzwierciedla procentową liczbę **wizyt,** rozpoczętych wejściem z silników **wyszukiwarek** na witryny uwzględnione w badaniu gemiusTraffic. Szczegółowe informacje o metodzie zliczania rankingu, znajdują się w zakładce **Metodologia.**<sup>1</sup>

<sup>[1]</sup> *http://www.ranking.pl/pl/rankings/search-engines.html*

*Wyszukiwarka – strona internetowa umożliwiająca użytkownikowi znalezienie informacji w Internecie poprzez określenie słów kluczowych.*

*Wizyta – ciąg odsłon dokonywanych przez jednego internautę w obrębie jednej witryny.*

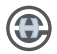

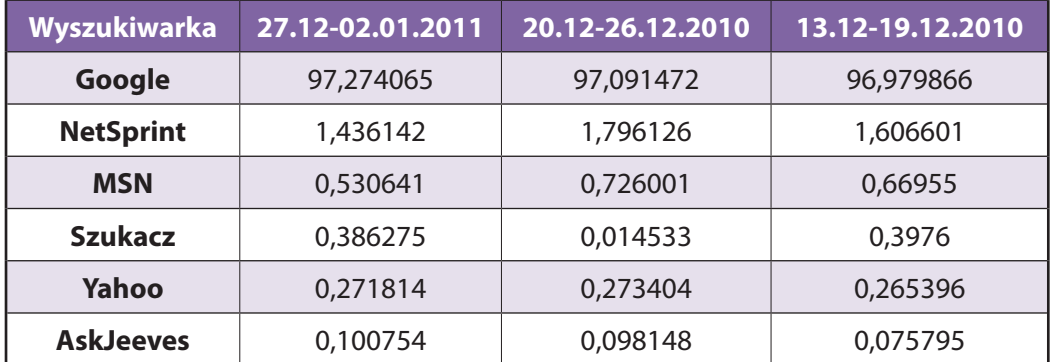

#### *Rysunek 2***.** *Ranking wyszukiwarek*

Jak widać niekwestionowanym liderem wśród wyszukiwarek są Google. Dlatego przybliżając metodologię wyszukiwania skoncentrujemy głównie się na niej jako wybranym narzędziu wyszukiwawczym. Po wybraniu narzędzia, następnym krokiem jest:

#### **Wstępna analiza tematu:**

sformułowanie i precyzowanie zapytań przez:

- dobór charakterystycznych słów kluczowych (z uwzględnieniem synonimów, terminów o zbliżonym znaczeniu, fleksji), ważna jest kolejność podawanych wyrazów. Wyniki wyszukiwania szkolna edukacja, będą inne niż edukacja szkolna. Niektóre narzędzia i tak nie "czytają" długich zapytań, np. Google ignoruje pewne typowe wyrazy (na przykład angielskie the i and), a także niektóre pojedyncze cyfry i litery, ponieważ spowalniają one wyszukiwanie, nie zapewniając lepszych wyników. Google informuje szczegółowo o wykluczonych, często używanych wyrazach na stronie wyników pod polem wyszukiwania,
- • tworzenie fraz (wyrażenie),
- • w trakcie wyszukiwania warto posługiwać się frazami2 . W większości wyszukiwarek tego typu wyszukiwanie, realizowane jest przy użyciu cudzysłowu. Np. szukają informacji na temat Pierwszej wojny światowej lepszym rozwiązaniem będzie wpisanie słów znaczących w formie wyrazenia "I Wojna Światowa",
- • wykorzystywanie operatorów logicznych, oraz opcjiszukanie zaawansowane,

<sup>[2]</sup> Wyrażenie (związek frazeologiczny) utrwalone w użyciu połączenie dwóch lub więcej wyrazów (wikipedia [2011])

• ograniczenie wyszukiwania do określonych pól w dokumentach, np. tytule strony, adresie, odsyłaczach (fieldsearching).

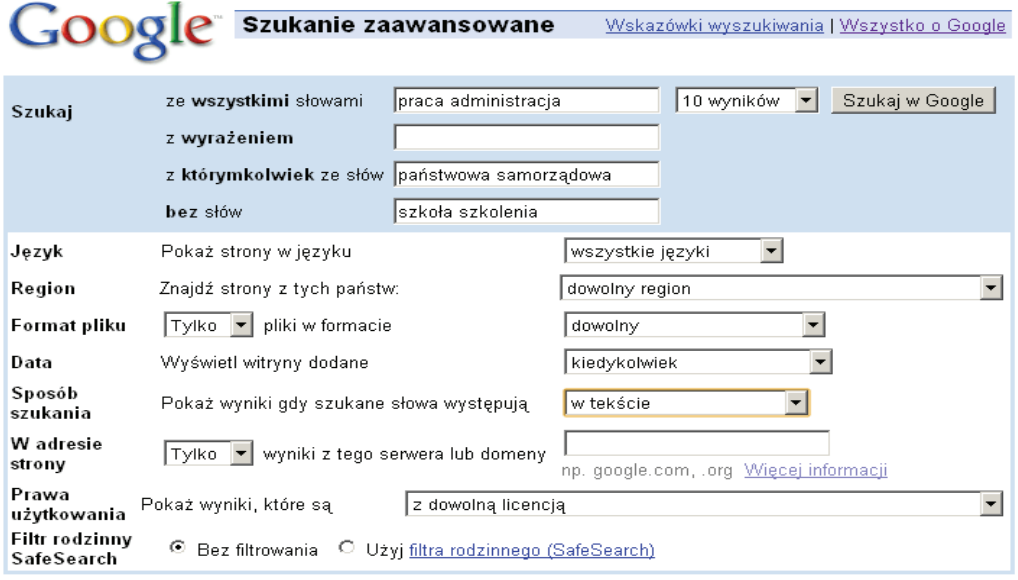

#### Informacje o danej stronie internetowej

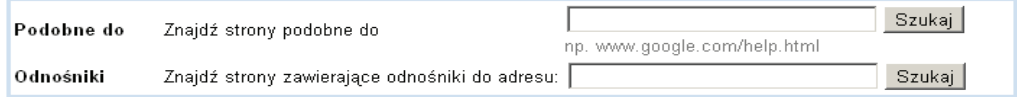

#### *Rysunek 3. Szukanie zaawansowane*

Ilustruje poszukiwanie informacji (tylko w treści strony sposób szukania – w tekście) dotyczącej pracy w administracji państwowej lub samorządowej, z wykluczeniem stron, gdzie występuje słowo szkoła, szkolenia. Mamy tutaj do czynienia z zapytaniem złożonym, gdzie występuję operator alternatywy (OR) oraz negacji (NOT-) wykluczenia stron, które w treści zawierają słowa szkoła, szkolenia. Po przetworzeniu formularza wyszukiwarka odpowiada na pytanie.

*allintext: praca administracja państwowa OR samorządowa-szkoła -szkolenia*

Nawet jeśli wyszukiwarka posiada formularz do zapytań zaawansowanych (a nie musi np. szukacz.pl – bardzo precyzyjna wyszukiwarka), warto jest zapamiętywać operatory, które wykorzystuje przy pytaniach złożonych. Dlaczego i po co? Umożliwi nam to konstrukcję zapytań, których w formularzu trudno byłoby zapisać.

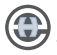

*Np. allintext:praca administracja państwowa OR samorządowa Łódź OR Warszawa-szkoła-szkolenia*

Ograniczy nam wyniki z poprzedniego pytania do Łodzi i Warszawy. Można powiedzieć, że w trakcie wyszukiwania, znaczenie ma każda litera. *Np. allintext:praca administracja państwowa OR samorządowa Łódź OR Warszawa-szkoła-szkolenie*

Zamiana ostatniej litery w słowie *szkolenia na szkolenie,* spowoduje znaczącą różnicę w ilości wykluczonych stron, gdyż fleksja tych słów jest inna. *formularze word filetype: doc OR filetype: pdf*

#### **Wyszukiwanie rozmyte**

Wyszukiwanie rozmyte, polega na uwzględnieniu różnych form danego wyrazu. W pytaniu podajemy początek wyrazu, pozostałą część zastępujemy metaznakami (\* i ?). Google mają wbudowaną fleksję, oznacza to, że każdy wyraz jest odmieniany np. jeśli wpiszemy słowo *gram* zostaną odszukane wszystkie strony, które zawierają podstawową i odmienioną wersję słowa *gram, grać, gry, a* pominie strony zawierające *gramofon, gramatyczny,* natomiast przy konstrukcji *gram\**  liczba znalezionych stron jest znacznie większa.

W Google znak "~" oznacza synonim, czyli np. wpisując ~ *program* znajdziemy w wynikach również słowo *software*.

#### **Operatory zaawansowane**

Zastosowanie ich, da nam możliwość ograniczania wyników wyszukiwania do stron z określonych krajów lub domen. Domenę można określić dodając do wyszukiwanego hasła operator *,,site".* Operator ten działa w przypadku domen sieciowych i domen najwyższego poziomu.

*np*. *prawo site:lex.pl, przepisy site:kuchnia.pl*

*np. allintext:praca administracja państwowa OR samorządowa Łódź OR Warszawa -szkoła –szkolenia site:gov.pl* (nasze pytanie zostanie skierowane tylko do serwerów z domeny rządowej)

*np. allintext:praca administracja państwowa OR samorządowa Łódź OR Warszawa -szkoła –szkolenia -site:gov.pl (*nasze pytanie zostanie skierowane do wszystkich serwerów, poza domeną rządową).

#### **Inne możliwości ograniczania :**

• miejsce strony, gdzie mają znajdować się wyszukiwane hasła – w tytule lub w jej adresie URL:

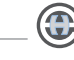

*np.:allintitle:technologia informacyjna, allinurl: technologia informacyjna,*

• typ pliku

*np. filetype:pdf OR filetype:ppt "wyszukiwanie złożone"* znajdzie wszystkie pliki z rozszerzeniem .*pdf* i .*ppt* zawierające w treści wyrażenie *"wyszukiwanie złożone",*

• link wewnątrz dokumentu

*np.:link:modle.org*

znajdziemy wszystkie strony, gdzie występuje link do strony o podanym adresie.

### **Ewaluacja otrzymanych wyników**

Kolejnym krokiem będzie ocena wiarygodności i poprawności merytorycznej uzyskanych informacji:

- analiza adresu strony,
- cel zaistnienia strony w sieci (np. strona prywatna, strona komercyjna itp.),
- • zamieszczone informacje o autorze, bądź autorach strony, ich kompetencjach w zakresie prezentowanej tematyki,
- • data ostatniej aktualizacji.

Propozycje, które tutaj przedstawiono, mogą być dowolnie poszerzane o przykłady mniej popularnych serwisów wyszukiwawczych, (na uwagę zasługuje *szukacz.pl* i *netsprint.pl* inną bardzo użyteczną wyszukiwarką bywa *netcraft.com)* i programy wyszukujące (*archie*).

# **ROZDZIAŁ II**

#### **MS WORD – WYBRANE ZAGADNIENIA ZAAWANSOWANE**

#### **Korespondencja seryjna**

Jest to forma dokumentu umożliwiająca automatyzację pracy, z dużą liczbą dokumentów o tym samym układzie np. formularze, faktury, etykiety adresowe, koperty, umowy.

Dokument końcowy powstaje z połączenia informacji zawartych w dwóch plikach: pliku danych i dokumentu głównego, zawierającego np. formę umowy. W dokumencie głównym, oprócz właściwej treści umieszczamy nazwy pól rekordów. W trakcie łączenia edytor pobiera informacje z pliku danych i umieszcza je w odpowiednim miejscu dokumentu głównego. Operacja łączenia nie musi być wykonywana dla wszystkich rekordów. Łączenie może następować w fazie wydruku dla wybranego rekordu lub grupy rekordów filtrowanych przy użyciu kryteriów dotyczących jednego lub większej liczby atrybutów połączonych operatorami koniunkcji lub alternatywy.

#### **Przygotowanie źródła danych**

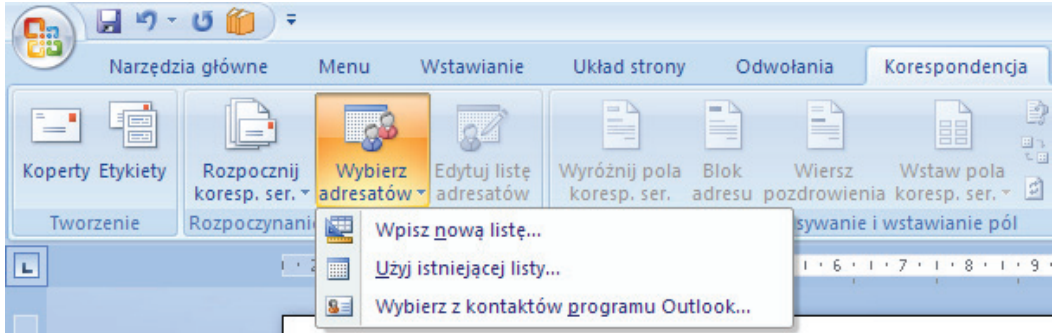

#### *Rysunek 4. Rodzaje źródeł danych*

Niezależnie od wersji Worda możemy skorzystać z pliku danych w następujący sposób:

- utworzyć źródło danych (wpisz nową listę...),
- skorzystać z istniejącego zbioru danych (użyj istniejącej listy...,
- użyć listy kontaktów programu Outlook.

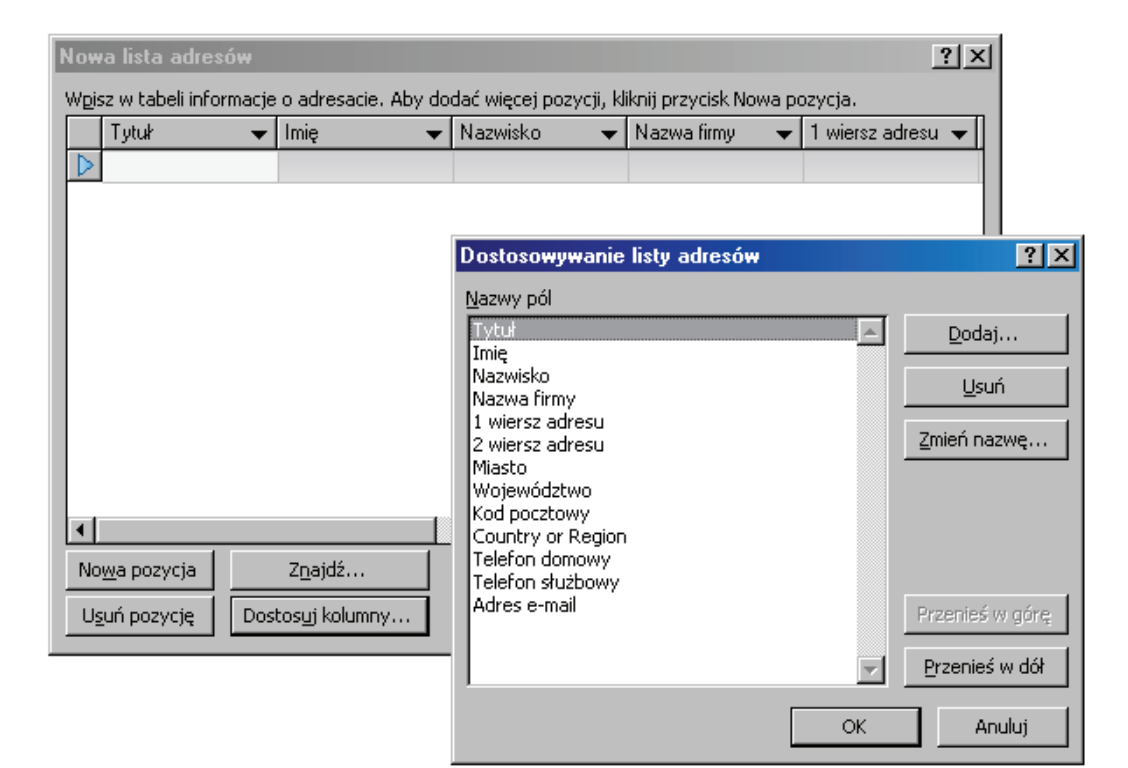

#### *Rysunek 5. Tworzenie źródła danych*

W pierwszym przypadku należy określić zbiór atrybutów (pól) naszego zestawienia. Domyślny zbiór pół widoczny na rys. może być modyfikowany poprzez:

- • dodawanie kolejnych, przycisk 'Dodaj..',
- zmianę nazwy istniejących, przycisk 'Zmień nazwę..',
- • zmianę kolejności, przyciski 'Przenieś w dół'','Przenieś w górę'.

Po ustaleniu zestawu pól, możemy wprowadzać, usuwać , modyfikować i wyszukiwać dane: przyciski **'Nowa pozycja', 'Usuń pozycję'** itd**.**

Plik, w którym zapisywane są wprowadzone dane w wersji Word 2007, będzie miał format pliku Accessa starszych wersji (rozszerzenie .mdb). W poprzednich wersjach dane były zapisywane w pliku Worda (rozszerzenie .doc).

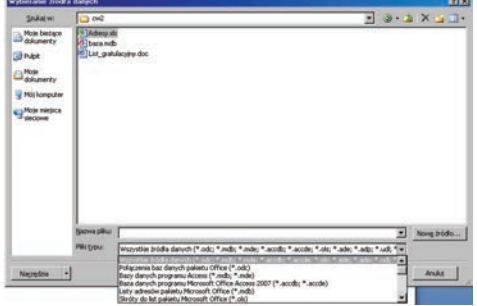

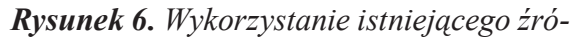

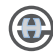

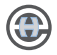

#### *dła danych*

Przy wyborze istniejącego zbioru danych, mamy do dyspozycji dziesiątki formatów plików, z których możemy pobierać potrzebne dane (rys). Jednymi z częściej stosowanych i łatwych w obsłudze, oraz modyfikacji, są pliki w formacie Excel'a (rozszerzenie .xls, .xlsx).

Po wskazaniu i zatwierdzeniu pliku (np. adresy.xls), należy jeszcze wskazać arkusz, w którym przechowywane są dane. Po zatwierdzeniu, jeśli połączenie z plikiem bazy danych przebiegło bezproblemowo, powinien uaktywnić się przycisk 'Wstaw pola kores. ser.' na wstążce **Korespondencja**.

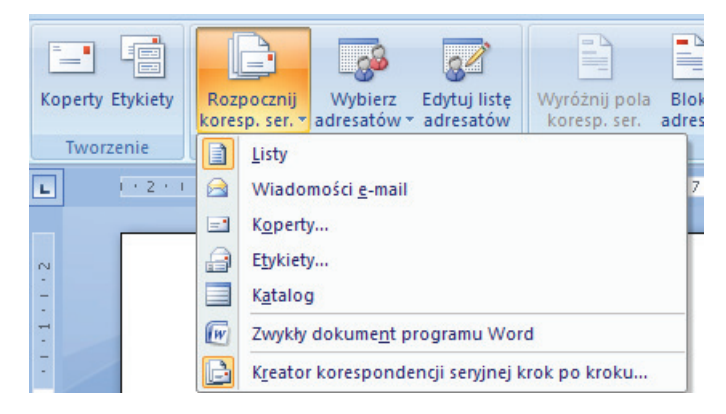

#### **Tworzenie dokumentu korespondencji seryjnej**

#### *Rysunek 7. Wybór formy korespondencji seryjnej*

Przycisk "Rozpocznij koresp. ser." umożliwia nam wybór rodzaju dokumentu korespondencji seryjnej. Po wybraniu konkretnego typu dokumentu np. koperty lub etykiety, musimy określić ich rodzaj (rozmiary). 

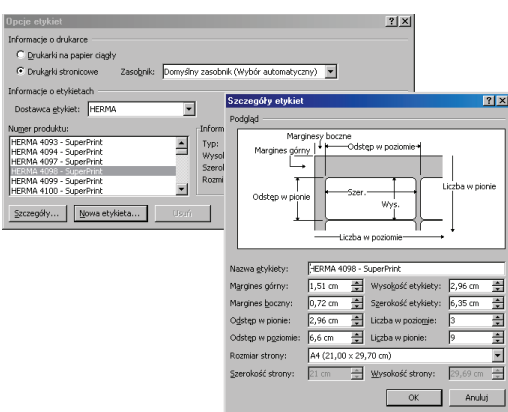

*Rysunek 8.* Zmiana parametrów etykiet

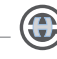

Możemy wybierać z dziesiątek wzorów zarówno kopert jak i etykiet o typowych lub nietypowych rozmiarach lub jeżeli zachodzi taka potrzeba, stworzyć swój własny styl etykiety, bądź koperty o dowolnych rozmiarach (rys. Opcje kopert i rys. Opcje etykiet).

Listem seryjnym może być każdy dokument Worda, do którego wstawiamy pola korespondencji seryjnej. Treść dokumentu może być redagowana po wstawieniu Pól bazy danych lub możemy postąpić odwrotnie i wstawiać pola bazy do gotowego dokumentu np. listy gratulacyjnego, zaproszenie itp.

Po ustaleniu rodzaju dokumentu, należy podłączyć do niego dowolną wspomnianą wcześniej metodę plik z danymi (przygotowanie źródła danych).

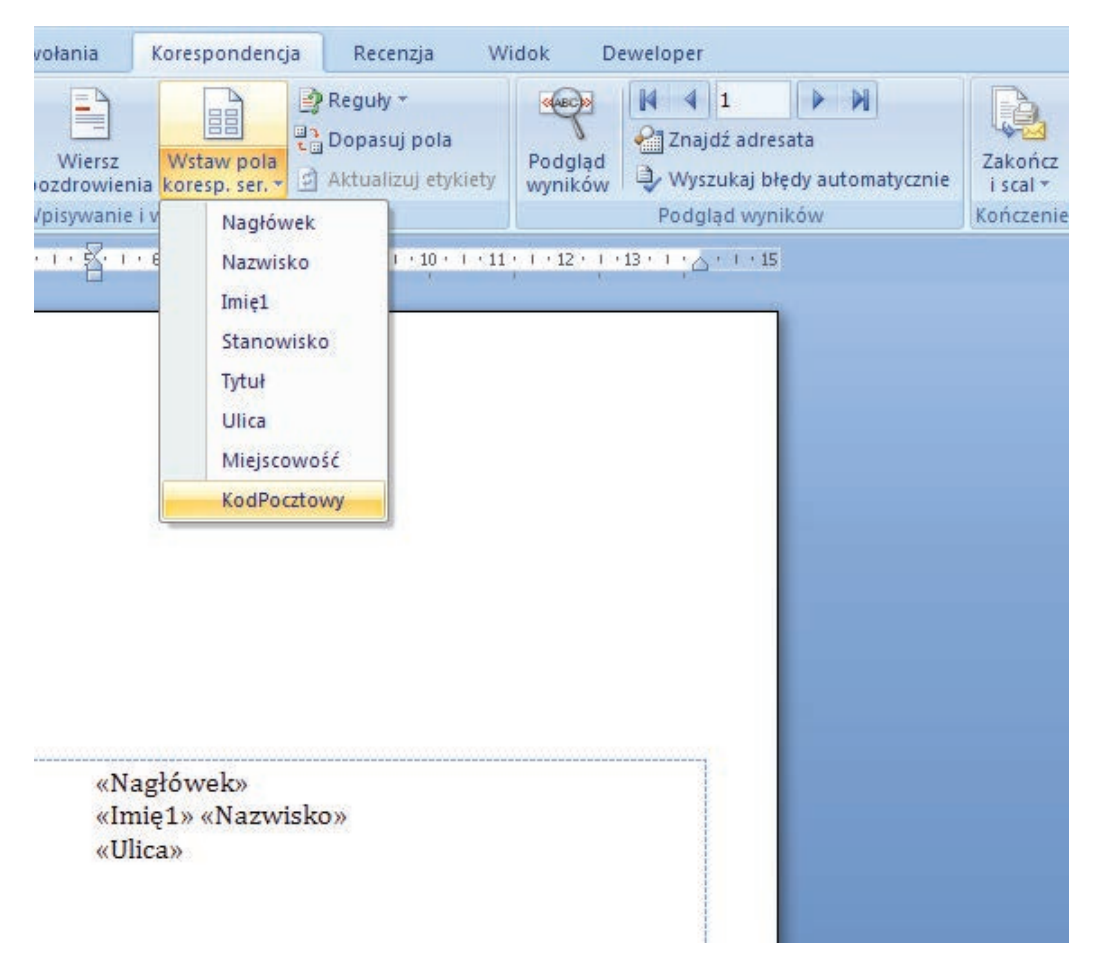

#### *Rysunek 9. Wstawianie pól korespondencji seryjnej*

Niezależnie od typu dokumentu, który wybierzemy metoda wstawiania pól korespondencji seryjnej jest zawsze taka sama.

Ustawiamy kursor tekstowy w miejscu, gdzie chcemy ulokować pole bazy

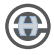

danych pamiętając o tym, że wstawienie następuje na prawo i w dół od kursora. Klikamy przycisk '**Wstaw pola koresp. ser.'** i z rozwiniętej listy wybieramy interesujące nas pole. W tym przypadku lista pól odpowiada kolejnym kolumnom w arkuszu Excela'a, podłączonego jako źródło danych. Pola po wstawieniu mogą być formatowane praktycznie w takim samym zakresie jak, każdy inny wyraz dokumentu. Można zmieniać krój czcionki, styl, rozmiar, efekty, kolor czcionki itp.

Pola po wstawieniu nie pokazują jeszcze wartości, a to przecież najbardziej nas interesuje. Żeby to zmienić, należy użyć przycisku 'Podgląd wyników'. Obok znajdują się przyciski nawigacyjne, które umożliwiają przechodzenie do kolejnych lub poprzednich rekordów lub skok do ostatniego lub pierwszego. Możemy też przejść do wybranego rekordu, wpisując w pole jego numer.

#### **Wyszukiwanie danych**

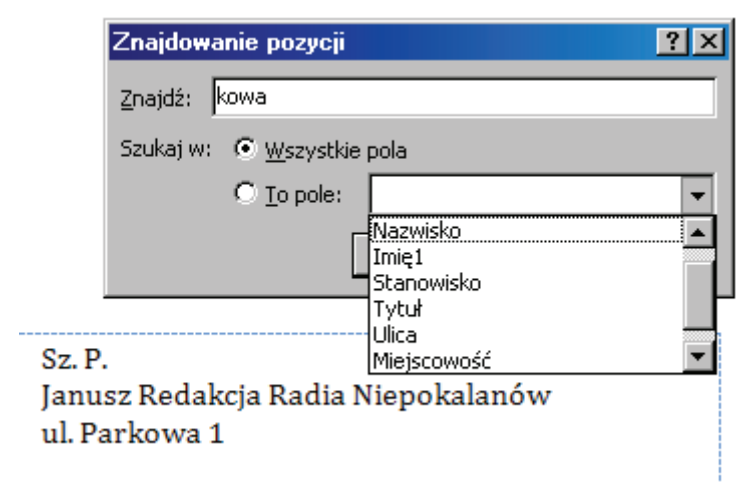

#### *Rysunek 10. Wyszukiwanie po wybranym polu*

Bardzo użyteczną funkcją jest możliwość wyszukiwania wybranego rekordu lub grupy rekordów, poprzez podanie kryterium tekstowego wyszukiwania - przycisk **'Znajdź adresata'**.

Kryterium wpisywane w pole Znajdź, może być pełnym wyrazem (np. kowalski) lub ciągiem znaków (np.: kowa). Możemy też przeszukiwać wszystkie pola bazy danych (nawet jeżeli nie zostały użyte w dokumencie korespondencji seryjnej) lub wybrane pole. Małe i wielkie litery nie są w kryterium rozróżniane. W podanym przykładzie zostaną wyszukane wszystkie rekordy, które w dowolnym polu zawierają ciąg znaków *kowa.* Znajdziemy więc pana Kowalczyka, panią Kowalską, ale również wszystkie wystąpienia ulicy Parkowej itd.

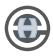

#### **Filtrowanie danych**

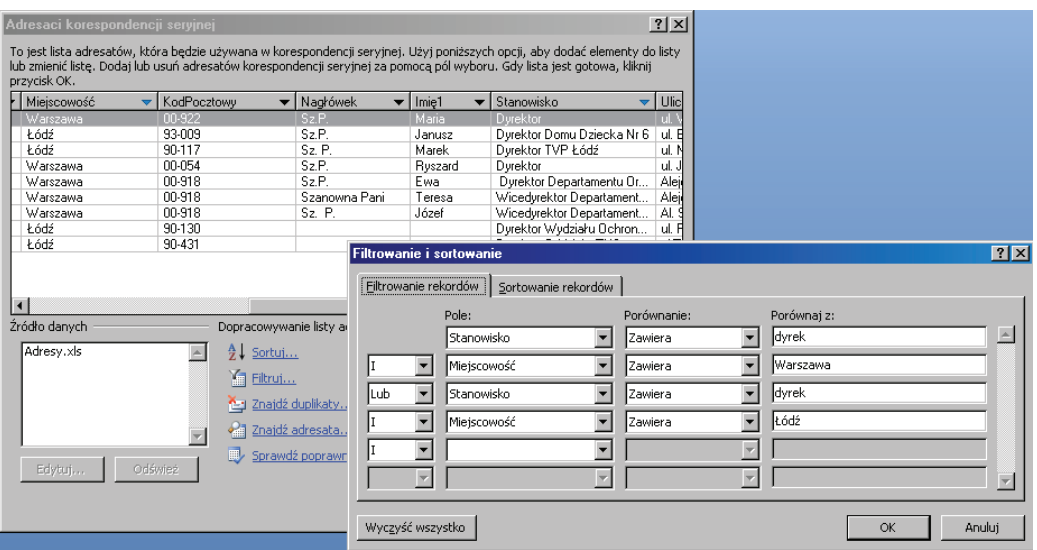

#### *Rysunek 11. Budowa filtru zaawansowanego*

Po kliknięciu przycisku '**Edytuj listę adresatów'** pojawi się możliwość filtrowania i sortowania rekordów źródła danych. Tak jak w przypadku wyszukiwania, filtrowanie może przebiegać po wszystkich polach bazy danych niezależnie od tego, czy użyliśmy ich w dokumencie. Filtrowanie może być rozbudowane poprzez koniunkcję (logiczne i) oraz alternatywę (logiczne lub). Dodatkowo porównanie może być dokonywane poprzez różne operatory (*równe, nierówne, zawiera, nie zawiera, itp*.), które umożliwiają precyzyjne ustawienie filtrów i ścisłe ograniczenie rekordów bazy danych. W podanym przykładzie użyto rozbudowanych filtrów, aby ograniczyć adresy do dyrektorów (w tym zastępców i wice – stąd potrzeba użycia operatora 'zawiera') z Warszawy i Łodzi.

#### **Scalanie dokumentu**

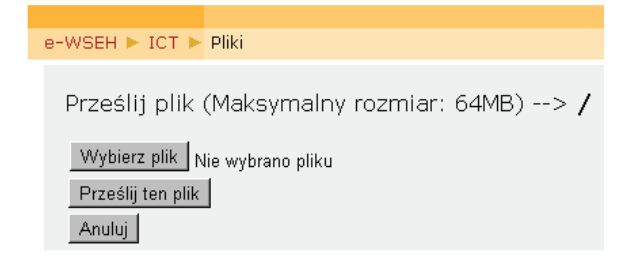

#### *Rysunek 12. Opcje polecenia*

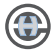

W przypadku gotowego zestawu przefiltrowanych danych, które chcielibyśmy zachować, możemy użyć operacji scalania dokumentu – przycisk 'Zakończ i scal'

Opcja *Edytuj poszczególne elementy* da nam możliwość utrwalenia filtrowanego zestawu w postaci nowego dokumentu, który będzie zawierał tyle stron ile rekordów zawiera przefiltrowany zestaw danych (poza etykietami – w przypadku których jest to zależne od ich rozmiaru). W trakcie scalania wykrywane są błędy takie jak brak w pliku danych pól, użytych w dokumencie głównym lub pomyłki literowe w nazwach pól. Jeśli wszystko jest w porządku, sprawdzanie poprawności zakończy się łączeniem dokumentu głównego z danymi do nowego dokumentu.

#### **Praca z dużymi dokumentami**

Jak szybko napisać książkę lub pracę dyplomową?

Praca z dużymi dokumentami polega na łączeniu kilku plików w jeden duży dokument. Dokument taki powinien zawierać nagłówki i stopki, spis treści oraz indeks. Przykładem dużego dokumentu jest tworzenie książki. Aby szybko napisać książkę, gotowy tekst zapisujemy w dokumencie głównym, aby łatwiej można było dokonać wszelkich zmian. Automatyczne tworzenie spisu treści, wymaga stosowania stylów nagłówkowych. Obszerne spisy treści zawierają wiele tematów, do których odnoszą się poszczególne strony, pozwala to znacznie zaoszczędzić czas wyszukiwania informacji w tworzonej książce, ponieważ spis treści generowany przez program Word umożliwia automatyczne przenoszenie się ze spisu do danego tematu w dokumencie.

Tworzenie spisu treści, spisu rysunków, nagłówka, i stopki oraz numeracji stron zapewnia przejrzysty wygląd dokumentu, a wykonywanie tych czynności przy użyciu gotowych, wbudowanych funkcji pozwoli znacznie zaoszczędzić czas i nada estetyczny wygląd książce.

### **Podział na sekcje**

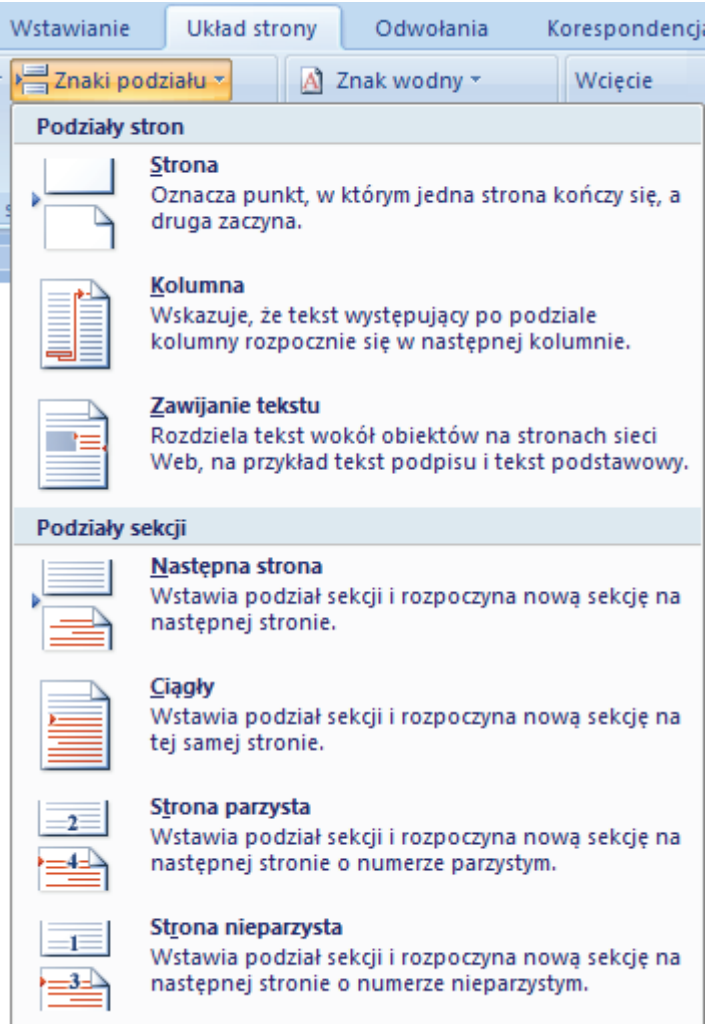

#### *Rysunek 13. Podział dokumentu na sekcje*

Aby prawidłowo umieścić nagłówek i stopkę tylko w wybranym rozdziale, lub zmienić orientację strony w części dokumentu, należy dokonać podziału dokumentu na sekcje.

W tym celu wstawiamy kursor w miejscu, gdzie Następnie na wstążce z zakładki **Układ strony** wybieramy opcję Znak podziału. Po rozwinięciu do dyspozycji mamy kilka sposobów podziału na sekcję – wybieramy *Następna strona*

Tą samą operację wykonujemy w obszarze dokumentu, w którym kończymy sekcję. W całym dokumencie możemy mieć więcej sekcji tak, aby swobodnie manipulować układem stron, zwłaszcza wtedy, gdy musimy umieszczać w jego

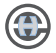

obrębie tabele, wykresy, grafy lub inne duże obiekty, które nie mieszczą się przy pionowym układzie strony.

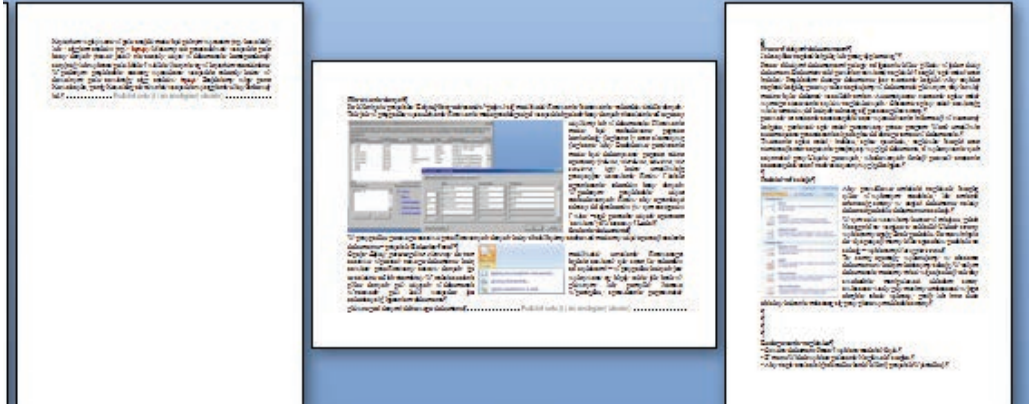

*Rysunek 14. Podział dokumentu na sekcje*

#### **Redagowanie nagłówka i stopki**

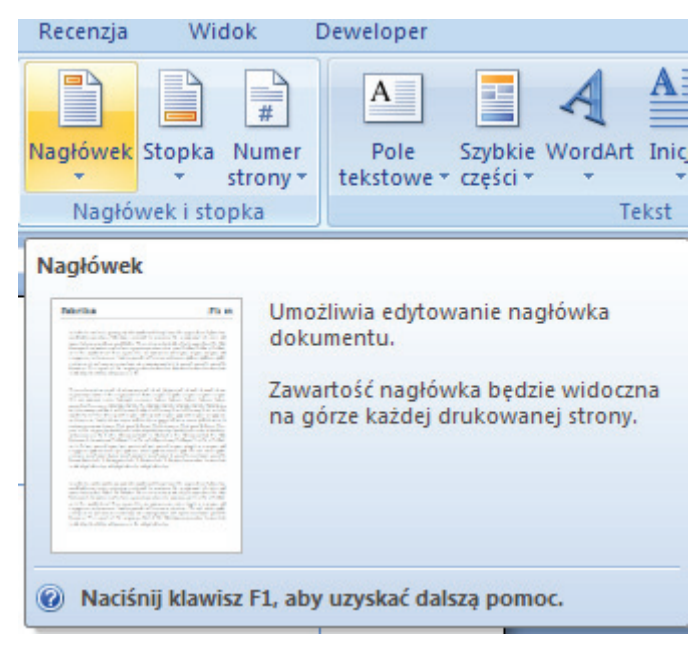

#### *Rysunek 15. Nagłówek i stopka*

Ze wstążki **Wstawianie** wybieramy *Nagłówek* i opcję *Edytuj nagłówek*. Dostępne są również domyślne formaty nagłówka. Elementy wprowadzone do nagłówka będą widoczne na każdej stronie dokumentu. W trakcie edycji nagłówka i stopki mamy do dyspozycji wszystkie narzędzia z zakładki **Projektowanie** na wstążce. Zakładka ta podzielona jest na następujące sekcje:

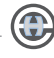

- • Wstawianie
- Nawigacja
- Opcje
- • Położenie

Narzędzia zawarte w tych sekcjach ułatwiają nam redagowanie nagłówka i stopki (np.: ustalanie wysokości, wstawianie daty, numerów stron, formatowanie, wyrównanie, dodawanie elementów graficznych, nawigację pomiędzy sekcjami itp.)

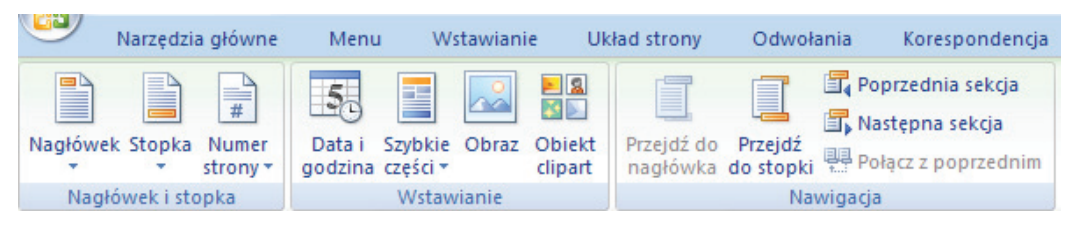

*Rysunek 16.* Projektowanie (narzędzia nagłówek i stopka)

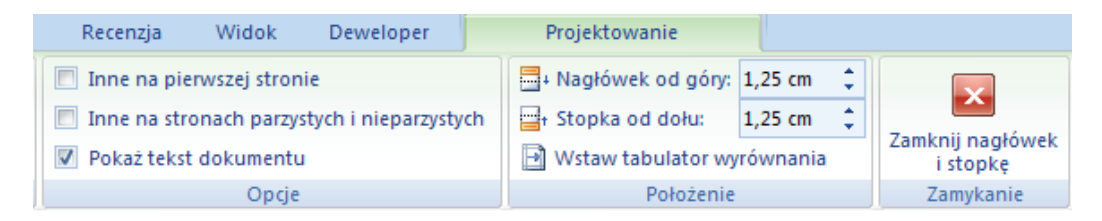

*Rysunek 17. Projektowanie (narzędzia, nagłówek i stopka)*

#### **Numeracja stron**

Domyślne ustawienia są takie, że wstawiona numeracja stron będzie automatyczna – czyli strony numerowane po kolei od pierwszej do ostatniej, numeracja w jednym położeniu np. z prawej strony stopki. Takie ustawienia w przypadku dużych dokumentów nie zawsze nam odpowiadają.

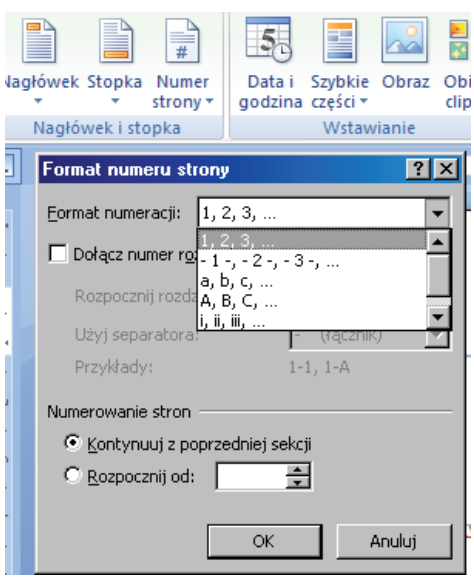

*Rysunek 18. Formatowanie numeru strony*

Tam gdzie mamy rozdziały i chcielibyśmy mieć odrębną numerację dla każdego z nich, musimy podzielić dokument na sekcje (np. jedna sekcja – jeden rozdział) Następnie w sekcji Nagłówek i stopka wybieramy Numer strony i opcję format numeru strony. W obrębie Numerowania stron zaznaczamy pole – rozpocznij od: i wpisujemy właściwy numer. Możemy też zmienić format numeracji oraz zaznaczyć opcję :dołącz numer rozdziału.

Uaktywnią się wtedy opcje:

- • Rozpocznij rozdział stylem (możemy ustawić styl, który deklaruje początek rozdziału),
- • Użyj separatora (do dyspozycji mamy kilka znaczników, które mogą oddzielać numer rozdziału od numeru strony).

W przypadku, gdy zależy nam na umieszczaniu w nagłówku i stopce innych elementów na stronach parzystych i innych na nieparzystych należy zaznaczyć w sekcji Opcje pole – inne na stronach parzystych i nieparzystych.

Dzięki temu możemy uzyskać numeracje stron podobnie jak w książkach.

#### **Tworzenie spisu treści**

Spis treści jest listą wszystkich głównych tematów w dokumencie. W nim zawarte są numery stron, na których rozpoczynają się poszczególne tematy.

Spis treści może być jedno lub wielopoziomowy. Może też dotyczyć całego dokumentu lub jego sekcji. Pełną kontrole nad konstrukcją spisów treści daje nam tworzenie spisu treści za pomocą wbudowanych stylów nagłówkowych.

W tym celu w dokumencie musimy zaznaczać początek rozdziału wybranym stylem np. *Nagłówek 1*, a do podrozdziałów, zastosujemy inny styl np. *Nagłówek 2*.

Umieszczamy kursor tekstowy w miejscu, gdzie ma występować spis treści.

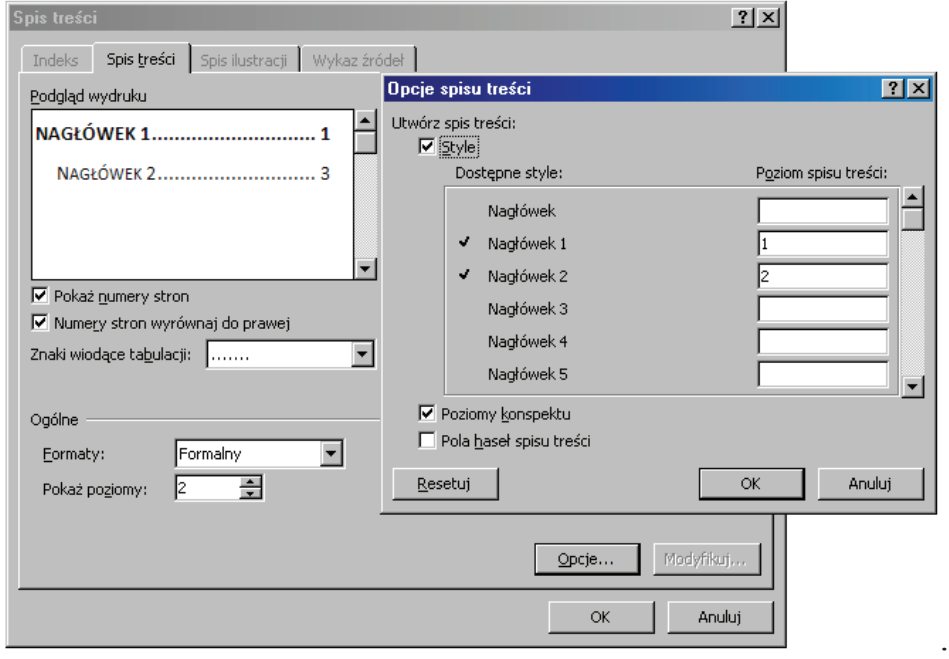

*Rysunek 19. Tworzenie niestandardowego spisu treści w oparciu o style*

Na wstążce z zakładki Odwołania klikamy przycisk *Spis treści i* wybieramy opcję *Wstaw spis treści.*

Ustalamy znaki wiodące tabulacji (w tym przypadku kropki) oraz zaznaczamy W sekcji Ogólne ustawiamy format spisu ( pole Formaty:) i określamy ile poziomów spisu będzie pokazywane ( pole Pokaż poziomy). Przechodzimy do szczegółowych ustawień – przycisk Opcje… W tym miejscu możemy ustalić który styl będzie uwzględniany przy tworzeniu spisu treści i jaki jego poziom będzie reprezentował. Następnie zatwierdzamy wprowadzone zmiany.

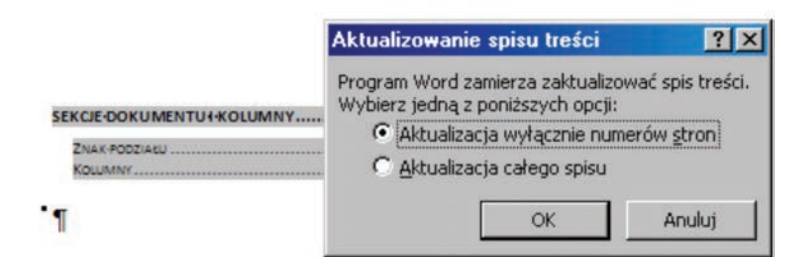

*Rysunek 20. Aktualizacja spisu treści*

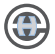

Powstały spis treści może być w każdej chwili aktualizowany.

Prawym przyciskiem myszy klikamy na utworzony spis treści i z menu kontekstowego wybieramy – aktualizuj pole. Pojawi się okno – Aktualizowanie spisu treści, gdzie mamy do wyboru opcje:

Aktualizacja wyłącznie numerów stron (to wybieramy w sytuacji, gdy podczas redagowania tekstu zmieniliśmy układ stron).

Aktualizacja całego spisu (to wybieramy w sytuacji, gdy dokonaliśmy zmian w opcjach spisu treści). Podobnie możemy utworzyć spisy ilustracji, fotografii, wykresów lub tabel. Należy tylko pamiętać, że do oznaczenia każdego z tych zestawień powinien być użyty inny styl.

### **Tworzenie formularzy w Microsoft Office Word 2007**

W życiu codziennym często przygotowujemy różnego rodzaju dokumenty, podania, opinie, umowy. W przypadku gdy mamy doczynienia ze stałym układem dokumentu a tylko niektóre jego elementy są zmieniane, możemy zastosować w nich **pola formularzy**. Microsoft Office Word 2007 jest doskonałym, prostym i intuicyjnym narzędziem, a jego możliwości są ogromne. Przy pomocy tego programu możemy tworzyć formularze o dowolnym układzie, wykorzystując je w późniejszym czasie lokalnie jak i po zapisaniu w formacie html możemy publikować je w sieci.

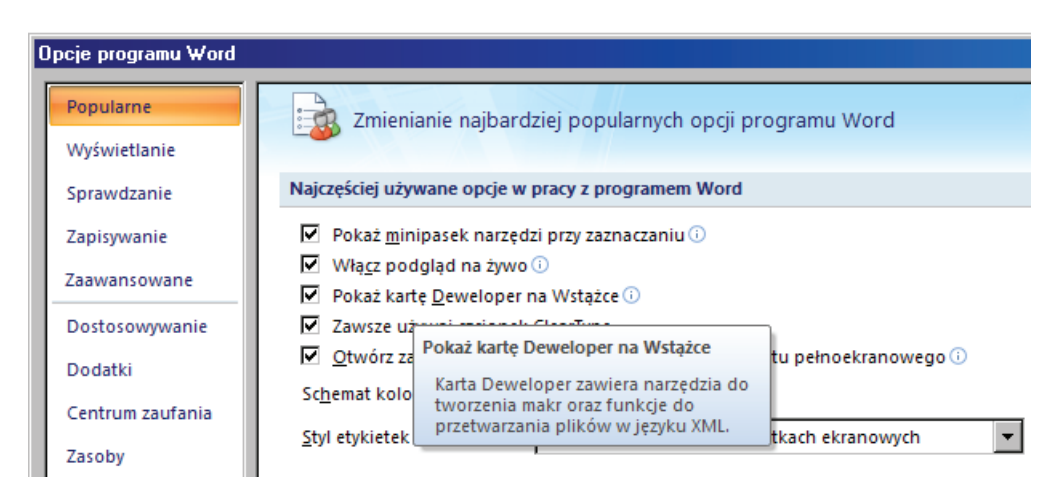

## **Przygotowanie programu Word do pracy**

*Rysunek 21. Zmiana parametrów programu (wyciąganie dodatkowej karty nawstążkę)* Pierwszym krokiem jest przygotowanie edytora, gdyż domyślnie narzędzie

tworzenia formularzy jest niewidoczne. Klikamy przycisk Microsoft Office w lewym górnym rogu i z menu, które się rozwinęło wybieramy Opcje programu Word. Na zakładce Popularne zaznaczamy opcję Pokaż kartę

Deweloper na Wstążce i zamykamy okno przyciskiem OK. Widzimy, że istotnie na wstędze programu pojawiła się nowa karta.

Klikamy ją. Znajduje się na niej kilka grup - używać będziemy tylko dwóch: Formanty oraz Ochrona.

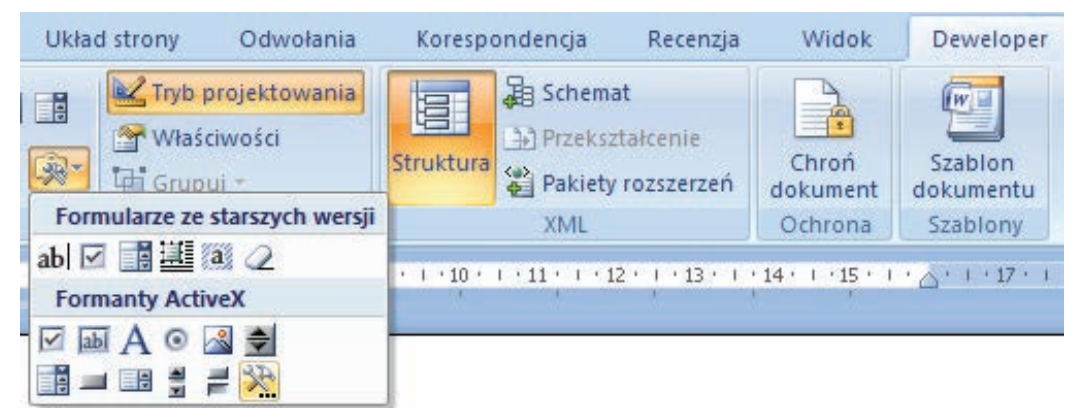

*Rysunek 22. Narzędzia udostępnione po dołożeniu karty -Deweloper*

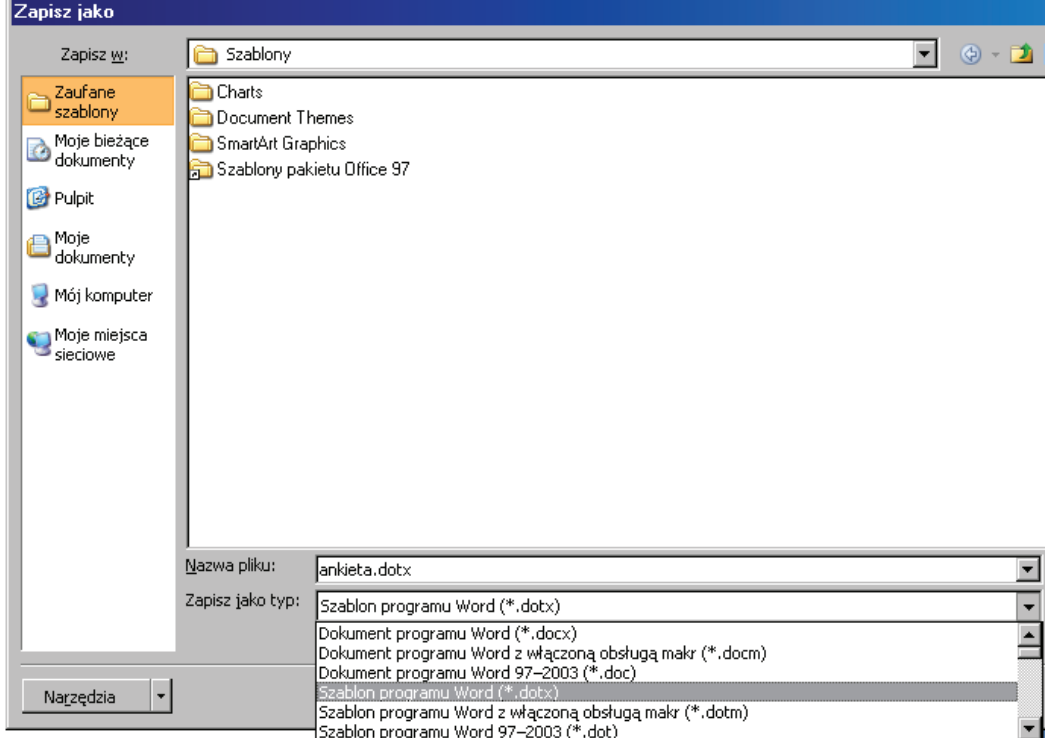

*Rysunek 23. Zapisywanie pliku jako szablonu*

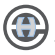

Kolejnym krokiem jest otworzenie szablonu lub dokumentu, na którym ma zostać oparty formularz. Klikamy ponownie przycisk Microsoft Office i Nowy. Nowo powstały dokument musimy zapisać jako szablon – rozszerzenie .dotx *(tj. dokument na bazie, którego może być utworzony zwykły dokument Worda, zawierający wszystkie elementy i ustawienia wzoru – szablonu*). Wybieramy nazwę pliku i miejsce, gdzie chcemy zapisać plik i wciskamy Zapisz.

#### **Tryb projektowania**

Bardzo użytecznym narzędziem przy tworzeniu formularza jest tryb projektowania. Aby go włączyć na zakładce Deweloper w bloku Formanty, klikamy przycisk Tryb projektowania. Dzięki niemu możemy w łatwy sposób planować rozkład elementów ankiety oraz widzimy, gdzie zaczynają i kończą się poszczególne formanty oraz całe ich grupy. Po wyłączeniu trybu projektowania, możemy sprawdzić jak dany formant będzie funkcjonował po zablokowaniu (włączeniu ochrony) dokumentu.

#### **Tworzenie formularza - opis formantów**

Możemy już przystąpić do pracy. Przyjrzyjmy się grupie Formanty. Pierwsze dwa przyciski, czyli RTF oraz Tekst pozwalają wstawić pole tekstowe,

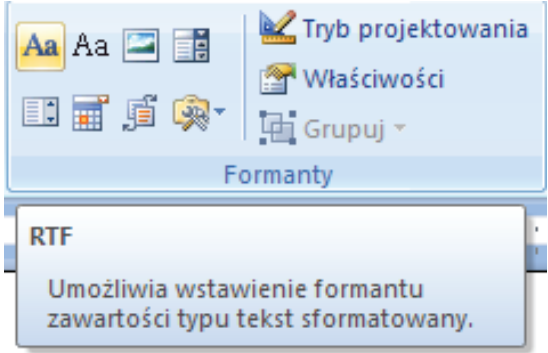

#### *Rysunek 24. Przycisk formantu – pole RTF*

w którym możemy prosić respondentów, aby wpisali na przykład swoje imię i nazwisko. Formant RTF domyślnie zezwala na wprowadzenie wielu linii, podczas gdy w zwykłym polu tekstowym piszemy tylko w jednej. W pierwszym przypadku nie możemy tego jednak zmienić, natomiast Tekst może pozwalać na użycie wielu linii. Aby to umożliwić zaznaczamy go i klikamy Właściwości w grupie Formanty, a następnie w obszarze

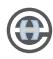

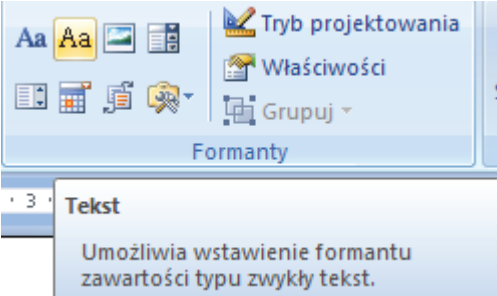

# *Rysunek 25. Przycisk formantu – pole Tekst*

Właściwości zwykłego tekstu zaznaczamy opcję Zezwalaj na powroty karetki (wiele akapitów). Zmianę zatwierdzamy przyciskiem OK. Główna różnica pomiędzy polem RTF, a Tekst polega jednak na reakcji, na formatowanie tekstu. Pierwsze pozwala na pogrubienie, czy pochylenie części jego zawartości, podczas gdy w drugim taka zmiana będzie miała wpływ na całą treść w nim wprowadzoną.

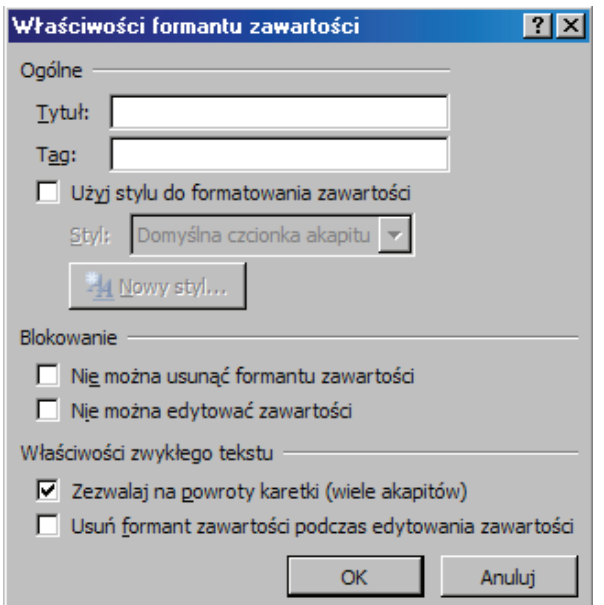

#### *Rysunek 26. Zmiana właściwości formantu*

W przypadku wklejenia wcześniej przygotowanego tekstu formant RTF zachowa jego dokładny wygląd, natomiast w polu Tekst, zostanie on sformatowany do takiej postaci, jak pierwszy znak.

**Właściwości** W rubryce Tytuł możemy wprowadzić tytuł formantu. Gdy teraz klikniemy OK i zaznaczymy pole, pojawi się nad nim nazwa, którą wprowadziliśmy. Możemy też zmienić domyślny styl formatowania wprowadzonego

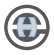

tekstu. Dostępnych mamy kilka gotowych, ale oczywiście możemy zdefiniować również własne. Wystarczy kliknąć Nowy styl, wpisać nazwę stylu i wybrać sposób formatowania tekstu. Jeżeli chcemy, aby po jego wprowadzeniu formant był usuwany i zostawała sama zawartość zaznaczamy opcję Usuń formant zawartości podczas edytowania zawartości.

#### **Formant zawartości w formie obrazu**

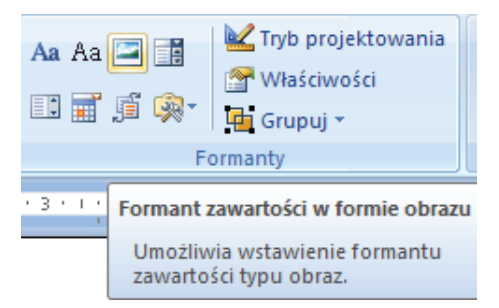

#### *Rysunek 27. Przycisk formantu - obraz*

Jak wskazuje nazwa, pozwala on wstawić obraz z dowolnego zasobu lokalnego (dysku lub pendrive'a) Mechanizm obsługuje większość popularnych formatów graficznych. Wstawiony plik graficzny zostaje automatycznie przeskalowany do rozmiarów pola.

#### **Pole kombi i Lista rozwijana umożliwiają dodanie rozwijanej listy wyboru**

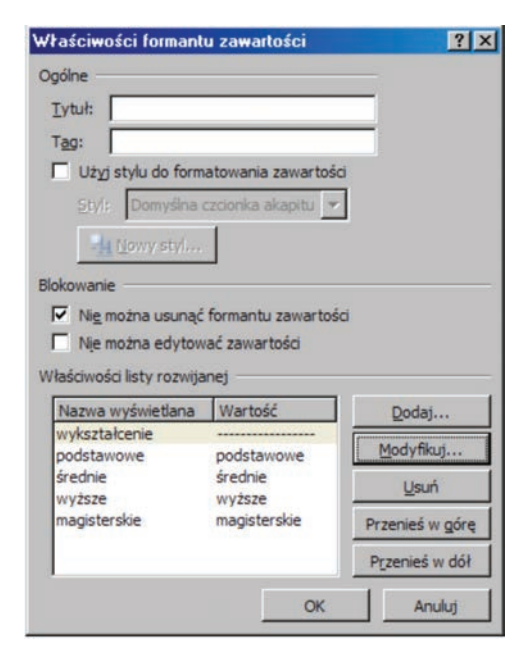

*Rysunek 28. Edycja elementów listy rozwijanej i pola kombi*

Aby wprowadzić elementy do wyboru, zaznaczamy stworzony formant i w grupie Formanty wybieramy Właściwości. Następnie w obszarze Właściwości listy rozwijanej klikamy Dodaj i w polu Nazwa wyświetlana wpisujemy opcję do wyboru z listy, natomiast Wartość zostaje automatycznie uzupełniona tą samą nazwą, możemy jednak zastąpić ją dowolnym odpowiednim wpisem. Po wpisaniu wszystkich możliwości wyboru, zamykamy okno klikając OK. Możemy zmieniać i usuwać pozycje listy już dodane - przyciski Modyfikuj i Usuń. Mamy również możliwość zmiany kolejności elementów listy – przyciski Przenieś w górę, Przenieś w dół..

#### **Formant Wybór daty**

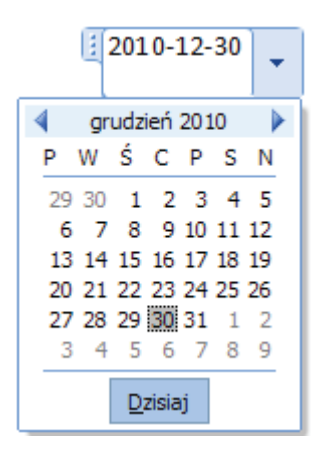

## *Rysunek 29. Formant Pole daty*

To formant, który pozwala respondentom w łatwy i przejrzysty sposób wybrać z kalendarza datę. Standardowo wyświetlona jest ona w formacie rok - miesiąc- -dzień, ale oczywiście mamy możliwość zmiany go na niemal dowolny. Zaznaczamy pole wyboru daty i klikamy Właściwości. W obszarze Właściwości wyboru daty wybieramy jeden spośród kilkunastu dostępnych formatów i zatwierdzamy zmianę przyciskiem OK. Możliwe jest również stworzenie własnego. W tym celu we właściwościach formantu, zamiast wybierać z listy domyślnych, w rubryce Sposób wyświetlania dat wpisujemy własny format.

#### **Formant Galeria bloków konstrukcyjnych**

Jest on polem tekstowym, które dodatkowo umożliwia respondentowi szybkie wstawienie bloku konstrukcyjnego, spośród wcześniej zapisanych w programie Microsoft Office Word 2007.
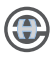

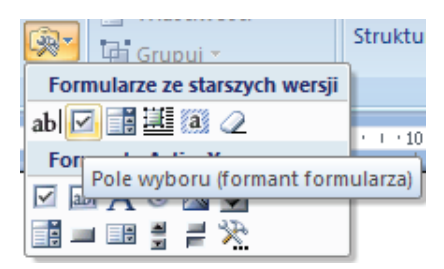

# *Rysunek 30. Formant Pole wyboru*

Ostatnia ikona w grupie Formanty pozwala na użycie w ankiecie starszych narzędzi, zarówno formularzy z poprzednich wersji programu Word jak i formantów ActiveX. Należy zwrócić tutaj uwagę na formant – Pole wyboru. Bardzo często we wszelkiego rodzaju ankietach występują pola które wymagają od respondenta tylko zaznaczenia. Właśnie w takich przypadkach ten formant jest wyjątkowo użyteczny.

# **Ochrona formularza**

Program Microsoft Office Word 2007 umożliwia dwa rodzaje ochrony formularza przed edycją. Pierwszą z nich jest blokowanie poszczególnych formantów przed usunięciem, bądź również przed zmianą ich zawartości. Pierwsza metoda realizowana jest we Właściwościach Następnie w obszarze.

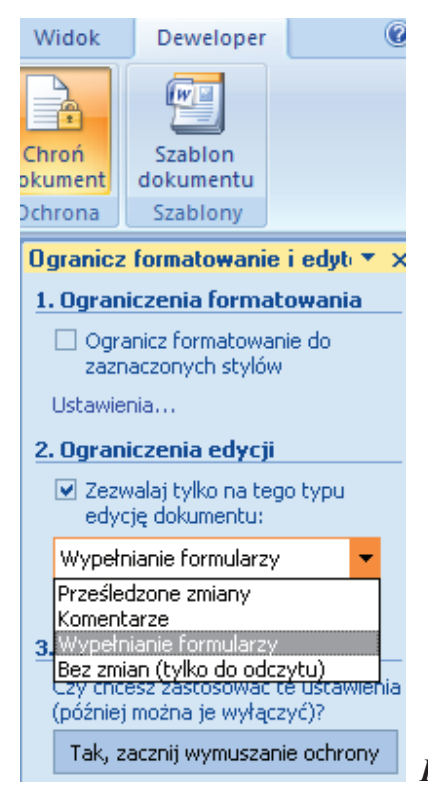

 *Rysunek 31. Ustawianie opcji ochrony formularza*

Blokowanie, zaznaczamy odpowiednią opcję - *Nie można usunąć formantu zawartości* lub *Nie można edytować zawartości.* Minusem takiego rozwiązania jest to, że respondent może sam odznaczyć te opcje tym samym wyłączając ochronę pola ankiety. Drugim rozwiązaniem jest blokowanie całego formularza. W bloku Ochrona klikamy Chroń dokument, a następnie Ogranicz formatowanie i edytowanie. W punkcie **Ograniczenia edycji** zaznaczamy opcję *Zezwalaj tylko na tego typu edycję dokumentu:* Do wyboru mamy :

- • Prześledzone zmiany,
- Komentarze,
- Wypełnianie formularzy,
- Bez zmian (tylko do odczytu).

Wybieramy właściwą i klikamy na przycisk -**Tak, zacznij wymuszanie ochrony**. Program prosi teraz o wprowadzenie hasła oraz potwierdzenie go. Jeżeli tego nie zrobimy, każdy użytkownik będzie mógł bez problemu wyłączyć ochronę. Wpisując hasło pamiętajmy, aby nie było ono proste, krótkie ani zbyt oczywiste, najlepiej łączyć ze sobą litery, cyfry i znaki specjalne. Po wprowadzeniu hasła klikamy OK. Od tego momentu nie możemy edytować dokumentu, dodawać ani usuwać formantów - jedyne na co zezwala program to edycja ich zawartości. Jeżeli formularz jest jeszcze niekompletny lub nieaktualny i chcemy wprowadzić w nim poprawki klikamy ponownie Chroń dokument w bloku Ochrona, a następnie Ogranicz formatowanie i edytowanie i Zatrzymaj ochronę. Wprowadzamy wcześniej ustalone hasło i otrzymujemy pełen dostęp do edycji dokumentu.

# **ROZDZIAŁ III**

#### **PREZENTACJE MULTIMEDIALNE W EDUKACJI**

#### **Zasady tworzenia prezentacji multimedialnych (wstęp) [11]**

Błyskawiczny rozwój techniki multimedialnej, łączącej w sobie informację z grafiką, animacjami oraz dźwiękiem spowodował, że wkroczyła ona w niemal każdą dziedzinę naszego życia. Są bardzo atrakcyjną formą przekazu - potrafią przyciągnąć uwagę słuchaczy, ułatwiając przybliżanie nawet najtrudniejszych treści. Słowa: komputer, multimedia, WWW, prezentacja, mają w dzisiejszym świecie "magiczne" znaczenie. Starajmy się z tego w pełni korzystać.

Jakimi zasadami należy się kierować, tworząc prezentację? Odpowiedź na to pytanie nie jest prosta, często odbiór prezentacji jest bardzo subiektywny, istnieje jednak kilka podstawowych zasad, które pomogą nam przygotować prezentację multimedialną.

#### **Zasady tworzenia prezentacji multimedialnych**[11]

Pierwszym krokiem podczas tworzenia prezentacji jest określenie docelowej grupy odbiorców naszego dzieła.

Następnie określamy rodzaj prezentacji. W przypadku prezentacji tworzonych za pomocą pakietów biurowych możemy wyróżnić:

- • pokaz (pracujący w zamkniętej pętli),
- • prezentację omawianą przez prelegenta/wykładowcę,
- prezentację przeznaczoną "do czytania" przez odbiorcę.

Określenie graficznej strony prezentacji.

Struktura prezentacji.

#### **Określenie grupy odbiorców[11]**

Inaczej powinna wyglądać prezentacja przeznaczona dla młodych odbiorców, a zupełnie inaczej – dla osób dorosłych. Dla młodszych odbiorców należy przygotować prezentację pełną kolorowych grafik i obrazków, animacji oraz dźwięków - dominującą formą przekazu informacji powinien być obraz. W przypadku starszych odbiorców, akcent powinien przesuwać się stopniowo na treść, a nie formę przekazu. Prezentacja powinna pełnić rolę pomocniczą, wspomagającą i uatrakcyjniającą prowadzenie zajęć. Animacje i dźwięk powinny zostać starannie dobrane i ograniczone, tak aby nie rozpraszać uwagi odbiorców.

#### **Pokaz [11]**

Przeznaczeniem pokazu jest ciągłe odtwarzanie prezentacji zgodnie z zadanym chronometrażem, w sposób ciągły, w zamkniętej pętli.

Powinien się on charakteryzować dużą ilością obrazów, tabel, wykresów, schematów - wzbogaconych dźwiękiem lub głosem narratora.

Przykłady pełnego jego wykorzystania to: targi, wystawy, pokazy, wszystkie sytuacje, w których brakuje osoby omawiającej prezentację, a odbiorca posiada stosunkowo mało czasu, aby się z nim zapoznać.

Pokazy to krótkie, dynamiczne prezentacje liczące od kilku do kilkunastu slajdów. Najlepiej prezentować na ekranie dużego monitora w wyeksponowanym miejscu lub za pomocą projektora wideo.

#### **Prezentacja (prelegenta) [11]**

Prezentacja omawiana przez prelegenta jest najbardziej "klasycznym" przykładem. Multimedia swoją graficzną formą mają wspomagać przekazywanie treści, natomiast użytkownik steruje tempem prezentacji.

Dominującą rolę ciągle pełni grafika, tekst to równoważniki zdań lub krótkie proste zdania. Umieszczane w prezentacji większe ilości tekstu należy wyświetlać partiami, rozdzielając je animacjami. Optymalna forma prezentacji to duży ekran i projektor wideo.

Jest to wspaniała forma przekazywania informacji, doskonale nadająca się do zastosowania podczas różnych form kształcenia.

#### **Prezentacja (do czytania) [11]**

Ostatnią formą jest prezentacja "do czytania", zawierająca dużą ilość informacji, skierowana do użytkowników, którzy zapoznają się z nią samodzielnie na indywidualnych komputerach, np. po pobraniu jej z Internetu. Brak prelegenta w takiej sytuacji wymusza umieszczenie w prezentacji większej ilości tekstu opisującego jej zawartość.

Tego typu rozwiązanie może liczyć nawet kilkadziesiąt slajdów, dlatego dobrze jest umieścić w niej hiperłącza oraz przyciski nawigacyjne, ułatwiające poruszanie się po zawartości. Należy również ostrożnie stosować animacje oraz chronometraż, użytkownik powinien sam decydować o tempie zapoznawania się z materiałami, szczególnie w przypadku większych ilości tekstu pojawiających się na ekranie monitora.

#### **Graficzna strona prezentacji [11]**

Należy pamiętać, że prezentacja, a raczej jej graficzna strona, jest odbierana w sposób subiektywny. Nie ma "przepisu" na dobór kolorów, czy graficzną formę prezentacji, która będzie odpowiadać wszystkim użytkownikom.

Istnieje jednak kilka zasad.

Główna zasada gwarantująca czytelność naszej prezentacji to ciemne tło jasne litery, jasne tło - ciemne litery; pamiętajmy, że tekst, wykres, czy schemat powinny wyraźnie odcinać się od tła prezentacji. Tego typu dobór kolorów oparty na silnym kontraście sprawia, że prezentacja jest wyraźna i czytelna w odbiorze.

Przygotowując nasz efektowny pokaz z zastosowaniem projektora wideo, pamiętajmy o uwzględnieniu pomieszczenia, w jakim się on odbędzie, oceńmy oświetlenie. W przypadku jasnych, widnych pomieszczeń lepiej sprawdzają się ciemne tła.

**Czcionka**. Równie istotną kwestią jest wybór odpowiedniej czcionki - powinna być w miarę prosta, czytelna i o odpowiedniej wielkości. Unikajmy czcionek "pisanych", zwracajmy też uwagę, by czcionka posiadała polskie znaki - czasami program podmienia nam "ą" czy "ę", korzystając z innych czcionek, co psuje całkowity efekt. Różna musi być również czcionka w zależności od przeznaczenia prezentacji, inna powinna być jej wielkość przygotowana do pokazu na auli, inna, gdy będziemy ją oglądać na ekranie naszego domowego komputera.

**Tło prezentacji**. Istotny jest też dobór tła do naszej prezentacji, a mamy duży wybór kolorów, gradientów, czy gotowych ilustracji. Pamiętajmy o jednym - kolory takie jak czerwony, różowy, żółty zastosowane jako kolor tła, po pewnym czasie stają się bardzo męczące dla oczu, odbiorcy muszą patrzeć na nasze dzieło, są skazani na nasz wybór i wyczucie kolorów. Przy prezentacji liczącej 30 - 40 slajdów czerwone tło i żółte litery zmęczą każdego użytkownika, co więcej - utrudnią odbiór treści zawartych w naszym wspaniałym dziele.

**Fotografie**. Aby uatrakcyjnić naszą prezentację, często stosujemy w niej zdjęcia lub różnego rodzaju grafiki, zarówno jako tło slajdu, jak i obiekty ilustrujące przekazywane treści. Pojawia się problem rozdzielczości oraz "wagi" naszych zdjęć. Jako tło wystarczające są zdjęcia w rozdzielczości 800\*600 lub 1024\*768 pikseli. Zastosowane w tej formie zdjęcia dobrze wyglądają zarówno na ekranie monitora, jak i rzutnika multimedialnego. Umieszczane jako ilustracje w prezentacji powinny być proporcjonalnie zmniejszone. Pamiętajmy, że duże pliki graficzne powodują "przycinanie się" prezentacji, zwłaszcza na starszych, mniej wydajnych komputerach. Jest ono szczególnie widoczne wtedy, gdy zdjęcia są wprowadzane za pomocą złożonych animacji. W celu uniknięcia tego typu problemów dobrze jest zmniejszyć ilustracje w dowolnym programie graficznym. Samo skalowanie wykonane w prezentacji np. PowerPoint zmniejsza co prawda rozmiary, ale tylko na ekranie - wielkość pliku graficznego i problemy z nim związane niestety pozostają.

**Waga pliku:** Duża ilość zdjęć, animacji, dźwięków zwiększy rozmiar pliku naszej prezentacji. Czy jest to problem? Wszystko zależy od tego, co dalej zamierzamy zrobić z naszym wspaniałym dziełem. Jeżeli chcemy je przenieść, problemu praktycznie nie ma. Obecnie mamy dostępną dużą ilość nośników, takich jak dyskietki, płyty CD, pamięci zewnętrzne. Jeżeli zatem sami "fizycznie" przenosimy naszą prezentację, sprawa jest prosta. Inaczej sytuacja wygląda, gdy musimy wysyłać pliki poprzez sieć. Obecne prędkości transmisji sprawiają, że trzeba się ciągle liczyć z rozmiarami plików, chyba, że mamy dużo czasu i stosunkowo niewielką prezentację. Ważniejszy jest, wspomniany wcześniej, problem samego komputera, im większa i bardziej multimedialna prezentacja, tym większe zasoby komputera zajmuje, co powoduje jego wolniejsze działanie - pamiętajmy o tym.

**Tekst:** Ostrożnie i z wyczuciem posługujmy się również tekstem. Nie powinien występować w zbyt dużych ilościach na pojedynczym slajdzie. Jego nadmiar sprawia, że zawartość ekranu staje się nieczytelna. Niech zajmuje 2/3 do 3/4 obszaru slajdu, począwszy od jego górnej części. Często przedstawiamy naszą prezentację w "płaskim" pomieszczeniu. Wtedy widzowie siedzący w rzędach tracą z widoku dolną część ekranu. Zadbajmy, aby nie stracili prezentowanych informacji. Formą pola tekstowego są listy wypunktowane i w tym przypadku zwróćmy uwagę, aby ich ilość na pojedynczym slajdzie ograniczyła się do pięciu, sześciu wierszy. Przy rozsądnej wielkości czcionce jest to wszystko, co zdołamy umieścić na pojedynczym ekranie. Nie męczmy odbiorcy. Jeżeli musimy przekazać dużą ilość informacji w postaci tekstu, starajmy się ograniczyć do kilku sąsiednich slajdów. Gdy to nie wystarczy, wzbogaćmy nasz tekst o ilustracje, rozdzielmy go wykresem lub schematem.

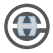

# **Struktura prezentacji multimedialnej[11]**

**slajd tytułowy**, zawierający tytuł lub myśl przewodnią prezentacji

Istotną rolę w prezentacji odgrywa slajd tytułowy- jest to wizytówka naszego dzieła. Powinna być efektownym zwiastunem całości i zachęcać do zapoznania się z jej zawartością. Pierwszy slajd powinien określić również formę graficzną, która konsekwentnie winna obowiązywać do samego końca. Uważajmy szczególnie na efektowne napisy i obiekty typu WordArt. Szczególnie w przypadku tytułowego slajdu autorzy czują nieodpartą pokusę umieszczania kompletnie nieczytelnych, ozdobnych napisów w interesującym ułożeniu i w niecodziennych barwach. Proponuję zapanować nad tą potrzebą, najlepiej poprośmy zaprzyjaźnioną, szczerą osobę o ocenę naszego dzieła, może warto przed opublikowaniem dokonać jeszcze kilku poprawek. Bardzo często wrażenie jakie wywiera slajd tytułowy na odbiorcy, rzutuje na odbiór całej prezentacji.

**spis treści** lub streszczenie prezentacji, stanowiące zapowiedź przekazywanych informacji;

część główną, prezentującą główne treści związane z tematem;

zakończenie, zawierające podsumowanie całej prezentacji oraz informacji w niej zawartych

#### **Zasady tworzenia prezentacji multimedialnych (podsumowanie) [11]**

Tworzenie dobrych prezentacji multimedialnych jest umiejętnością, której trzeba się nauczyć poprzez obserwację innych twórców oraz własną pracę. Zwracajmy uwagę, jak nasze prezentacje są odczytywane, pytajmy odbiorców, co się im podobało, a co nie, sprawdzajmy, ile informacji udało się nam przekazać. Od czego zacząć? Najlepiej od gotowych szablonów i kreatorów, jakie są dostępne w pakietach biurowych, również Internet obfituje w strony zawierające np. free PowerPoint Templates.

#### **Teoria barw (wstęp) [9]**

Z wielu elementów, kształtujących odbiór obrazu (fotografii, grafiki itp), barwy są uważane za narzędzie o największej sile oddziaływania. Barwy wywołują silne wrażenia emocjonalne. Każdy z nas szczególnie lubi niektóre barwy czasami nienawidząc innych. Silne, ostre barwy mocno przyciągają nasza uwagę, gdy spłowiałe odcienie świetne wpisują się w tło. Niektóre barwy mają oddziaływanie uspokajające, inne odwrotnie, ekscytują, przyciągają uwagę, czy ostrzegają. Czę-

sto nasze odczucia są silniejsze gdy barwy na obrazie tworzą kombinacje. Niektóre z nich odbieramy pozytywnie – mówimy, ze barwy pasują do siebie, inne odbieramy jako dysonans. Jedne barwy oddziaływają na nas silniej, inne słabiej. Podstawowa wiedza o teorii barw może nam bardzo pomóc w przygotowaniu prezentacji i stron WWW.

# **Teoria barw (barwy podstawowe) [9]**

Trzy barwy są uważane za podstawowe. I nie są to barwy RGB (RGB to barwy podstawowe w fizyce i technice R-red, G-green, B-blue). W naszym odbiorze emocjonalnym, w sztuce za podstawowe uważane są barwy: czerwona, żółta i niebieska. Te trzy barwy najmocniej przyciągają naszą uwagę. Żółta jest najjaśniejszą, ma walory ostrzegawcze i łatwo przyciąga naszą uwagę. Niebieska, zwłaszcza na większych powierzchniach, przyciąga wzrok. Czerwona ma na nas najsilniejsze oddziaływanie. A co z zieloną? Zieleń wpływa na nas kojąco. Nasze oczy odpoczywają. To nie jest nasza barwa podstawowa.

Należy zwrócić uwagę, że barwy podstawowe w malarstwie, fotografii, czy innych dziedzinach sztuki maja niewiele wspólnego z barwami podstawowymi w fizyce, modelach addytywnych czy subtraktywnych. To nasz odbiór, a nie matematyka, czy fizyka, zadecydował o takim podziale barw. Nie tylko to. Zieloną farbę otrzymamy ze zmieszania żółtej i niebieskiej. Żółtej farby nie da się uzyskać w wyniku mieszania (poza mieszaniem białej i żółtej) co zapewne było jednym z czynników ustalających barwy podstawowe.

# **Teoria barw (Koło barw) [9]**

Koło barw jest bardzo poręcznym narzędziem ułatwiającym zrozumienie i wyczucie barw. Umożliwia zrozumienie zależności pomiędzy nimi. Wzajemne relacje i wzajemne oddziaływanie na siebie poszczególnych barw zależą od wzajemnego położenia w, kole barw".

Koło barw powstaje z ułożenia w okręgu barw ułożonych zgodnie z ruchem wskazówek zegara i w kolej-

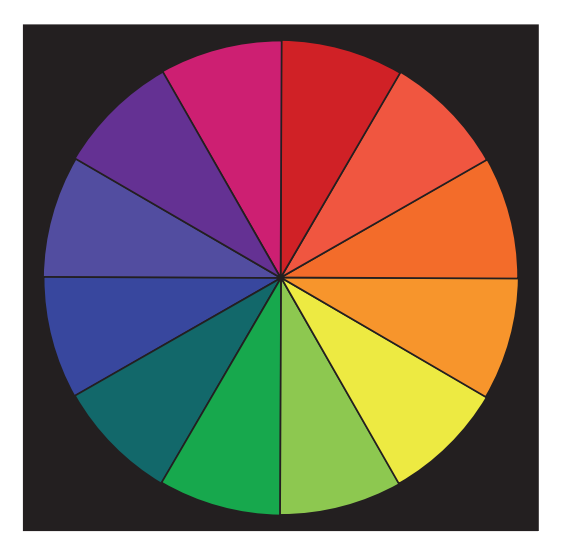

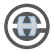

ności barw tęczy. Barwy podstawowe są ułożone co 120° stopni od siebie

Nasze nazewnictwo jest wysoce nieprecyzyjne i trudno byłoby nam podać różnicę pomiędzy purpurą (ang. purple) i fioletem (ang. violet). Ciekawe, że dotyczy to wszystkich języków i kultur.

Zdumiewające jak mało barw potrafimy nazwać. Na dodatek żadnej barwy nie potrafimy opisać jednoznacznie bez użycia fizyki. Np. czerwień może mieć setkę odcieni.

Nazwy własne mają barwy podstawowe i drugorzędne. Trzeciorzędne zaczynamy określać opisowo używając przymiotników np. zielono-żółty.

#### **Teoria barw (barwy monochromatyczne) [9]**

Barwy monochromatyczne to odcienie jednej barwy. Dla każdej z barw jesteśmy w stanie odróżnić ok 150- 200 różnych odcieni.

Najprostszym przykładem grafiki monochromatycznej jest grafika czarno- -biała. Obrazy monochromatyczne zwykle stosujemy wówczas, gdy mamy kłopoty z różnorodnością barw, nadmiernym wymieszaniem barw.

# **Teoria barw (barwy harmonijne) [9]**

To barwy leżące obok siebie na kole barw. Co prawda tradycyjna teoria barw omawia raczej barwy uzupełniające (komplementarne) i barwy kontrastowe (przeciwne). Jednakże barwy położone blisko siebie na kole barw, doskonale z sobą współgrają. Typowe przykłady to skoszona w pasy trawa. Jeden pas jest soczyście zielony, a drugi lekko przyżółcony. Nasz odbiór takich, zbliżonych do siebie, barw jest zwykle pozytywny, a obrazy stworzone z użyciem takich barw zwykle wydają nam się spokojne, zrównoważone i nieagresywne.(kolory morza)

Barwy harmonijne nie przypadkiem zostały wymienione zaraz po monochromatycznych. Na zdjęciach barwnych zwykle bardzo trudno powiedzieć, czy to monochrom czy harmonia zbliżonych do siebie barw. Na wielu obrazach trudno ocenić, czy to zdjęcie jest jeszcze mono-barwne, czy już są na nim barwy bardzo do siebie zbliżone. Brak nagłych, zdecydowanych przejść od jednej barwy do drugiej zwykle klasyfikuje zdjęcie raczej jako monochromatyczne.

# **Teoria barw (barwy dopełniające – kontrastowe ) [9]**

Barwy leżące naprzeciw siebie na kole barw nazywamy dopełniającymi. Barwy te silnie kontrastują ze sobą, dając jednocześnie przyjemny odbiór. Warto zapamiętać barwy uzupełniające dla podstawowych. Czerwona – Zielona, Żółta – Purpurowa, Niebieska – Pomarańczowa

Barwy dopełniające ułożone obok siebie sprawiają wrażenie jaśniejszych niż są w rzeczywistości. Cień prawie zawsze zawiera niewiel-

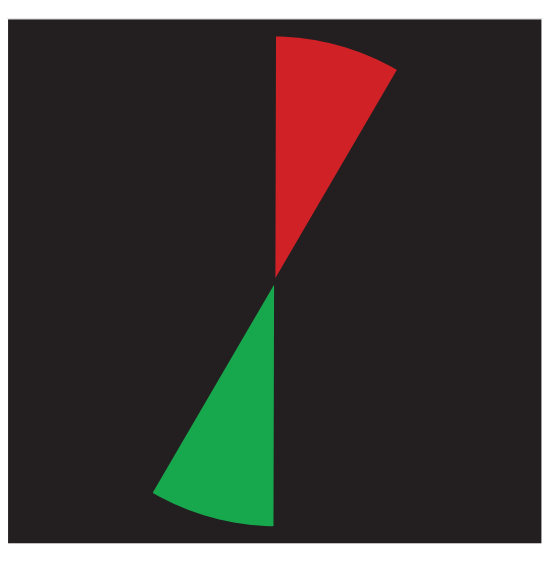

ką domieszkę barwy dopełniającej do barwy obiektu rzucającego tenże cień. Ten fakt często wykorzystuje się w fotografii cyfrowej dla ustalenia balansu bieli.

# **Teoria barw (barwy żywe, kontrastowe ) [9]**

Koło barw ułatwia kompozycję dwóch barw w pojedynczym kadrze. Kompozycja trzech żywych kolorów jest zadaniem nieco trudniejszym. Przewaga pojedynczej, jasnej barwy zwykle sprawdza się w kompozycji. Kombinacja kilku mocnych barw jest różnie odbierana i mocno zależy od gustów odbiorcy. To, co dla jednych jest ładne, innym może się wydawać nie do zaakceptowania. Im więcej różnych barw w kompozycji,

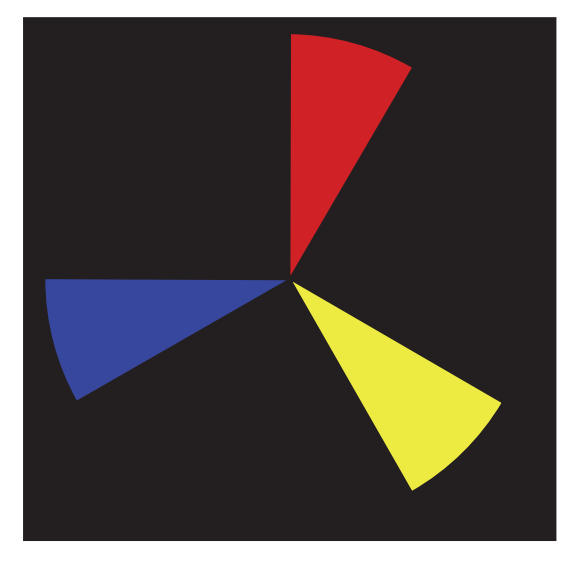

tym "rozrzut" opinii będzie większy. W układaniu żywych, jaskrawych barw też da się ustalić pewne bazowe zasady. Zwykle najlepsze, najbardziej dynamiczne są kombinacje trzech (lub więcej) barw odległych od siebie najwięcej jak to jest możliwe. Należy również pamiętać, że żywość barw będzie zależała od światła i od barwy tła.

#### **Teoria barw (niezgodność barw) [9]**

Nie wszystkie barwy wyglądają dobrze obok siebie. Mówimy często "te kolory się gryzą". Często nadmiernie duża liczba barw wymieszanych ze sobą – obok siebie – wygląda jarmarcznie. Trudno się skupić na temacie obrazu.

Umiejętne użycie "niezgodnych" barw może dać ciekawe efekty zwłaszcza, jeżeli zależy nam na podkreśleniu bałaganu. Trzeba jednak bardzo uważać, bo łatwo możemy

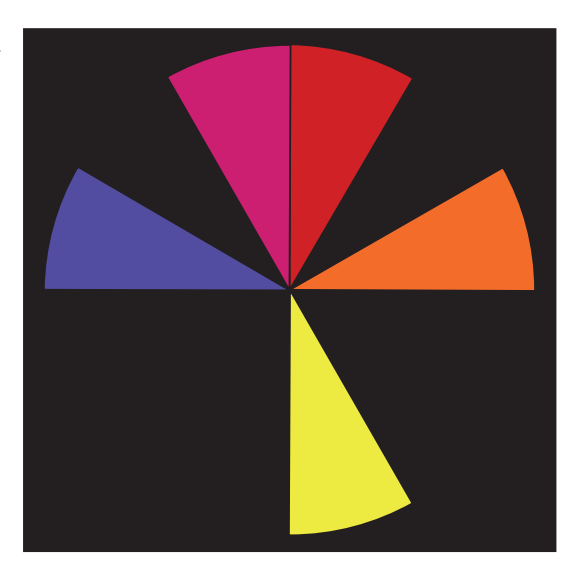

uzyskać nieprzyjemny dla oka obrazek. Wiem, ze tego rodzaju wykład najlepiej byłoby poprzeć przykładami. Wnioski pozostawiam oczywiście Czytelnikom. Może trochę łatwiej będzie zrozumieć dlaczego niektóre zdjęcia podobają nam się bardzo, a inne... niezbyt bardzo.

**KOLOR JEST BEZ WĄTPIENIA NAJSILNIEJSZYM BODŹCEM WZROKOWYM. NIC DZIWNEGO, ŻE CHĘTNIE WYKORZYSTUJE SIĘ JEGO WŁAŚCIWOŚCI WE WSPÓŁCZESNYCH SZTUKACH WIZUALNYCH.**

# **Psychologiczne oddziaływanie barw [8]**

Barwa jest tym elementem prezentacji (również stron WWW), który często dobierany jest pochopnie i bez przemyślenia, szczególnie przez początkujących projektantów. Tymczasem barwy jakie zastosujemy w projekcie, mają istotny i bezpośredni wpływ na nastrój osoby, do której adresowana jest prezentacja. Nie wolno ignorować tak istotnego czynnika.

Dwie reguły wpływu koloru na ocenę strony przez czytelnika są powszechnie znane:

Zbyt wiele jaskrawych kolorów rozprasza uwagę

Zbyt wiele elementów tego samego koloru może irytować

Mniej znaną cechą koloru jest za to jego niezwykle silna symbolika. Spytaj o coś zielonego, usłyszysz odpowiedź drzewo. Spytaj o coś niebieskiego, usłyszysz

woda. Łączymy kolory z najbardziej oczywistymi miejscami ich występowania. Dla każdej barwy możemy więc określić pewne cechy z nią wiązane.

## **Psychologiczne oddziaływanie barw – kolory ciepłe [8]**

#### **Czerwień**

- • Symbolizuje: pasję, ogień, miłość, pożądanie, wojnę, przemoc, krew i agresję.
- • Zastosowania: kiedy celem jest motywacja odbiorcy do działania, ostrzeżenie lub zatrzymanie.
- Niektórzy wierzą, że: stymuluje apetyt i sprawia iż obiekty wydają się większe i bliższe.
- • Trzeba uważać jeśli zdecydujemy się zastosować różne odcienie koloru czerwonego na stronie. Z powodu sposobu w jaki oczy ludzkie widzą czerwony, kolor różowy (który jest jasnym odcieniem czerwonego) nie będzie do niego pasował. Duże obszary jaskrawo- -czerwone również mogą być drażniące.
- • Bardzo dobrze komponuje się z kolorem białym, czarnym, popielatym.

#### **Różowy**

- • Symbolizuje: romantyczny, uspokajający, słodki, cukierkowy, miękki i kobiecy
- • Zastosowania: kiedy chcesz dotrzeć do opiekuńczej lub romantycznej części charakteru odbiorcy.
- Pomarańczowy
- • Symbolizuje: wibrujący i ciepły, kojarzony z jesienią, dyniami, cytrusami i Halloween. Jest mniej namiętny niż czerwony.
- • Zastosowania: strony o tematyce żywnościowej, albo przyrodniczej.
- • Niektórzy wierzą, że: potrafi przekazywać ciepło, bezpieczeństwo, stymulować apetyt i umysł, symbolizować zdrowie, poprawiać nastrój. Wymaga od oka

skupienia, przez co obiekty stają się większe i bliższe.

• Pomarańczowy jest dobrym kolorem w ograniczonych ilościach, unikaj nadużywania.

# **Żółty**

- • Symbolizuje: słońce, uwagę, budowę, szczęście, dobry humor, ciepło, nadzieję, światło, energię, także słabość lub chorobę, albo tchórzostwo.
- • Zastosowania: dla celów rozjaśnienia i ożywienia strony. Niektórzy wierzą, że: stymuluje system nerwowy oraz umysł, przybliża i powiększa obiekty.
- Podobnie jak czerwień potrafi przyciągnąć uwagę, ale staje się irytujący, gdy jest go za dużo.

# **Psychologiczne oddziaływanie barw – kolory zimne [8]**

**Zielony**

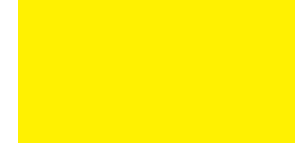

- • Symbolizuje: wiosnę, odrodzenie, urodzajność, zazdrość, niedoświadczenie, zdrowie, wzrost (wegetacja) i bogactwo (pieniądze).
- • Zastosowania: świetny dla stron o pieniądzach i wzrastaniu. Niektórzy wierzą, że: obniża ciśnienie krwi, rozluźnia system nerwowy, uspokaja umysł i wywołuje uczucie świeżości. Nie wymaga skupienia, oddala więc i zmniejsza obiekty. Ten kolor wygląda ciekawie w zestawieniu z kolorem żółtym, popielatym i odcieniami brązu.

# **Niebieski**

- • Symbolizuje: niebo, morze, inteligencję, pewność i zaufanie, może jednak również wskazywać depresję ismutek.
- • Zastosowania: tworzy wrażenie formalności stron.
- Niektórzy wierzą, że: nie wymaga skupienia, obiekty wydają się więc mniejsze i dalsze.
- • Stwarza wrażenie czystości i świeżości. Dobrze prezentuje się z bielą, kolorem popielatym i bladożółtym.

# **Purpurowy**

- • Symbolizuje: kreatywność, duchowość i tajemniczość.
- • Niektórzy wierzą, że: jest kolorem duchowym, tajemniczym i bardzo władczym.
- • Ciemna purpura jest kojarzona z królewskością i bogactwem, podczas gdy jasny lawendowy wiąże się z romantycznością i nostalgią.

# **Psychologiczne oddziaływanie barw – kolory neutralne [8]**

# **Czarny**

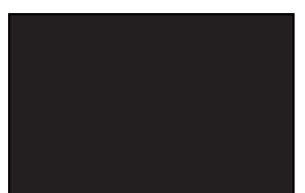

- • Symbolizuje: moc, elegancję, wyszukanie, śmierć (w kulturze zachodniej), zło, złość i smutek.
- • Na wszelki wypadek unikaj stosowania na dużych powierzchniach.

# **Biały**

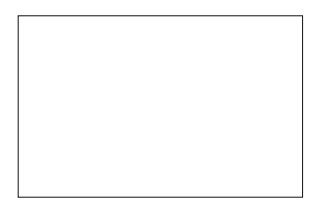

• Symbolizuje: czystość, niewinność i duchowość. Reprezentuje życie i małżeństwo w kulturze zachodniej, na wschodzie jednak oznacza śmierć. Doskonały w formie akcentu lub barwy tła, ponieważ wysyca i wyróżnia inne barwy.

# **Szary**

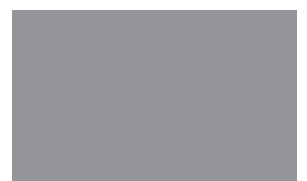

• Symbolizuje: konserwatyzm, bezpieczeństwo, dojrzałość i pewność, może również oznaczać posępność i smutek.

# **Podsumowanie [8]**

- • Używaj pojedynczego koloru dla całego projektu, ale stosuj różne jego odcienie, aby utrzymać jednolitość.
- • Spróbuj wybrać 2 kolory, które są powiązane, ale nie podobne.
- Stwórz projekt strony wykorzystując kolory kontrastujące ze sobą, na przykład mieszając zimne i ciepłe odcienie.

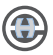

- • Spróbuj połączyć kolor bliski białemu z drugim ciemnym.
- • Używaj białego tła z czarnym tekstem dla zapewnienia czytelności oraz w razie wątpliwości wykorzystaj czerwony, aby przyciągnąć wzrok odbiorcy do istotnych elementów. Ostrożnie korzystaj z tekstu w innych kolorach - chcesz przecież, aby treść twojego pokazu była czytelna i nie raziła oczu.
- Nie ma jednego koloru lepszego od innych, ale złe kolory mogą znacznie pogorszyć wizerunek pokazu.
- • Ogranicz paletę kolorów maksymalnie do trzech, aby zmniejszyć wizualny bałagan.
- • Użyj kolorów, które są odpowiednie do treści strony.
- • Korzystaj z kolorów w ten sposób, aby stworzyć wrażenie harmonii.
- • Unikaj cierpkich, przesyconych kolorów. Zmniejsz ich nasycenie, aby zbliżyć je do barw naturalnych i tekstylnych.

# **ROZDZIAŁ IV**

#### **PLATFORMY E-LEARNINGOWE**

Platformy edukacyjne, to systemy komputerowe pozwalające organizować i wspomagać nauczanie przez Internet. Określamy je także skrótem LMS pochodzącym od angielskiego terminu *Learning Management System*. Podstawowe zadania tych systemów polegają na gromadzeniu materiałów dydaktycznych, ich organizowaniu i udostępnianiu odbiorcom przez Internet.

## **Organizowanie [12]**

Materiały gromadzone można tworzyć większe jednostki dydaktyczne — kursy. Platforma pozwala stworzyć taki kurs, odpowiednio zaprojektować jego stronę i układ materiałów.

## **Gromadzenie [12]**

Materiały dydaktyczne gromadzone na platformie mogą być tworzone w innych systemach i gotowe przesyłane na platformę. Wiele platform jest jednak wyposażonych we własne edytory tekstów, grafiki, stron internetowych — można z nich korzystać, by tworzyć materiały dydaktyczne bezpośrednio na platformie. Dodatkowo, każda z platform ma zazwyczaj własny zestaw "narzędzi" do tworzenia różnorodnych ćwiczeń i aktywności dla uczniów/studentów. Po ich opanowaniu, można tworzyć na platformie ciekawe testy, quizy, konkursy, czy inne zadania.

#### **Udostępnianie [12]**

Platforma edukacyjna pozwala określić, kto ma dostęp do określonych materiałów i w jakim okresie. Uczestnik-uczeń może z platformy pobierać przeznaczone dla niego materiały, wykonywać ćwiczenia i zgłaszać swoje rozwiązania. Uczestnik-nauczyciel ma wgląd w informacje o pracy ucznia i jego rozwiązania — może je ocenić lub skomentować.

#### **Struktura platformy edukacyjnej [12]**

Typowa platforma jest systemem sieciowym. Na wybranym komputerze — **serwerze** — jest zainstalowane oprogramowanie, które pozwala gromadzić, tworzyć i udostępniać materiały edukacyjne. Oprogramowanie to jest systemem dość złożonym i składa się z kilku istotnych elementów.

Podstawą serwisu jest **baza danych**, w której zgromadzone są wszystkie in-

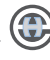

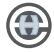

formacje przechowywane na platformie: materiały dydaktyczne, dane o uczestnikach, ich oceny i wpisy. Często dla darmowych platform edukacyjnych stosuje się takie systemy baz danych jak MySQL lub PostgreSQL.

Informacje zgromadzone w bazie platformy mają być udostępniane przez Internet, więc kolejnym, niezbędnym składnikiem systemu jest **serwer stron WWW** — program udostępniający strony użytkownikowi odwołującemu się do serwera. Strony WWW są zapisane w języku HTML. Jednak obecnie najczęściej są one generowane w oparciu o zawartość bazy danych i "procedurę" opisującą, jaką zawartość pobrać i jak rozmieścić na stronie. Procedury generacji są pisane w języku "rozumianym" przez serwer stron, dzięki czemu serwer na podstawie procedury i zawartości bazy potrafi wygenerować stronę żądaną przez użytkownika. Najczęściej używaną konfiguracją oprogramowania realizującego to zadanie jest serwer Apache i język PHP używany do pisania "procedur".

W języku **HTML** opisujemy strony WWW. Obok prostego tekstu można w nich zamieszczać adresy internetowe, które pozwalają łatwo przenieść się na inną stronę. Do treści można także dołączać zdjęcia, nagrania,... Treść można dzielić na rozdziały, formować w tabele, można określać kolor i format czcionki... To wszystko (i jeszcze więcej) umożliwia HTML za pomocą odpowiednich komend rozmieszczanych w treści, która ma być zaprezentowana. Język HTML w podstawowym zakresie jest dość prosty. Można się go szybko nauczyć i samodzielnie pisać strony. Istnieje jednak wiele edytorów, w których odpowiednie elementy struktury (tabele, akapity, podpunkty) i formatu (kolory, czcionki) uzyskujemy wybierając odpowiednie opcje lub naciskając na odpowiednie ikonki. Edytory te generują za nas kod HTML, który daje w wyniku stronę wyglądającą tak, jak widziana przez nas w edytorze. Edytory te zazwyczaj umożliwiają także podgląd kodu HTML równoważnego tworzonej stronie i ewentualnie modyfikacje w tym kodzie. Na pewno warto spróbować i przekonać się, jaki jest tego efekt.

#### **System zarządzania treścią**

To kolejny składnik platformy umożliwiający generowanie nowych treści np. opisanie problemu, czy zadania przez nauczyciela i umieszczenie ich na stronie dostępnej dla uczestników kursu. Nauczyciel nie pisze takiej strony bezpośrednio, lecz wpisuje lub wkleja odpowiednią treść w udostępniony mu przez platformę formularz. System zarządzania treścią dba, by wprowadzone dane trafiły

bezpiecznie do bazy, a następnie zostały odnalezione przez procedurę generującą stronę, prezentowaną uczestnikom kursu. Dodatkowo system pilnuje, by tworzone dane i modyfikacje dokonywane przez różne osoby, nie kolidowały ze sobą, nawet jeśli dotyczą tych samych danych. Nie jest to zadanie proste i dla niektórych użytkowników może skończyć się przykrym komunikatem: "Twoje zmiany nie mogą być zapisane, bo zasób jest w danym momencie zmieniany przez innego użytkownika". Pamiętajmy o tym, gdy kiedyś zespołowo będziemy tworzyć materiały przechowywane pod systemem zarządzającym treścią. Istnieją różne systemy zarządzania treścią, przystosowane do tworzenia typowych serwisów internetowych instytucji, czy firm — np. Drupal. Systemy przystosowane do generowania serwisów działających jako platformy edukacyjne, określamy odrębną nazwą **systemów zarządzania nauczaniem**.

#### **Arkusze stylów**

Zawierają wydzieloną informację o sposobie prezentacji strony. Gdy znana jest już jej zawartość (teksty, obrazy, pola do uzupełnienia) i ogólny układ (podział na akapity czy kolumny), pozostaje jeszcze ubrać to w odpowiednie kolory, czcionki, określić szerokość strony, marginesów... jednym słowem sformatować. Służą do tego odpowiednie opcje wyświetlania, które można wpisać na stałe do pliku HTML. Jednak obecnie znacznie częściej stosuje się wydzielenie komend opisujących format i zamieszczenie ich w odrębnym pliku (CSS od ang. Cascaded Style Sheets) . Umożliwia to odrębne opracowywanie formy graficznej, jej prostą modyfikację, a nawet wybór przez każdego użytkownika indywidualnej szaty dla strony, dostosowanej do jego gustów i upodobań. Szata graficzna popularnie jest nazywana skórką.

#### **Przeglądarka internetowa**

To ostatni element łańcucha — program zainstalowany na komputerze uczestnika kursu lub nauczyciela (nazywany przez informatyków **klientem**, jako że jest to program/komputer korzystający z usług **serwera**), przez który uczestnik kursu, czy nauczyciel logują się na platformę. Uczestnik dzięki temu może obejrzeć i przeczytać przeznaczoną dla niego zawartość, rozwiązać test, wykonać zadanie domowe i wysłać nauczycielowi przygotowaną pracę. Klientem serwera jest także nauczyciel, chociaż jemu serwer służy trochę inaczej. Nauczyciel może przesyłać na platformę przygotowane materiały, zaaranżować

stronę kursu, stworzyć testy, zadania i inne ćwiczenia. Może także obejrzeć rozwiązania uczestników, wystawić im oceny, przesłać uwagi.

Przesłane przez serwer materiały są interpretowane przez przeglądarkę użytkownika (uczestnika lub nauczyciela kursu). Przeglądarka to tylko program — jest w stanie odczytać i poprawnie pokazać tylko to, co w niej zaprogramowano. Zdarza się, że przeglądarki nie nadążają za pomysłami autorów stron lub nie dają sobie rady z błędami — wówczas źle wyświetlają lub pomijają "niezrozumiałe" dla siebie fragmenty. Warto być na to przygotowanym: mieć zainstalowane na komputerze 2-3 różne przeglądarki i sprawdzać, która radzi sobie lepiej. Ważne jest także aktualizowanie posiadanych przeglądarek i zaopatrywanie ich w potrzebne dodatki — **wtyczki**.

Stosowane powszechnie przeglądarki to Internet Explorer, Mozilla Firefox, Opera, czy Chrome i inne. Różnią się one szybkością działania, zużyciem pamięci i procesora w czasie pracy, wszechstronnością (czyli umiejętnością interpretacji różnych stron), dostępnością rozszerzeń (wtyczek), gadżetami. Pisząc materiał dla uczniów warto sprawdzić otrzymany efekt pod każdą z nich.

Przeglądarka internetowa miała być ostatnim elementem platformy. Rzeczywiście jest ostatnim "stałym elementem wyposażenia". Pozostałość to treść zamieszczona na platformie, czyli **kursy**. Na platformie wszystkie działania edukacyjne i materiały są grupowane w poszczególne kursy, które są oferowane uczestnikom. Uczestnicy wybierają sobie odpowiedni kurs, zapisują na niego i korzystają z zawartości z pomocą nauczyciela lub samodzielnie.

# **Użytkownicy platformy [12]**

**Administrator** zazwyczaj może wszystko i to na całej platformie. W szczególności do niego należy przydzielanie praw innym użytkownikom. Jego obowiązkiem jest także dbanie o poprawne działanie platformy, właściwe ustawianie parametrów jej działania, aktualizowanie wersji, doinstalowanie nowych modułów. U niego należy więc szukać pomocy, gdy:

- chcemy mieć konto na platformie;
- potrzebujemy nowy kurs, a nie mamy uprawnień, by go zainicjować;
- • coś nie działa zgodnie z naszymi oczekiwaniami (być może odpowiednia opcja jest wyłączona);
- • brakuje nam jakiegoś pożytecznego modułu platformy, o którym przeczy-

taliśmy w Internecie;

- • ograniczenia na wielkości przesyłanych plików są zbyt restrykcyjne;
- • nie podoba nam się szata graficzna kursu itp.

Administrator zazwyczaj jest w stanie pomóc nam w tych sytuacjach. A jeśli nie, to na platformie, którą on administruje, raczej nikt inny nam nie pomoże.

**Autorzy i nauczyciele** kursów mogą tworzyć i włączać do swojego kursu nowe materiały, ćwiczenia i inne obiekty. Mogą także zarządzać uczestnikami swojego kursu — określać zasady zapisu, formować grupy uczestników, określać czasy realizacji zadań. Mają także wgląd w informacje o ich aktywności — logowaniu na platformie, pobieraniu materiałów, wykonywaniu ćwiczeń i nadsyłaniu rozwiązań. Mogą oglądać i oceniać nadesłane rozwiązania. Z racji przysługujących im uprawnień, autorzy i nauczyciele widzą elementy kursu niedostępne dla "zwykłych" uczestników, tj. ikony pozwalające na edycję, dodawanie i usuwanie, zasobów, pełny system plików oraz innych zasobów kursu.

**Uczestnicy kursów**, w zależności od ustawień kursu, mogą zapisać się na niego samodzielnie (ewentualnie po podaniu hasła) lub oczekiwać na zapisanie przez administratora lub nauczyciela. Po wejściu do kursu uczestnik widzi te elementy, które udostępnił (otworzył) mu nauczyciel. Inne elementy mogą być dla niego ukryte na stałe (elementy związane z administrowaniem kursu) lub czasowo (zadania przeznaczone na potem lub jeszcze w trakcie tworzenia). Uczestnik może oglądać udostępnione materiały, wykonywać aktualnie dostępne ćwiczenia. Jego prace mogą być oceniane automatycznie lub przez nauczyciela, a użytkownik widzi tego efekty. Istnieje także kilka rodzajów ćwiczeń, w których uczestnik współtworzy zawartość wraz z innymi — wtedy on także staje się współautorem kursu

**Goście i obserwatorzy** to osoby, które mogą oglądać zawartość kursu, ale nie mogą brać aktywnie udziału w żadnych zadaniach, czy ćwiczeniach.

#### **Rodzaje materiałów spotykanych na platformie [12]**

Każda platforma może posiadać indywidualne rozwiązania dotyczące organizacji kursu, możliwości tworzenia materiałów i własny zestaw ciekawych aktywności dla uczestników. Pewne elementy jednak powtarzają się w większości platform i można je także spotkać w Moodle — systemie, którym my się posługujemy.

**Zasoby** to materiały dydaktyczne w różnej formie: tekstu, slajdów, linku

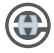

do strony, obrazu, nagrania, czy filmu, przeznaczone do odbioru dla uczestników kursu. Platforma zazwyczaj nie zawiera bardzo finezyjnych narzędzi wspomagających tworzenie takich materiałów — jej zadaniem jest ich gromadzenie, aranżowanie we właściwą strukturę i udostępnianie uczestnikom. Autorzy materiałów zazwyczaj i tak preferują korzystanie z ulubionych, wygodnych dla siebie programów graficznych, czy tekstowych i istotne jest tylko, by wynik pracy można było zapisać w formacie, który zostanie "zrozumiany" przez platformę. Nie stanowi to jednak zazwyczaj problemu, gdyż platforma może pokazać wszystko, co potrafi przekazać przeglądarka internetowa. A autorzy chcący rozprzestrzeniać swoje materiały przez Internet muszą dbać, by były one czytelne dla przeglądarek!

**Klasyczne ćwiczenia i zadania** to typowe elementy dydaktyczne, w których uczestnik bierze aktywny udział — odpowiada na pytania, przesyła przygotowaną pracę, rozwiązuje test. Każda platforma edukacyjna ma swój własny zestaw tego typu elementów. Autor kursu definiuje je na platformie korzystając z odpowiednich formularzy. Dodatkowo z każdym takim elementem można związać ograniczony czas odpowiedzi, ocenę, reakcję na błędne odpowiedzi.

**Zadania oparte na współpracy** to formy aktywności uczestników kursu oparte na możliwościach Internetu. Należą do nich wiki, bazy danych, czy warsztaty. Każda platforma może w tym zakresie pochwalić się własnymi pomysłami, choć niektóre (np. wiki) powtarzają się prawie w każdej. Każdą z tych form autor definiuje opisując odpowiednią strukturę, sterowanie i treści, a uczestnicy korzystają z niej zgodnie z zaplanowanym scenariuszem, czasami wypełniając dodatkowo treścią. Formy te mogą być bardzo ciekawe, gdyż Internet stwarza szerokie możliwości współpracy uczestników kursu.

**Kanały komunikacyjne** udostępniane przez platformy, obejmują możliwości publicznej wypowiedzi (fora, tablice ogłoszeń, czat), indywidualnej wymiany informacji (np. poczta, czat) i robienia regularnych zapisków (blogi, dzienniki, albumy, wiki).

**Oceny i raporty** są związane z istotną funkcją platformy — pomiarem aktywności i oceną postępów uczestników. Platformy są w stanie odnotować czas zalogowania użytkownika, dostęp użytkownika do poszczególnych elementów i oczywiście, przesłane odpowiedzi, rozwiązania. Mogą także automatycznie ocenić test lub inne zadanie. Umożliwiają wpisanie oceny przez nauczyciela lub wzajemną ocenę przez uczestników.

# **Zalety stosowania platform edukacyjnych [12]**

Platforma edukacyjna pozwala zgromadzić w jednym miejscu wszystkie materiały dotyczące kursu. Jest to oczywiście miejsce w sieci, więc gromadzone materiały muszą mieć postać elektroniczną. Takie miejsce sprzyja uporządkowaniu posiadanych zasobów, ich stopniowemu rozwijaniu i ulepszaniu. Pomaga więc dorobić się pokaźnego zbioru cennych materiałów, które łatwo odnaleźć, zmodyfikować i wykorzystać w przyszłości.

Dużą zaletą platformy jest jej dostępność nieograniczona w czasie (24 godziny na dobę, jeśli tylko serwer nie ulegnie awarii) z dowolnego miejsca, w którym jest Internet. Dostępność ważna jest zarówno dla uczniów, którzy mogą pracować o dowolnej porze w domu, w szkole, czy na molo w Sopocie. Istotna jest także dla nauczyciela, który może zamieszczać i otwierać materiały oraz sprawdzać postępy uczniów również bez ograniczeń czasowych z dowolnego miejsca.

Zainstalowana platforma powinna działać dobrze bez częstych interwencji administratora, więc jest to także miejsce stosunkowo tanie i proste w obsłudze. Korzystanie z niej wymaga od użytkowników pewnych umiejętności. W przypadku uczestników kursów obsługa ta nie jest jednak bardziej skomplikowana niż obsługa przeciętnych serwisów internetowych. W przypadku nauczyciela wymagane umiejętności zależą od efektu, jaki chcemy osiągnąć. Prosty, ale przydatny efekt nie wymaga bardzo zaawansowanej wiedzy — trzeba tylko poznać kilka najbardziej typowych elementów dostępnych na platformie i już można zaczynać. Dodatkowe umiejętności są potrzebne, by tworzyć bardziej wyrafinowane materiały dydaktyczne, konstruować bardziej złożone formy dydaktyczne, czy samodzielnie aranżować układ kursu odmienny od standardowego.

#### **Przykłady zastosowania platform edukacyjnych [12]**

Z platformy można zacząć korzystać, jako z dodatkowego udogodnienia przy klasycznych zajęciach prowadzonych w szkole z podręcznika. Platforma nie jest wówczas podstawowym zbiorem materiałów czy zadań. Może jednak usprawnić organizację kształcenia. Warto na niej zamieścić plan zajęć, terminy i tematy, planowane terminy sprawdzianów, czy prac końcowych. Jest też dobrym miejscem na ogłaszanie wyników sprawdzianów. Można ją wykorzystać do zbierania opinii uczniów w różnych sprawach, zamieszczania ogłoszeń, przypomnień itp. Innym możliwym zastosowaniem platformy jest praca z grupami uczniów (zdolnych lub

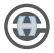

słabych). Materiały i zadania mogą być dostosowane do poziomu wiedzy i umiejętności konkretnej grupy.

Platforma służy pomocą w uporządkowaniu, gromadzeniu i udostępnianiu materiałów w formie elektronicznej - artykułów, prezentacji, filmów itp. Pozwala także angażować uczniów do zbierania informacji, zarządzaniu i udostępnianiu (np. budowaniu wspólnego wiki na zadany temat lub słownika pojęć).

#### **Kursy internetowe**

Wszystkie opisane wyżej sytuacje to tradycyjne zajęcia szkolne wspomagane bardziej lub mniej przez kurs na platformie. Są to sposoby zastosowania platformy edukacyjnej najbardziej przystosowane do włączenia w rzeczywistość szkolną. Nie są to jednak jedyne z dostępnych rodzajów kursów internetowych. Wśród kursów dla dorosłych i w dziedzinach, gdy uczestnik sam jest zainteresowany ukończeniem kursu z powodów zawodowych, hobbystycznych, czy innych, częściej spotykamy kursy samodzielne, z kompletem materiałów i ćwiczeń do wykonania przez uczestnika. Kursy takie często wymagają większego nakładu pracy autorów w trakcie tworzenia materiałów i zadań, ale potem odbywają się bez kontaktu z nauczycielem, ewentualnie ze sporadyczną pomocą moderatora lub instruktora, udzielaną przez pocztę elektroniczną, czat lub forum.

# **Instrukcja obsługi dla nauczyciela (twórcy kursu)**

# **Wprowadzenie**

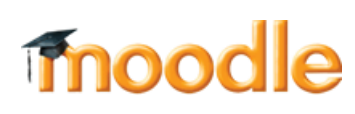

Moodle to internetowy system do zdalnego nauczania, inaczej mówiąc platforma zarządzania treścią szkoleń (ang. LCMS – Learning Content Management System), rozbudowany w stosunku do LMS o narzędzia publikowania treści dydaktycznej).

# e-learning-WSEH w Skierniewicach

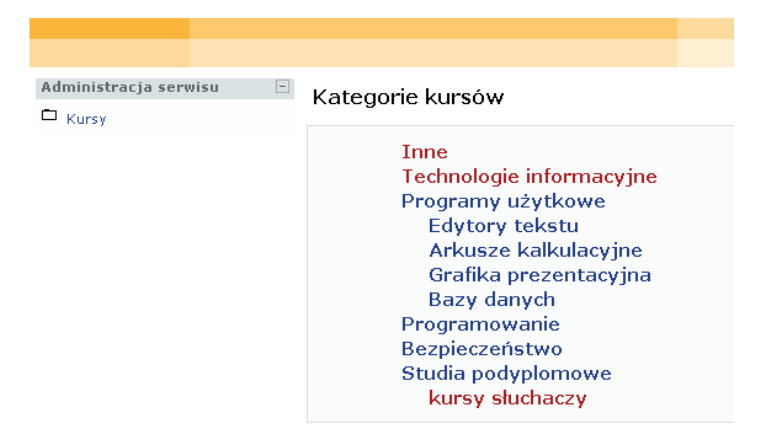

*Rysunek 32.* Okno platformy e-learningowej

Pozwala on prowadzącemu na tworzenie i administrowanie stronami WWW kursów internetowych, a także komunikację z uczestnikami szkolenia. Do korzystania z systemu potrzebna jest jedynie przeglądarka internetowa (Chrome, IExplorer, Firefox, , Opera...). Narzędzie to umożliwia:

- • Publikowanie dokumentów w dowolnym formacie (Word, PDF, HTML, Video...),
- • Administrowanie publicznymi i prywatnymi Forami dyskusyjnymi,
- • Zarządzanie listą odnośników,
- • Zarządzanie użytkownikami i tworzenie grup studentów,
- Opracowywanie ćwiczeń (testów),
- • Publikowanie planu zajęć z zadaniami i terminami ich wykonania,
- • Wysyłanie informacji dla grupy lub indywidualnych użytkowników (także przez e-mail),
- Publikowanie prac studentów.

Od strony technicznej do obsługi Moodle potrzebna będzie jedynie umiejętność obsługi przeglądarki internetowej. Czasem niezbędne jest wpisanie tekstu do formularza i naciśnięcie Ok. Dokumenty przeznaczone dla studentów mogą być przygotowane w dowolnym programie np. w Wordzie, a następnie załadowane do serwera.

Wielu nauczycielom do zapoznania się z platformą Moodle wystarczą dwie lub trzy godziny bez żadnego specjalnego szkolenia. Nawet czytanie tej instrukcji może okazać się zbyteczne. Lektura ta pozwoli jednak na skoncentrowanie się na rzeczach najważniejszych dla nauczyciela: na zawartości i dobrym scenariuszu szkolenia. Nauczyciel może być samowystarczalny – nie potrzebuje technicznego wsparcia do zarządzania swoim kursem.

Poniższa instrukcja obsługi przedstawia wszystkie funkcjonalności Moodle w wersji 1.9 z punktu widzenia nauczyciela i objaśnia, jak one działają

# **Edytowanie kursu**

Dodawanie lub modyfikowanie zasobów i składowych możliwe jest po **włączeniu trybu edycji**. Można to zrobić klikając na przycisk w prawym górnym rogu strony kursu lub na link "Włącz tryb edycji" w menu administracyjnym kursu. Wyłączenie trybu edycji odbywa się w analogiczny sposób.

Kiedy tryb edycji jest włączony, pojawiają się na stronie poniższe ikony:

- -ikona edycji pozwala na aktualizacje zasobu/składowej znajdujących się obok.
- $\Omega$  ikona pomocy wyświetla okno z pomocą podręczną.
- oko oznacza, że zasób/składowa jest widoczna dla uczestników. Po kliknięciu zostanie zamknięte.
- zamknięte oko oznacza, że zasób/składowa nie jest widoczna dla uczestników. Po kliknięciu zostanie otwarte.
- $\rightarrow$  strzałki przesuwają element w lewo/prawo.
- ikona przesunięcia pozwala na przemieszczanie elementu (zmiana kolejności).
- $\rightarrow$  [\_\_\_\_\_\_\_] ikona przenieś tutaj pojawia się podczas przenoszenia elementu.
- ikona usuń bezpowrotnie kasuje element.
- znacznik pozwala wybrać aktywną sekcję.
- $\Box$  ukrywa pozostałe sekcje.
- wyświetla wszystkie sekcje kursu.

W wersji 1.6 lub wyższej dostępny jest guzik Turn student view on w prawym górnym rogu strony kursu. Pozwala on wyświetlić kurs takim jakim zobaczą go studenci.

#### **Rejestracja na platformie**

W zależności od przyjętych zasad bezpieczeństwa możliwe są dwie formy rejestracji na platformie:

- samodzielna rejestracja w systemie osoby prowadzącej zajęcia (zakładają cej własny kurs),
- rejestracja przez administratora W tym przypadku ustawienia (login, hasło) przekazuje administrator serwisu.

W przypadku samodzielnej rejestracji należy:

- • otworzyć przeglądarkę (Chrome, IExplorer...),
- • wpisać adres swojego serwera Moodle (np. http://wsehsk .home.pl/moodle/ moddle),
- Wybierz Zaloguj się,
- Wypełniamy formularz (nowe konto),
- Należy podać swoje dane: nazwę użytkownika (małe litery, cyfry), hasło (musi zawierać przynajmniej 1 wielką literę, 1 cyfrę oraz jeden znak z poza grupy znaków alfanumerycznych), poprawny adres e-mail (na ten adres zostanie przesłany email z prośbą o potwierdzenie rejestracji) i inne pola obowiązkowe (zaznaczone \*),
- Potwierdzamy chęć utworzenia konta,
- • Czekamy na informację zwrotną.

Zwykle, nawet jeżeli platforma pozwala na samodzielną rejestrację, uprawnienia nadawane nowym użytkownikom są na poziomie uczestnika kursu. Należy więc skontaktować się z administratorem serwisu aby zmienił nasze uprawnienia na – twórcę kursu Niezależnie od metody rejestracji zawsze podczas logowania do serwisu e-learningowego będziemy korzystać ze strony (rys. 35).

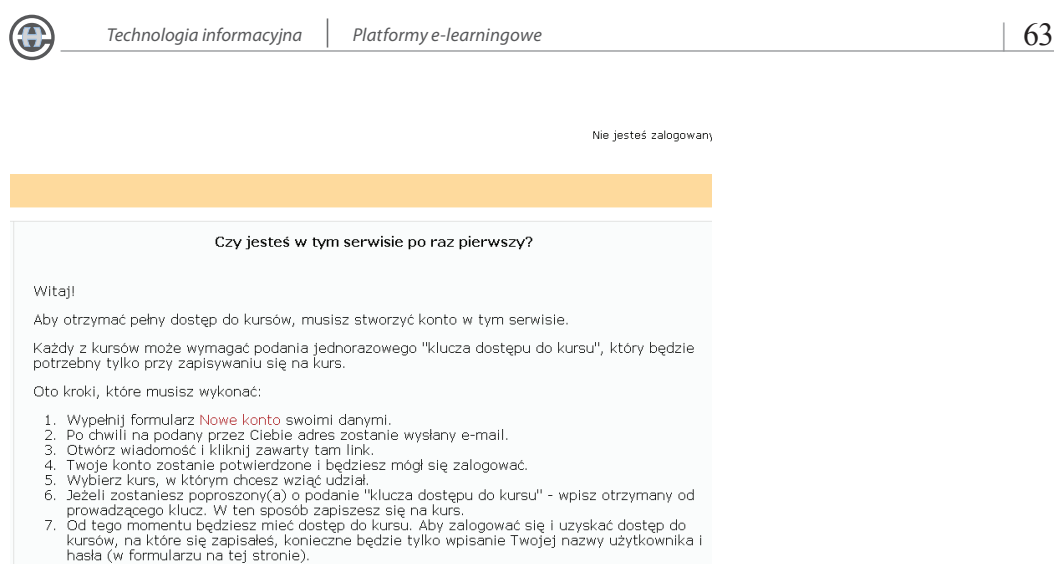

# *Rysunek 33.* Strona informacyjna platformy

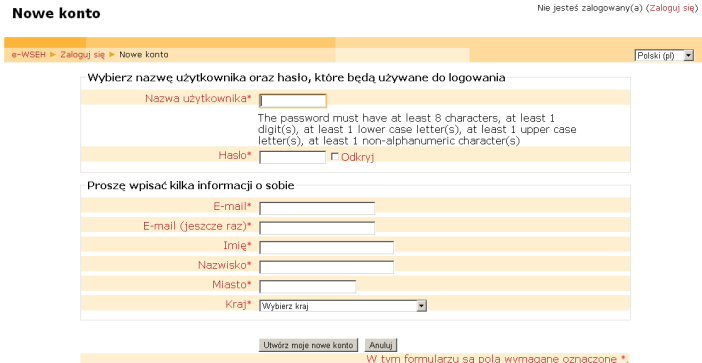

Zacznij teraz od utworzenia nowego kontal

*Rysunek 34.* Formularz rejestracyjny ( na czerwono zaznaczone są opcje konieczne do wypełnienia)

#### e-learning-WSEH w Skierniewicach

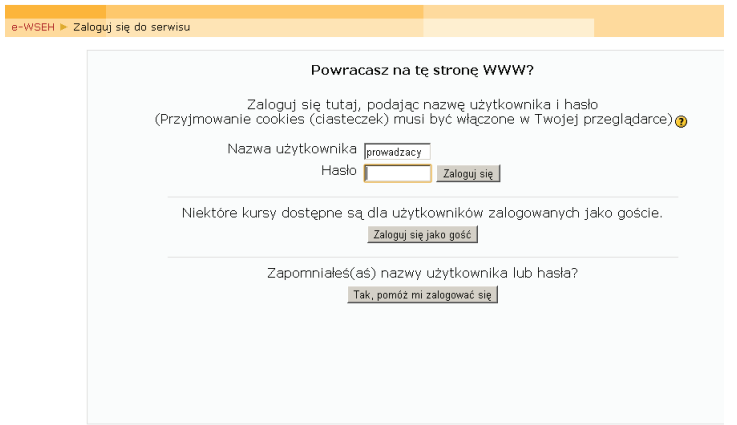

*Rysunek 35.* Strona logowania na platformę

# **Logowanie/wylogowanie**

Przy każdej próbie logowania, musimy podać swoją nazwę użytkownika i hasło.

Nazwa użytkownika określa uprawnienia danej osoby w systemie. System rozpoznaje, czydana osoba jest uprawniona dotworzenia nowych iusuwania nieaktualnych kursów, administrowania nimi, dodawania nowych użytkowników i innych działań administracyjnych, czy też jeststudentem – użytkownikiem o bardzo ograniczonych uprawnieniach.

Na zakończenie każdej sesji należy wylogować się (odnośnik 'Wyloguj się' w prawym górnym rogu).

# **Tworzenie kursu**

Po zalogowaniu na swoje konto wybieramy Dodaj/edytuj kursy następnie:

- • wybieramy kategorię z rozwijanego menu,
- podajemy nazwę kursu,
- • wpisujemy kod kursu, czyli jego nazwę skróconą (jeśli Twój kurs nie ma takiego kodu, wymyśl go, np. TI).

Z pozostałych elementów warto podać:

- streszczenie kursu krótkie informacje o jego tematyce i zakresie,
- format,
- imię i nazwisko prowadzącego kurs. Ta informacja będzie wyświetlana studentom zapisanym do kursu,
- • język, który ma obowiązywać w kursie,
- Zatwierdź swój wybór,
- • Powinieneś zobaczyć stronę główną Twojego kursu.

# e-learning-WSEH w Skierniewicach

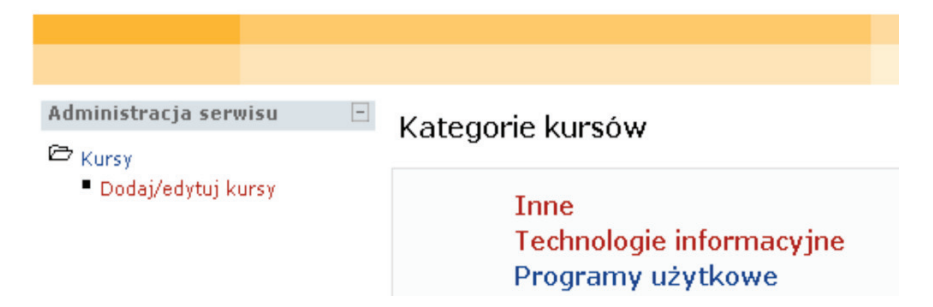

*Rysunek 36. Opcja umożliwiająca dodanie kursu (widoczna tylko dla użytkowników o odpowiednich uprawnieniach)*

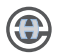

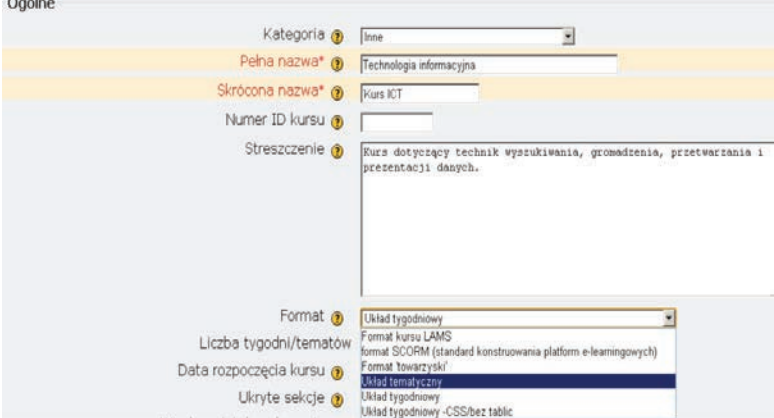

*Rysunek 37. Strona zakładania kursu*

#### **Administrowanie kursem**

W menu 'Moje kursy' (oczywiście po zalogowaniu się i pod warunkiem, że Twój kurs jest już założony):

Kliknij odnośnik z tytułem kursu, którym chcesz administrować.

Strona główna kursu zawiera wszystkie elementy widziane przez studenta, ale także dodatkowe opcje niedostępne dla zwykłych użytkowników i dwie dodatkowe sekcje na dole ekranu. Jeśli widzisz kurs tak jak student (na stronie głównej kursu nie masz dostępu do opcji edytuj, modyfikuj, deaktywuj lub usuń), oznacza to, że Twojej nazwie użytkownika/hasłu nie odpowiadają uprawnienia nauczyciela. Rozwiązaniem może być ponowna rejestracja i poinformowanie administratora o konieczności usunięcia wadliwego konta.

# **Kurs ICT**

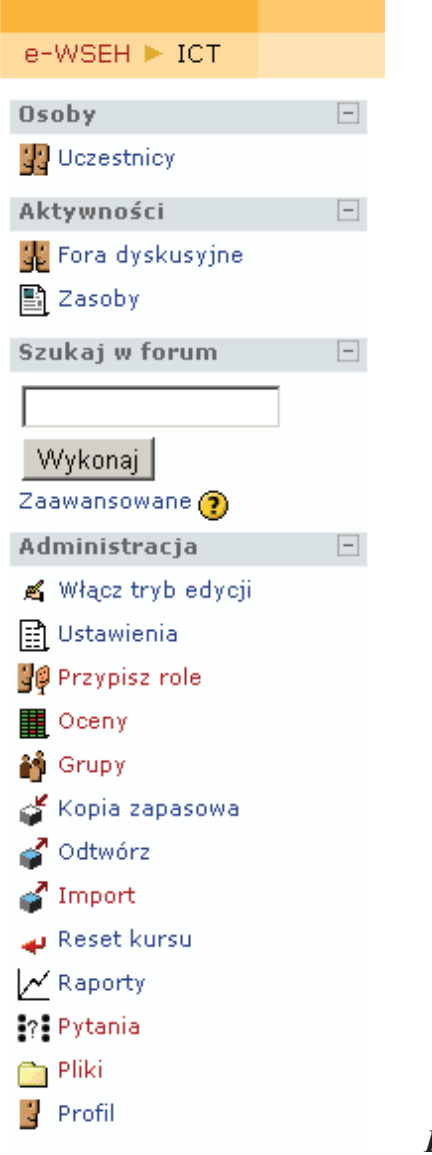

 *Rysunek 38. Menu administratora kursu.* 

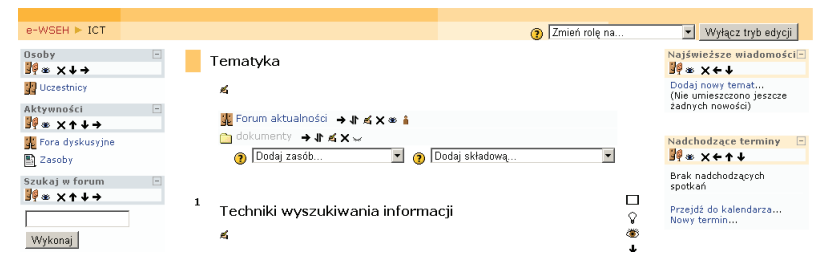

*Rysunek 39. Strona modyfikacji kursu.*

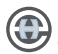

# **Kalendarz**

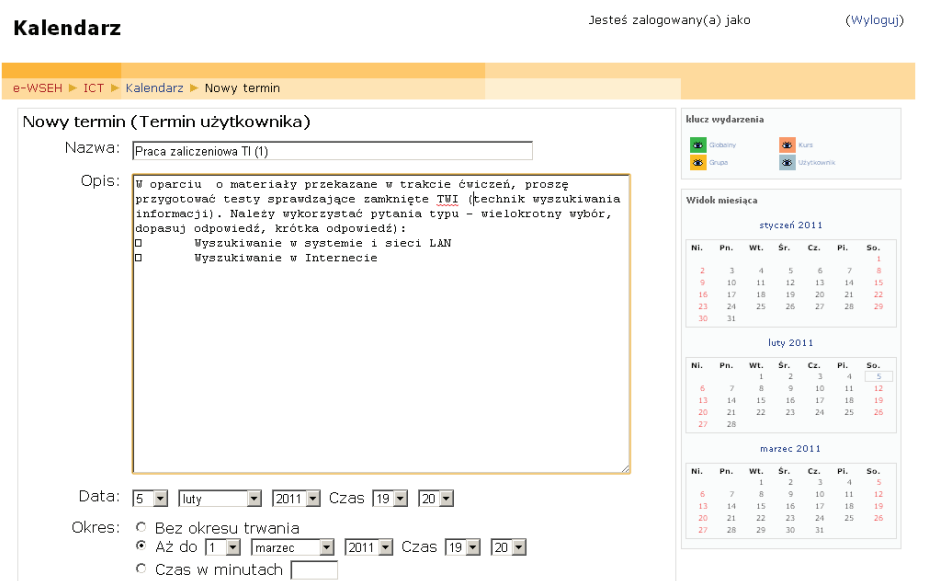

#### *Rysunek 40. Dodawanie nowego zdarzenia do terminarza*

Zeby dodać nowe zdarzenie do terminarza:

- Wybierz kolejno dzień, miesiąc, rok, godzinę i minutę z rozwijanego menu
- Opcjonalnie można określić czas trwania zdarzenia
- Podaj tytuł
- • Wpisz kilka szczegółów dotyczących zdarzenia
- Kliknij 'Zapisz zmiany'

Nowe zdarzenie zostanie wyświetlone w bloku Nadchodzące terminy.

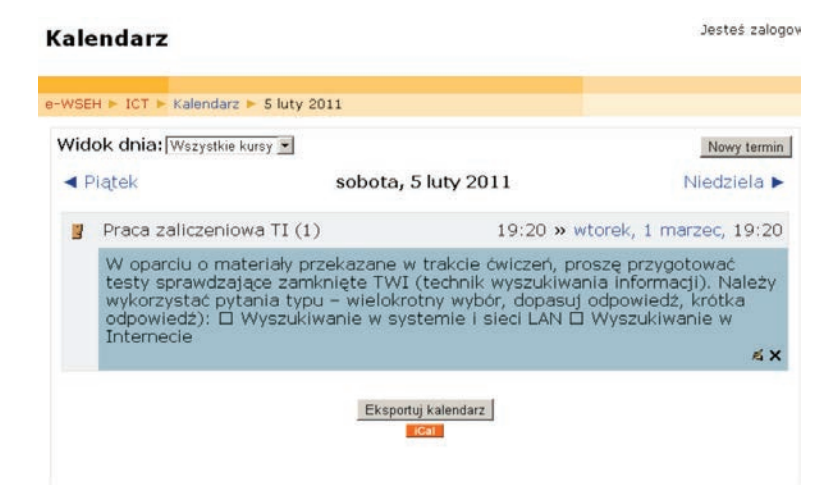

*Rysunek 41. Modyfi kowanie wpisu*

Żeby zmodyfikować wpis do kalendarza wykonujemy następujące operacje:

- Otwieramy zdarzenie, które powinno być zmienione,
- • Klikamy ikonkę 'edytuj' (prawy dolny róg wiadomości),
- Dokonaj poprawek,
- • Kliknij przycisk 'Zapisz zmiany', żeby zaakceptować zmiany.

Żeby usunąć wpis z kalendarza

• Po otwarciu zdarzenia klikamy na ikonkę 'usuń' (prawy dolny róg wiadomości).

# **Dodawanie zasobów**

To narzędzie pozwala na przechowywanie i porządkowanie plików, które mogą być udostępniane studentom. Możliwe jest tworzenie dowolnej struktury katalogów (folderów) i umieszczanie w nich grup plików.

Narzędzie Dodaj zasób umożliwia:

- Usuwanie plików i katalogów
- • Przenoszenie
- Zmiana nazwy
- Dodawanie komentarzy (etykiet)
- Ukrywanie plików przed studentami
- Tworzenie stron tekstowych
- tworzenie stron HTML

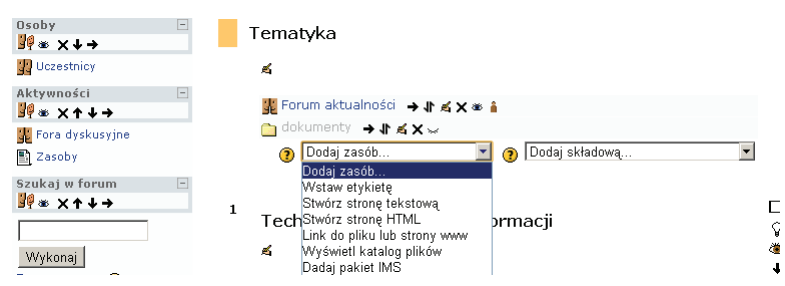

*Rysunek 42. Dodawanie nowego zasobu do kursu.*

# **Tworzenie folderu:**

Z menu 'Dodaj zasób' wybieramy 'Wyświetl katalog plików'

- Podaj nazwę katalogu w wyświetlonym okienku.
- • Wpisujemy w pole 'Streszczenie' krótką informację o katalogu.
- • Określamy lokalizację Wyświetl katalog plików 'folder z głównymi plikami'. Ta lokalizacja wydaje się najlepsza. Z dowolnego miejsca w kursie

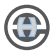

możemy odwołać się do zasobu umieszczonego w tej lokalizacji. Niezależnie czy to będzie katalog, czy plik.

• Zatwierdzamy zmiany przyciskiem 'Zapisz i wróć do kursu'.

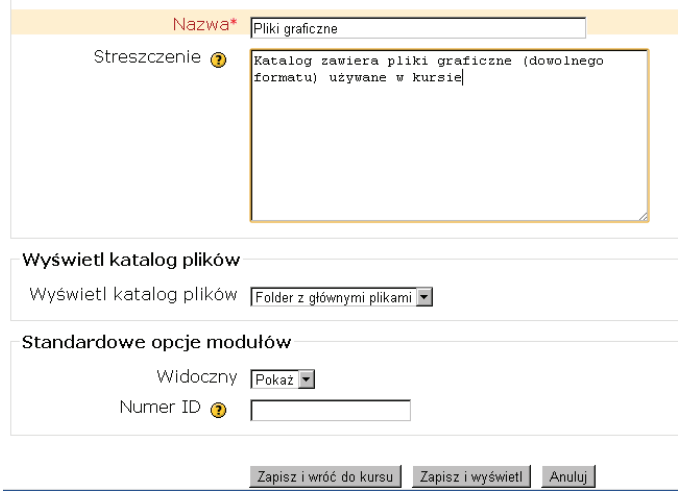

*Rysunek 43. Tworzenie katalogu*

#### **Tworzenie podfolderu:**

- • Po otworzeniu, wybraniu właściwego katalogu (folderu) wybieramy przycisk 'edytuj pliki',
- • Przycisk 'Utwórz folder' umożliwia utworzenie podkatalogu (podfolderu), oraz zmianę nazwy już istniejącego obiektu.

| Kurs ICT                             |          | Jesteś zalogowany(a) jako             |                       |  |
|--------------------------------------|----------|---------------------------------------|-----------------------|--|
| e-WSEH ▶ ICT ▶ Pliki                 |          |                                       |                       |  |
| Nazwa                                | Rozmiar  | Zmodyfikowano                         | Akcja                 |  |
| WiS<br><b>Castle</b>                 | 1.1KB    | 23 styczeń 2011, 20:35                | Zmień nazwe           |  |
| WsI                                  | 68KB     | 23 styczeń 2011, 20:35                | Zmień nazwe           |  |
| backupdata                           | 0 bajtów | 17 luty 2011, 11:49                   | Zmień nazwę           |  |
| moddata                              | 4.8MB    | 15 luty 2011, 15:07                   |                       |  |
| testgrafiki                          | 1004.4KB | 24 styczeń 2011, 21:36                | Zmień nazwę           |  |
| Troche teorii.ppt<br>iаn             | 796.5KB  | 21 styczeń 2011, 22:14                | Zmień nazwę           |  |
| krzyzowka.htm<br>E٦                  | 37.2KB   | 23 styczeń 2011, 20:31                | Modyfikuj Zmień nazwę |  |
| Z wybranymi plikami<br>Utwórz folder |          | Wybierz wszystko<br>Odznacz wszystkie | Prześlij plik         |  |

*Rysunek 44. Tworzenie podkatalogu możliwe jest z poziomu katalogu nadrzędnego.*

# **Ładowanie pliku do folderu:**

- • Kliknij na odnośnik z nazwą katalogu, do którego zamierzasz załadować plik,
- • Kliknij przycisk 'Prześlij plik…',
- • Kliknij przycisk 'Wybierz plik' i wskaż plik, który chcesz załadować z lokalnego nośnika informacji,
- • Zatwierdź wybór i kliknij przycisk 'Prześlij ten plik',
- • Po zakończeniu ładowania, plik powinien ukazać się na liście plików w katalog i na serwerze.

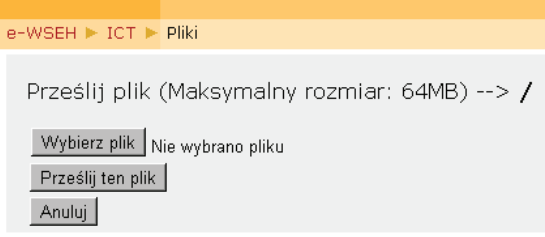

*Rysunek 45. Przesyłanie pliku na serwer*

# **Zmiana nazwy pliku:**

- • Kliknij na 'Zmień nazwę' w kolumnie Akcja w wierszu odpowiadającym plikowi, którego nazwę chcesz zmienić,
- • Edytuj nazwę pliku w okienku,
- • Zatwierdź operację klikając na przycisk 'Zmień nazwę',
- Inne operacje na plikach,
- • Przesuwanie w obrębie serwisu,
- Usuwanie,
- • Tworzenie archiwum zip.

| Nazwa                                      | Rozmiar | Zmodyfikowano                                       | Akcia       |
|--------------------------------------------|---------|-----------------------------------------------------|-------------|
| Katalog nadrzędny<br>£.                    |         |                                                     |             |
| droga_do_frankokastello4.jpg<br>г.         |         | 240.7KB 24 styczeń 2011, 21:35                      | Zmień nazwe |
| droga_z_aradeny3.jpg<br>⊽                  |         | 256.4KB 24 styczeń 2011, 21:35                      | Zmień nazwe |
| serpentyny frankokastello.jpg              |         | 246.2KB 24 styczeń 2011, 21:36                      | Zmień nazwe |
| serpentyny_frankokastello2.jpg<br>⊽        |         | 200.9KB 24 stvczeń 2011, 21:36                      | Zmień nazwe |
| ■ testowy.htm<br>⊽                         |         | 60.3KB 24 styczeń 2011, 21:35 Modyfikuj Zmień nazwę |             |
| Z wybranymi plikami<br>Z wybranymi plikami |         |                                                     |             |

*Rysunek 46. Zmiana nazwy i modyfikacja pliku*

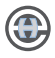

Operacja może dotyczyć jednego lub grupy plików bądź katalogów wskazanych znacznikami. Możliwy jest również eksport zasobów z serwera na nośnik lokalny – przycisk 'Prześlij plik'. 

Uwaga: istnieją ograniczenia związane z objętością pliku. Pliki muszą być mniejsze niż 64 MB, a całkowita objętość plików w obszarze Dokumentów jest ograniczona do 1024 MB. Te ograniczenia mogą być jeszcze bardziej restrykcyjne (skontaktuj się z administratorem systemu).

# **Ogłoszenia**

Dodawanie ogłoszenia

- Wpisz treść ogłoszenia do okienka formularza,
- Wybierz opcję 'Wyślij to ogłoszenie do zarejestrowanych studentów', jeśli ta wiadomość ma być dodatkowo wysłana przez e-mail (ta opcja jest dostępna pod warunkiem działania systemu pocztowego w serwerze Moodle) i zatwierdź – przycisk Zapisz zmiany.

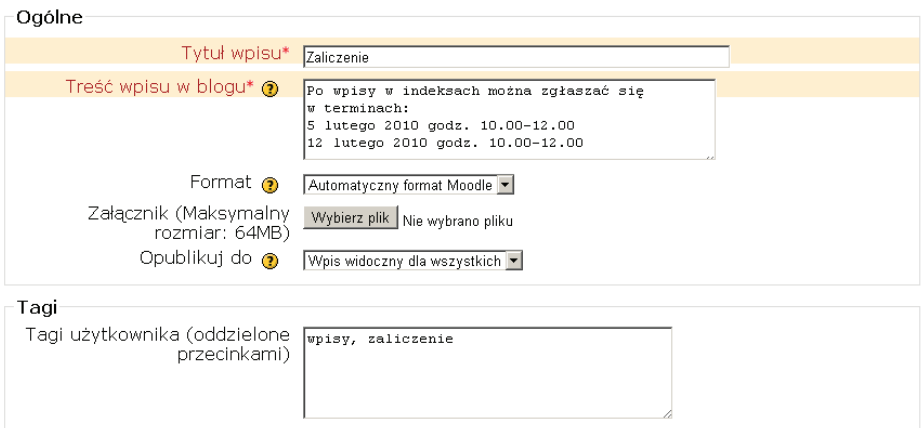

# *Rysunek 47. Wysyłanie informacji do studentów*

Modyfikacja istniejącego ogłoszenia:

- • Kliknij na odnośnik 'Modyfikuj' tuż pod ogłoszeniem, które zamierzasz modyfikować,
- Popraw tekst ogłoszenia,
- Kliknij Ok,
- Usuwanie istniejącego ogłoszenia,
- • Kliknij na odnośnik 'Usuń' tuż pod ogłoszeniem, które zamierzasz usunąć. Uwaga: Ogłoszenie zostanie usunięte bez dodatkowego potwierdzenia!

# **Forum dyskusyjne**

Żeby administrować Forami dyskusyjnymi (tworzenie, usuwanie, modyfikacja, zmiana nazw), kliknij przycisk 'Włącz tryb edycji'.

Dodawanie forum:

- Rozwiń pole w menu "Dodaj składową",
- Wybierz 'Forum'.

Stworzone forum będzie niewidoczne dla studentów, dopóki nie zapiszą się do kursu, w którym je utworzono.

Zapis do forum może przybierać formy:

- • dobrowolna (nie wymuszona),
- • wymuszona trwale,
- • wymuszona wstępnie.

Określamy maksymalną wielkość załącznika (domyślnie 500 kB):

Zatwierdzamy tworzone forum przyciskiem 'zapisz i wróć do kursu' lub 'zapisz i wyświetl'. 

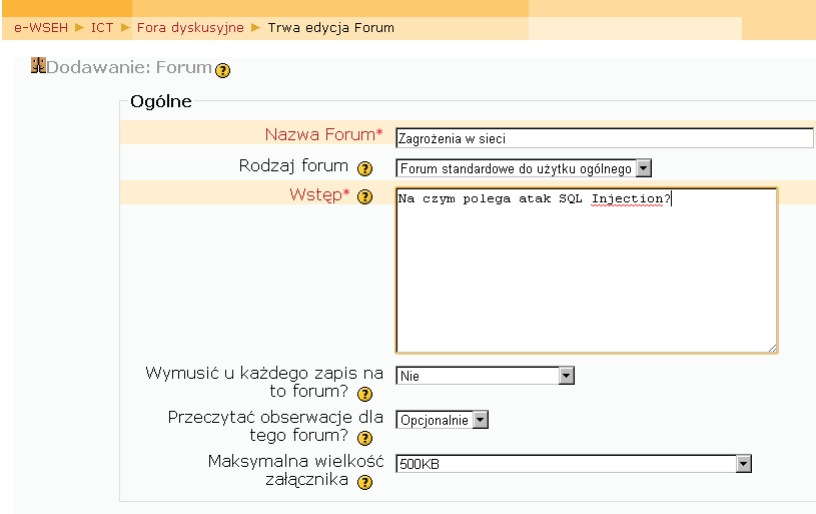

*Rysunek 48. Edycja forum*

# **Odnośniki (linki)**

Na stronach kursu mogą znajdować się odnośniki (linki) do zasobów zewnętrznych oraz do zasobów ulokowanych bezpośrednio w kursie.

Z menu Dodaj zasób, wybieramy link do pliku lub strony www.
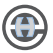

#### Techniki wyszukiwania informacji  $\mathbf{z}$ ■ krzyżówka → Jr ≤ X ® △Wis → 4 <× D Link do pliku lub strony www Dodaj zasób.. Wstaw etykietę Stwórz stronę tekstową Zaawansowane Stwórz stronę HTML o pliku  $\leq$ Wyświetl katalog plików Dadaj pakiet IMS

*Rysunek 49. Wyszukiwanie informacji*

Link może wskazywać na :

- • adres zewnętrznej strony www. W pole 'lokalizacja' należy wpisać adres np. http://google.pl,
- • stronę lokalną (w obszarze kursu). Przycisk 'Prześlij plik…' otwiera okno dialogowe KURS/PLIKI, gdzie po zaznaczeniu konkretnej strony www np. krzyzowka.htm, klikamy w napis Wybierz,
- analogicznie możemy wskazywać na plik innego formatu np. dokument tekstowy Worda, prezentację PowerPointa itp.

#### **Uczestnicy**

To narzędzie pozwala kontrolować, kto jest zarejestrowany w Twoim kursie i dodawać nowych użytkowników.

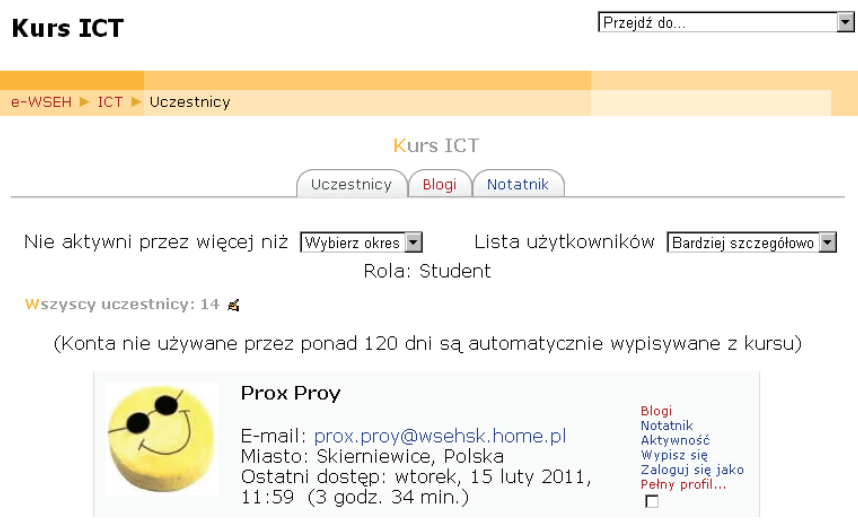

#### *Rysunek 50. Informacje o użytkowniku*

Możesz dodawać studentów "ręcznie". Wygodniejsze może być jednak zezwolenie na samodzielną rejestrację. Nie będzie konieczne podawanie każdemu po kolei nazwy użytkownika i hasła, a ponadto uniknie się ryzyka podwójnej rejestracji tej samej osoby.

Żeby wypisać użytkownika, kliknij odnośnik , Wypisz mnie z .....' Uczestnik pozostanie w bazie użytkowników, ale nie będzie już przypisany do kursu.

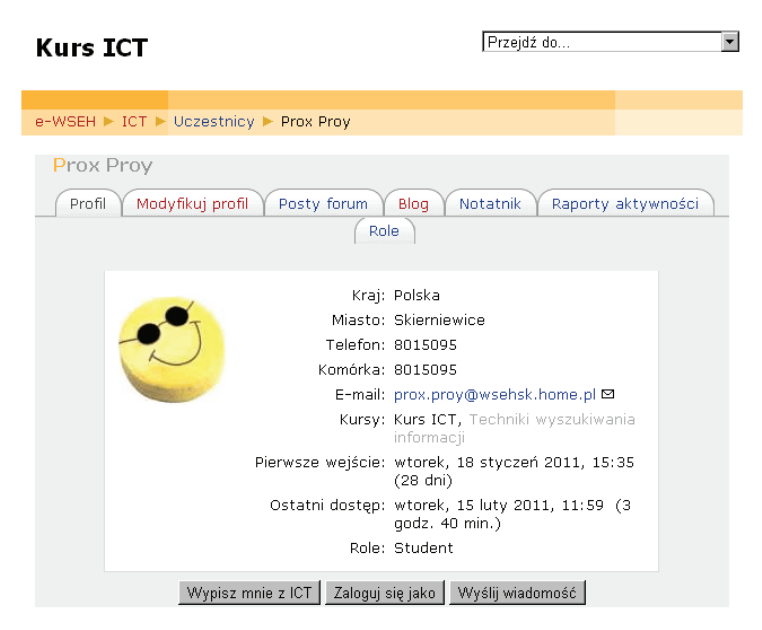

# *Rysunek 51. Usuwanie i modyfikacja danych użytkownika*

Nie powinno się modyfikować profilu użytkowników (jest to możliwe jedynie z poziomu administratora serwisu), takich jak nazwa i hasło – powinni to robić sami zainteresowani w trybie edycji swojego profilu.

#### **Grupy**

Możliwe jest tworzenie grup użytkowników. Grupa użytkowników, ma udostępnione własne Forum dyskusyjne i obszar Dokumentów.

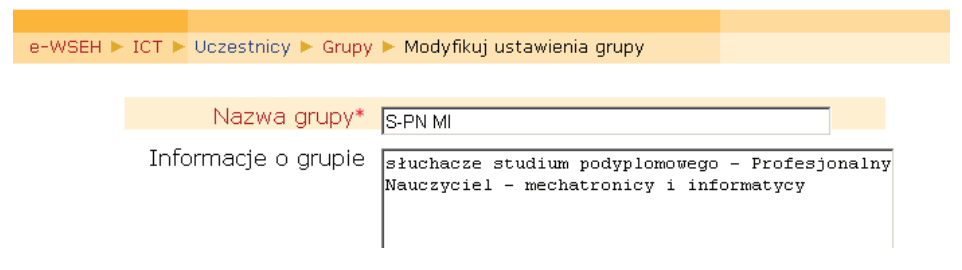

*Rysunek 52. Dodawanie grupy (ręczne)*

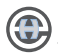

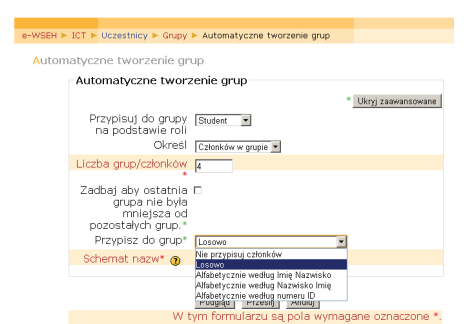

*Rysunek 53. Automatyczne dodawanie grupy*

Tworzenie grupy (ręczne):

- • W panelu administracja wybieramy ikonę grupy, następnie przycisk 'Utwórz grupę',
- • Podajemy nazwę grupy, oraz jej krótki opis,
- • Potwierdzamy 'Zapisz zmiany',
- Rysunek 50 Automatyczne dodawanie grupy,
- Automatyczne tworzenie grupy,
- • W panelu administracja wybieramy ikonę grupy, następnie przycisk 'Automatyczne tworzenie grup',
- Ustalamy liczbę grup lub członków,
- Schemat nazwy np. 'student $(a)$ '.

W opcjach zaawansowanych możemy ustalić sposób przypisania do grup.

Teraz można przypisać użytkowników do poszczególnych grup na różne sposoby. Można wypełnić grupy automatycznie (losowo) lub edytować każdą z grup osobno przez dodawanie kolejnych użytkowników. Taka ręczna edycja jest możliwa także po automatycznym wypełnieniu grup lub po samodzielnym zapisaniu się studentów do poszczególnych zespołów.

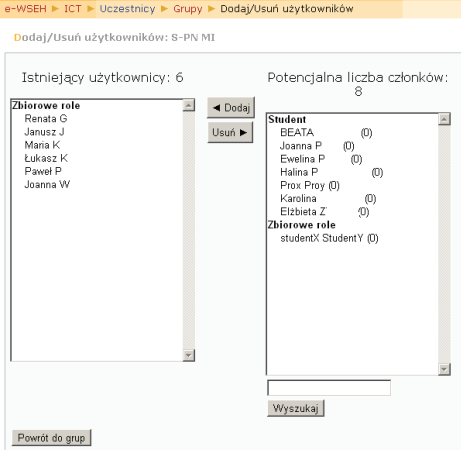

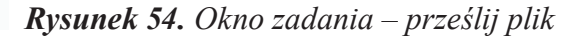

Ręczna edycja grup:

- • Kliknij na przycisk 'Dodaj/Usuń użytkowników' (grupa musi być wcześniej utworzona),
- • Przesuń użytkowników z prawej kolumny do lewej lub/i odwrotnie w celu zmodyfikowania składu zespołu (przyciski Dodaj Usuń),
- Przycisk 'Powrót do grupy' zatwierdza wybór.

Zarejestrowany uczestnik może należeć do kilku grup.

### **Przesyłania prac studentów**

Studenci mają możliwość przesyłania prac na platformę kursu. Do przygotowania takiej funkcjonalności należy użyć narzędzia Dodaj składową.

Z menu Dodaj składową wybieramy opcję – zadania – prześlij plik lub zaawansowane ładowanie plików(ta druga metoda ma nieco większe możliwości: dodawania komentarzy, usuwanie przesłanego pliku, deklaracja celu np. do oceny itp.) Podajemy nazwę zadania i krótki opis. Powinien on zawierać informację o dopuszczalnym rozmiarze przesyłanego pliku, który zmieniamy (domyślnie tylko 1 MB. Narzędzie prawdopodobnie zostanie zmodyfikowane w kolejnych wersjach – obecnie umożliwia ono jedynie załadowanie przez studentów swoich dokumentów tak, żeby były one dostępne dla wszystkich. W przyszłości będzie możliwe ograniczanie dostępu do plików tylko dla nadawcy i administratora.

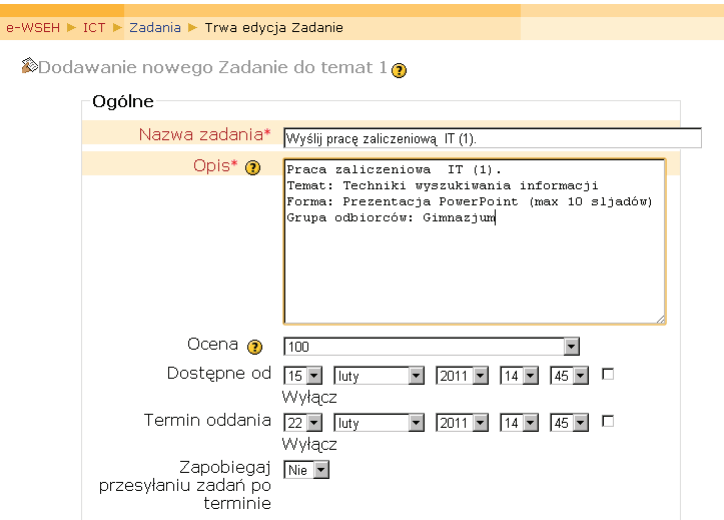

*Rysunek 55. Okno zadania – prześlij plik*

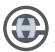

Dostępne od: wtorek, 15 luty 2011, 14:45 Termin oddania: wtorek, 1 marzec 2011, 14:45

Praca\_zaliczeniowa\_TWI.ppt

Prześlij plik (Maksymalny rozmiar: 20MB)

Wybierz plik Nie wybrano pliku Prześlij ten plik

*Rysunek 56. Akcja –wyślij pracę zaliczeniową*

### **Ćwiczenia**

Generator quizów pozwala na tworzenie testów różnego typu (dot. Moodle ver. 1.9).

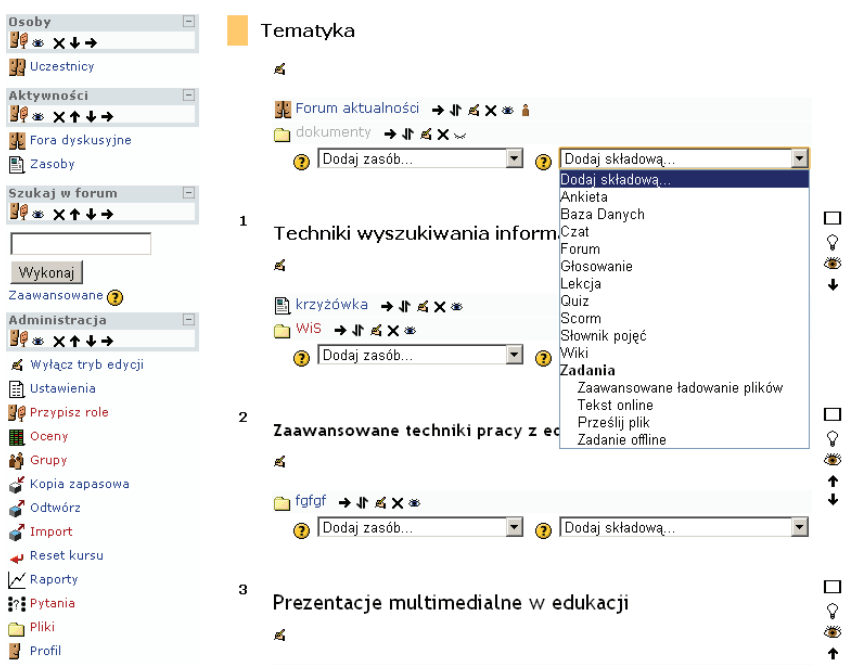

#### *Rysunek 55. Tworzenie testu (quizu)*

Z menu 'Dodaj składową' wybieramy 'Quiz' i określamy nazwę testu. Dodatkowo możemy umieścić opis, określić sposób oceniania, opcje przeglądu, bezpieczeństwo itp.

Po otwarciu utworzonego quizu mamy możliwość dodawania pytań różnego typu. Każde pytanie zostaje umieszczone w bazie pytań i z niej może być pobierane do dowolnego testu.

Najczęściej stosowane formy pytań sprawdzających to:

- Wielokrotnego wyboru,
- Obliczeniowe,
- Prawda/fałsz,
- • Krótka odpowiedź.

Platforma Moodle pozwala konstruować pytania o dużym stopniu złożoności. Między innymi możemy:

- • umieszczać w pytaniu pliki graficzne, które mogą pełnić rolę główną lub pomocniczą,
- • ustalać ocenę za poprawną odpowiedź, karę za błędną odpowiedź,
- • konstruować pytania z dwoma lub większą liczbą poprawnych odpowiedzi, różnicując ich procentowy udział w całkowitej ocenie,
- • Podawać informacje zwrotne dla każdej poprawnej, częściowej i niepoprawnej odpowiedzi.

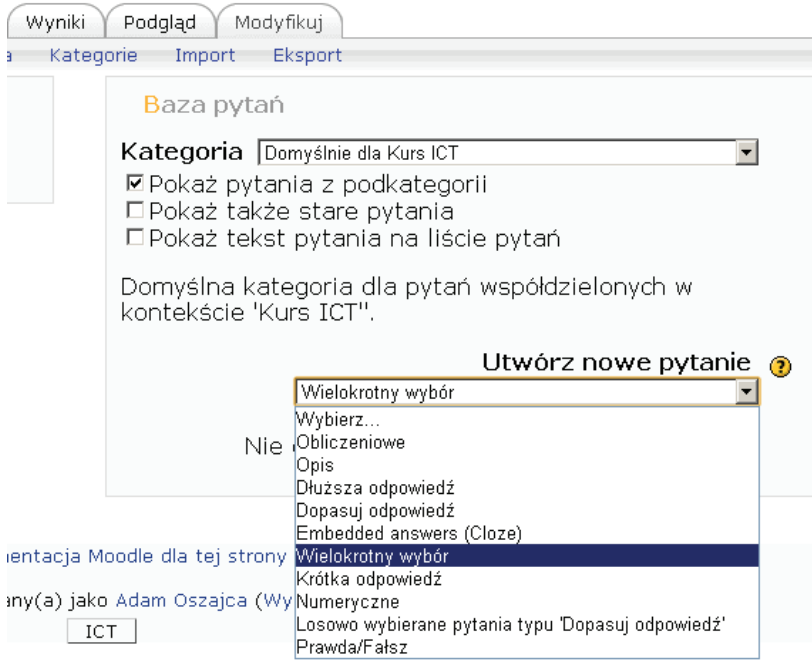

*Rysunek 57. Tworzenie pytań*

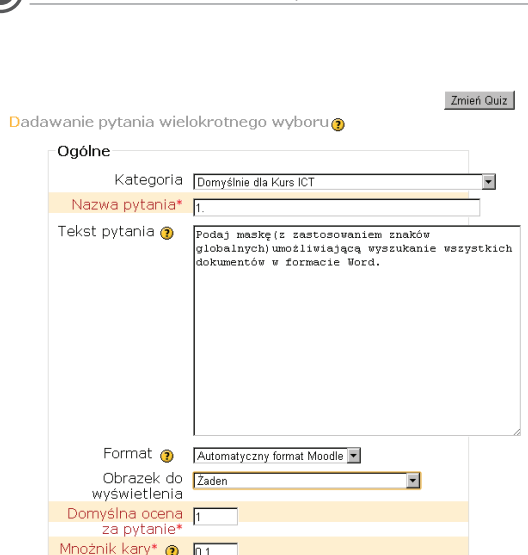

*Rysunek 58. Strona tworzenia pytań wielokrotnego wyboru*

# **Narzędzia administracyjne**

### **Raporty (ver 1.9)**

Tylko administratorzy/Prowadzący mają dostęp do raportów przez kliknięcie odnośnika w sekcji strony głównej przeznaczonej dla administratorów. Raporty pozwalają ocenić stopień wykorzystania kursu przez użytkowników, częstotliwość podłączania się, rodzaj wykorzystywanej przeglądarki itp.

# **Kopia zapasowa**

Opcja 'Kopia zapasowa' służy do archiwizacji kursu. Po kliknięciu na odnośnik 'Archiwizuj kurs' w serwerze utworzony zostanie plik zawierający całą zawartość kursu. Tak utworzoną kopię można pobrać z serwera. Kopia może być użyta do odtworzenia kursu np. po awarii serwera.

# **Resetuj Kurs**

Ta strona pozwala wyczyścić kurs z danych użytkowników z zachowaniem składowych kursu i innych ustawień. Uwaga - po wybraniu i zatwierdzeniu tej strony nie ma możliwości odzyskania danych użytkowników.

# **Import**

Opcja ta umożliwia import zasobów z innych kursów w obrębie platformy. Dotyczy to zarówno plików, jak i grup.

#### **ROZDZIAŁ V**

#### **BEZPIECZEŃSTWO W SIECI**

#### **Podstawowe formy ataku**

Obecnie , bardzo rzadko zdarza się, że użytkownik wykorzystuje komputer tylko lokalnie. Znacznie więcej czasu spędzamy w Sieci – przeglądamy strony w poszukiwaniu informacji, wysyłamy i odbieramy e-maile, kontaktujemy się ze znajomymi, zamawiamy towar i dokonujemy płatności. W coraz większym stopniu stajemy sie zależni od Internetu. Siedząc przed komputerem czujemy się bezpiecznie za zaporą (firewall) i uruchomionym skanerem antywirusowym – czy aby słusznie ?

Obecnie największe zagrożenie sprowadza oprogramowanie, które nie pracuje lokalnie na komputerze użytkownika, lecz w Sieci. A to za sprawą hakerskich technik:

- cross-site scripting (XSS)
- SQL Injection.
- • crosssite request for**gery (CSRF).**

Problem bierze się stąd, że użytkownik zakłada prawidłowe działanie zdalnej aplikacji – przecież jej kod jest wykonywany w środowisku, które powinno go nadzorować. I tak się dzieje. Ale nie we wspomnianych przypadkach :

**SQL Injection** - w przypadku tej formy ataku, złośliwym kodem jest wartość pola w bazie danych, w które za pomocą skryptu CGI zostaje wpisany wykonywalny rozkaz SQL.

**XSS** ta forma ataku powoduje, że zainfekowane odsyłacze wstawiają polecenia skryptowe w pola formularza atakowanej witryny.

Nawet najwięksi potentaci na rynku usług internetowych nie radzą sobie z tym problemem – w 2010 roku okazało się , że na XSS jest podatny Gmail. Zezwalanie na wykonanie nieautoryzowanego skryptu (flash) umożliwiało hakerowi uzyskanie dostępu nie tylko do emaili ofiary, ale także wszystkich danych dostępowych, co w praktyce umożliwiało przejęcie całego konta.

Technologia XSS wykorzystująca flash, to niedoceniane zagrożenie. Na początku 2011 haker MustLive zwrócił uwagę na podatność na ataki pliku »tagcloud.swf«, używanego w aplikacji blogowej WordPressa. Po wpisaniu nazwy zasobu w Google haker otrzymał dziesięć milionów trafień, a każde z nich to luka bezpieczeństwa.

Ryzyko związane z XSS rośnie, gdy zawodzą mechanizmy ochronne przeglądarki. W każdej z obecnie funkcjonujących przeglądarek (Internet Explorer, FireFox, Chrome, Opera) wykryto luki - błędy programistyczne umożliwiające atak na komputer użytkownika korzystający z nich.

Najbardziej niebezpieczne oprogramowanie na świecie

Błędy w programowaniu sprawiają, że zwykła aplikacja może stać się naprawdę niebezpieczna. Efekty błędów są różne: począwszy od banalnego zawieszenia systemu, kończąc na utracie danych.

**Crosssite request forgery (CSRF).** Ta forma ataku stoi równie wysoko na skali zagrożeń- polega ona na nieznacznej modyfikacji formuły XSS, takiej jak akceptacja zmanipulowanych zapytań. Podobnie jak przy XSS użytkownik jest tu nakłaniany do kliknięcia niebezpiecznego odsyłacza, np. skróconej wersji adresu URL. W ten sposób do przeglądarki przemyca się kod wykonywalny. Jednak inaczej niż w przypadku XSS, ujawnia się on dopiero później, gdy użytkownik jest zalogowany do strony, którą haker chce zaatakować.

W wielu serwisach wymagających logowania konieczna jest tylko pierwsza autoryzacja. Gdy użytkownik chce być trwale zalogowany, jego dane zostają zapisane przez identyfikator sesji w pliku cookie. Za pomocą CSRF haker może odczytać te informacje, zalogować się jako zarejestrowany użytkownik i w jego imieniu przeprowadzać różne działania, nawet przejąć całkowicie konto.

[13] Za pomocą CSRF zostało przechwyconych mnóstwo kont w największej na świecie wypożyczalni płyt DVD – Netflix. Później na koszt ich właścicieli zamawiano płyty, które serwis wysyłał pod podane adresy. W ten sposób są również regularnie czyszczone konta finansowe instytucji naukowych i charytatywnych w krajach takich jak Senegal czy Wybrzeże Kości Słoniowej – pieniądze pochodzą z dotacji ONZ, a dostęp do nich nie wymaga numeru PIN. Przed trzema miesiącami ofiarą CSRF stał się też znany portal z filmami wideo – Video.com. Konsekwencje były relatywnie mniejsze: w imieniu przejętych kont hakerzy wysyłali do serwisu kontrowersyjne filmy, dodawali obsceniczne komentarze, a czasami zmieniali dane personalne i dostępowe.

#### **Obrona przed atakami**

**Aktualizacja software'u** Należy jak najczęściej aktualizować oprogramowanie. Programiści po odkryciu luki starają się ją zamknąć tak szybko, jak to możliwe. To użyteczne, ale tylko wtedy, gdy nowa wersja szybko dociera do użytkownika.

#### **Izolacja programów**

Niekiedy upływa wiele dni, zanim powstanie nowa łatka poprawiająca wadliwe działanie programu. Do tego czasu dziurawe programy nie są dostatecznie chronione. Inna prawda o lukach w programach jest taka, że wykrywają je zwykle hakerzy- tym samym nie więdzą o nich firmy piszące programy.

W tej sytuacji najlepszym rozwiązaniem, jest uruchamianie niepewnych aplikacje we własnym, izolowanym od systemu środowisku.

Jednym z programów umożliwiających nam stworzenie takiego środowiska jest Sandboxie.

**Sandboxie** obsługuje programy w zamkniętej przestrzeni, które uniemożliwiają im dokonanie trwałych zmian w innych programach i plikach innego typu znajdujących się w komputerze. Czerwona strzałka wskazuje zmiany wynikające z programu uruchomionego na komputerze. W polu o nazwie Hard disk (no sandbox) widzimy, że zmiany dokonywane przez program działający normalnie zapisywane są w różnych obszarach dysku.

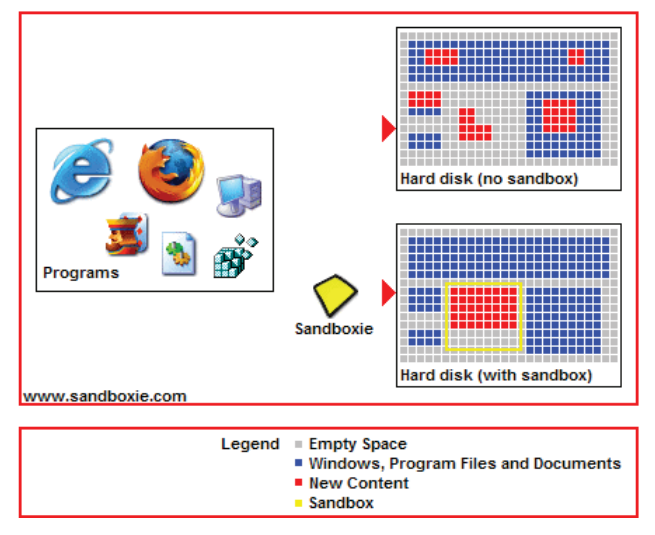

*Rysunek 59. Schemat działania Sandboxie*

W obszarze o nazwie Hard disk (with sandbox) widzimy zmiany dokonywane przez program działający pod kontrolą Sandboxie. Schemat pokazuje, że Sandboxie jest w stanie przechwycić zmiany i izolować je w **piaskownicy**, która przedstawiona jest w postaci żółtego prostokąta. Możliwe jest również łączenie zmian oraz ułatwiona jest możliwość równoczesnego cofnięcia wszystkich zmian.

### **Korzyści z zastosowania Sandbox**

- • Bezpieczne przeglądanie sieci Web: Uruchamianie przeglądarki internetowej pod ochroną Sandboxie oznacza, że całe szkodliwe oprogramowanie pobrane przez przeglądarkę w trakcie korzystania z niej jest 'uwięzione w piaskownicy' i można je w prosty sposób wyrzucić.
- • Zwiększona ochrona prywatności: Historia przeglądania, cookies, pliki tymczasowe w pamięci podręcznej i zebrane w czasie przeglądania stron internetowych, zapisywane są w piaskownicy i nie przedostają się do systemu Windows.
- Ochrona e-mail: wirusy i inne złośliwe oprogramowanie, które może być ukryte w e-mailach nie wydostają się z piaskownicy i nie mogą zainfekować systemu.
- • Sprawny Windows: Zapobieganie niepotrzebnemu zaśmiecaniu Windows w trakcie instalacji nowych programów. Lepiej jest instalować nowe oprogramowania do odosobnionej piaskownicy.

#### **Kilka wskazówek jak korzystać z Sandboxie :**

(na podstawie http://www.wilderssecurity.com/)

Tworzenie wiele oddzielnych Piaskownic dla każdej aplikacji korzystającej z Internetu.

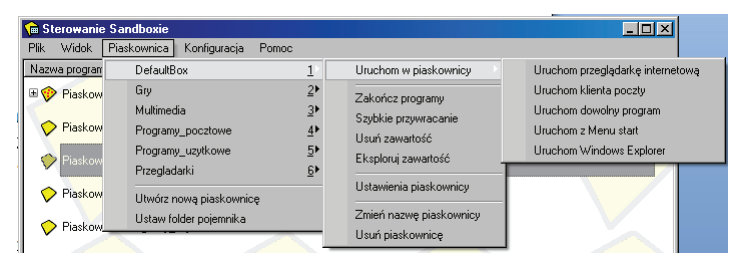

# *Rysunek 60. Lista piaskownic*

Najlepiej mieć oddzielną Piaskownicę dla każdej aplikacji. Niestety opcja ta nie jest dostępna w wersji darmowej.

Z poziomu każdej piaskownic, możemy uruchamiać dowolny program. Nawet Windows Explorer - wtedy każda operacja na plikach i katalogach wykonywana jest w obrębie piaskownicy. Jednak najczęściej uruchamiamy programy do pracy w Sieci

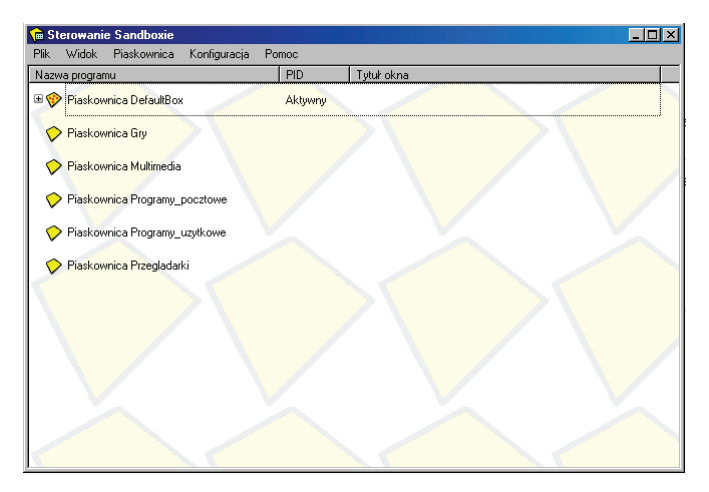

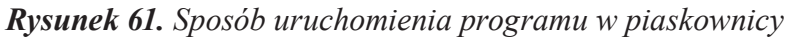

Z poziomu piaskownicy najczęściej uruchomiamy.

- przeglądarkę internetową,
- klienta poczty,
- klienta ftp,
- komunikatory.

W każdej piaskownicy, zablokować dostęp do wszystkich obszarów plik z komputera zawierające informacje (np. "Moje dokumenty").

4. W każdej piaskownicy, skonfigurować dostęp tylko do odczytu do katalogu systemowego – zwykle jest to  $C: \N$  WINDOWS

Te podstawowe zmiany w ustawieniach programu umożliwią nam na względnie bezpieczną pracę w Sieci.

Na koniec uwaga ogólna: Za każdym razem, gdy inteligencja programistów zawodzi, musi skorzystać z własnej.

Najważniejszym ogniwem łańcucha zabezpieczeń jest.. użytkownik. Wiele ataków nie miałoby miejsca, gdyby nie aktywna kooperacja ze strony osoby obsługującej aplikację. Dlatego zanim klikniemy na odsyłacz w email'u lub wiadomości w komunikatorze zastanówmy się przez chwilę.

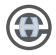

#### **Przypisy**

[1]Eco U.: *Nowe środki masowego przekazu, a przyszłość książki.* [W:] Nowe media w komunikacji społecznej w XX wieku, pod red. M. Hopfinger, Oficyna Naukowa, Warszawa 2002, s. 538.

[2]Pulak I.: *Wyszukiwanie informacji jako element edukacji informatycznej przyszłych nauczycieli*., [W:] Materiały X ogólnopolskiej konferencji naukowej "Informatyczne Przygotowanie Nauczycieli", Kraków 2007.

[3]Skórka S.: *Użytkownicy systemów hipertekstowych. Strategie poszukiwania informacji w edukacyjnym serwisie internetowym*. Wydaw. Naukowe AP, Kraków 2006

[4]Tadeusiewicz R.: Społeczność Internetu. Akademicka Oficyna Wydawnicza EXIT, Warszawa 2002.

[5]Wikipedia Wolna Encyklopedia http:/pl.wikipedia.org/Wiki/wieloznacznik [dostęp 2011].

[6]*Abc użytkownika internetu, przewodnik po sieci,* Sławik M., Videograf Edukacja, 2010.

[7]Rebecca Lieb *Pozycjonowanie w wyszukiwarkach internetowych. Cała prawda,* Helion Gliwice, 2010.

[8] http://infolinia.org/katalog/biblioteka\_wiedzy/35 [dostęp 2011].

[9] http://www.potoczek.com/fotoporadnik/SztukaBarw.html [dostęp 2011].

[10] Chris Grover, Word 2007 PL, Helion Gliwice, 2007.

[11] www.scholaris.pl/cms/download.php?id...PM\_4212\_brzózka.. [dostęp 2011].

[12] http://informatyka.wroc.pl/kursy/mod/resource/view.php?id=157 [dostęp 2011].

[13] http://www.gmit.pl/#Najbardziej niebezpieczne oprogramowanie na świecie [dostęp 2011].

[14] http://www.moodle.org [dostęp 2011].

[15] Chris Grover, Word 2007 PL, Helion Gliwice, 2007.

[16] Paweł Lenar, *Sekrety skutecznych prezentacji multimedialnych,* Helion Gliwice, 2008.

[17] Munter Mary, Paradi Dave, *Prezentacje w programie PowerPoint"*, Wolters Kluwer Polska, 2009.

[18] A. Clarke, E-learning – Nauka na odległość, WKŁ, Warszawa 2007.

[19] M. Hyla, Przewodnik po e-learningu, ABC Wolters Kluwer, Kraków 2007.

[20] Kevin Yank, PHP i MySQL. Witryna WWW oparta na bazie danych. Wydanie IV, Helion Gliwice, 2010.

[21] Laura Thomson, Luke Welling, PHP i MySQL, *Tworzenie stron WWW. Vademecum profesjonalisty.,* Wydanie czwarte, Helion Gliwice 2009.

[22] Chałoń Marian, *Ochrona i bezpieczeństwo danych oraz tendencje rozwojowe baz danych*, Politechnika Wrocławska, 2007.

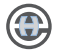

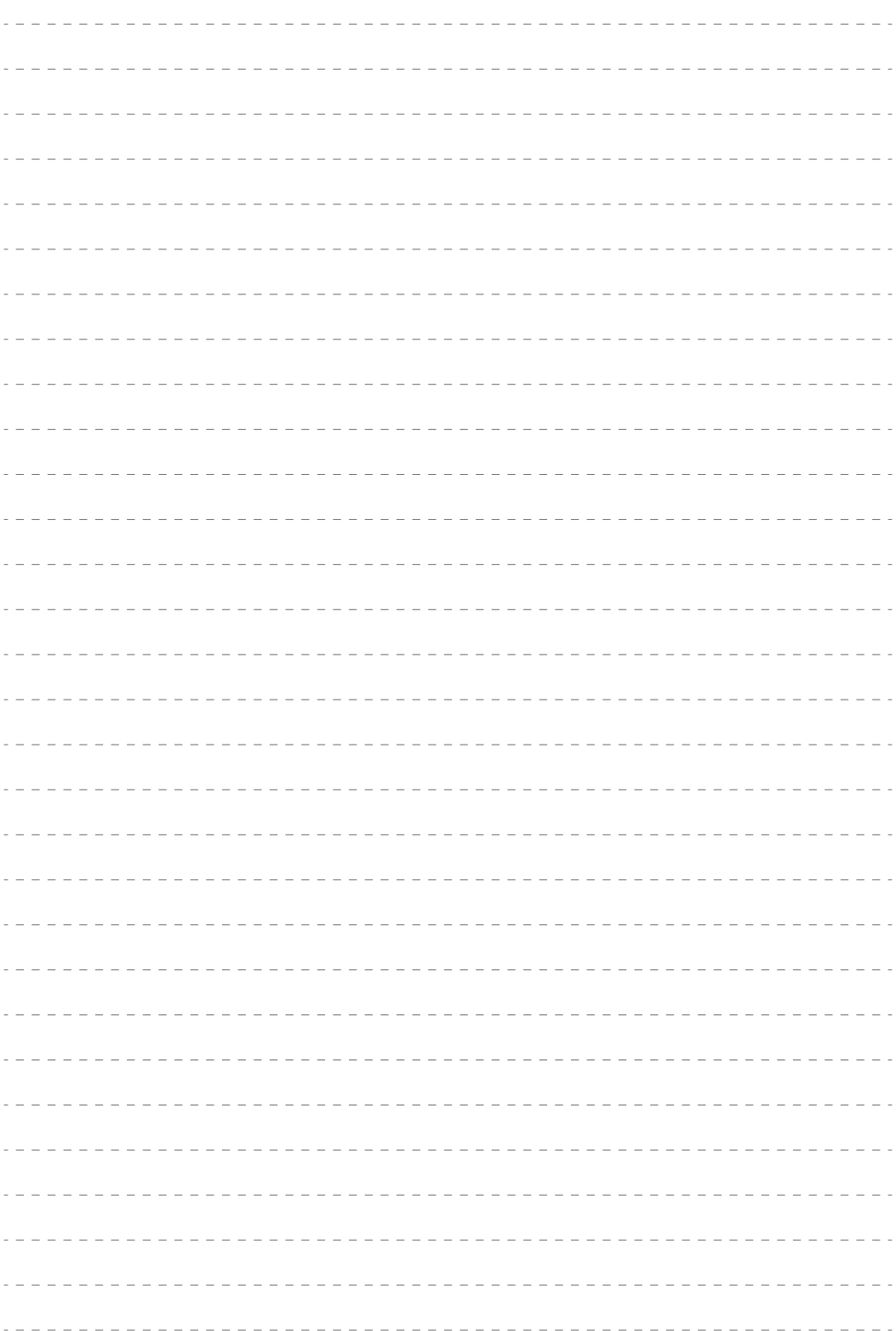

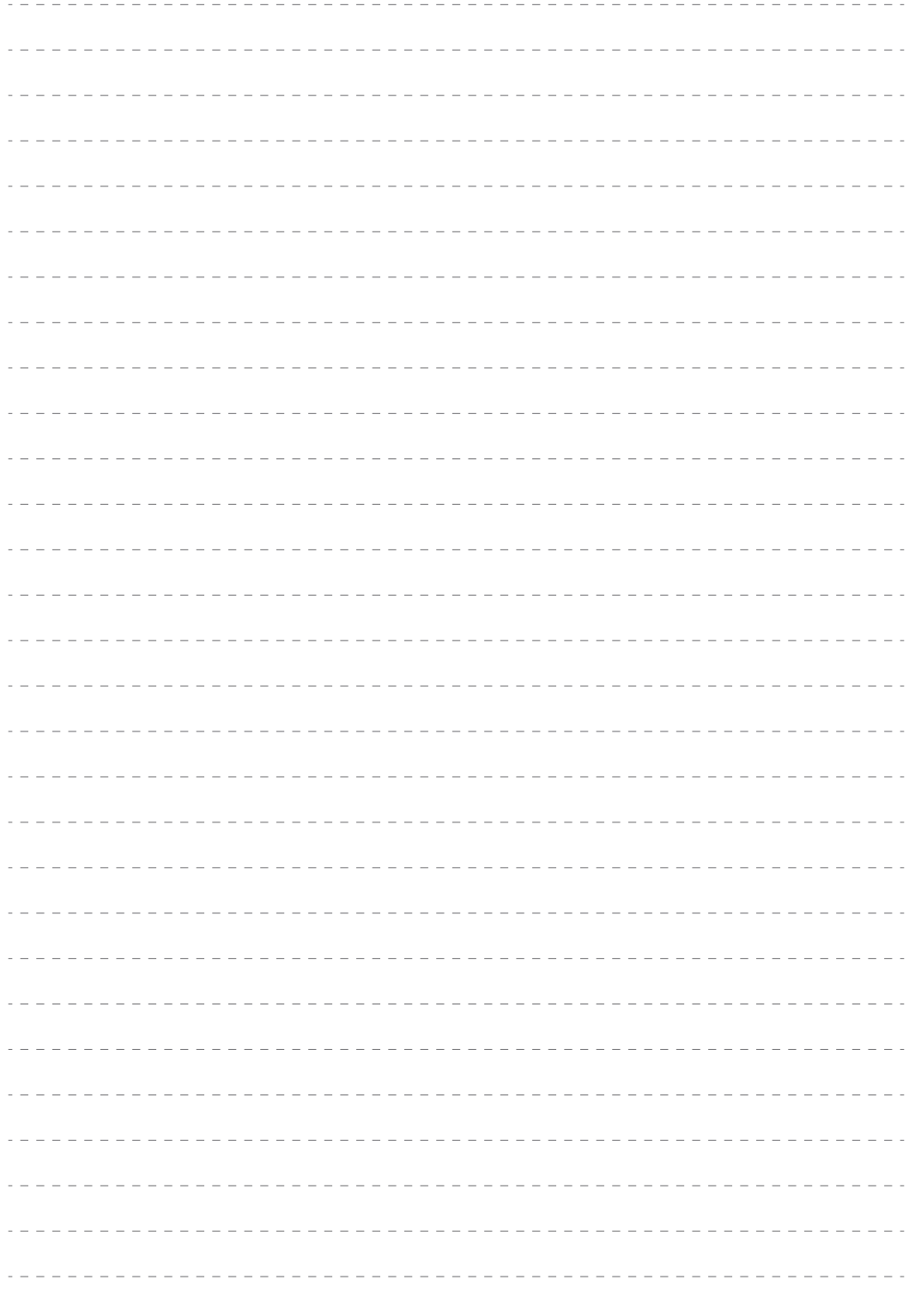

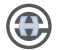

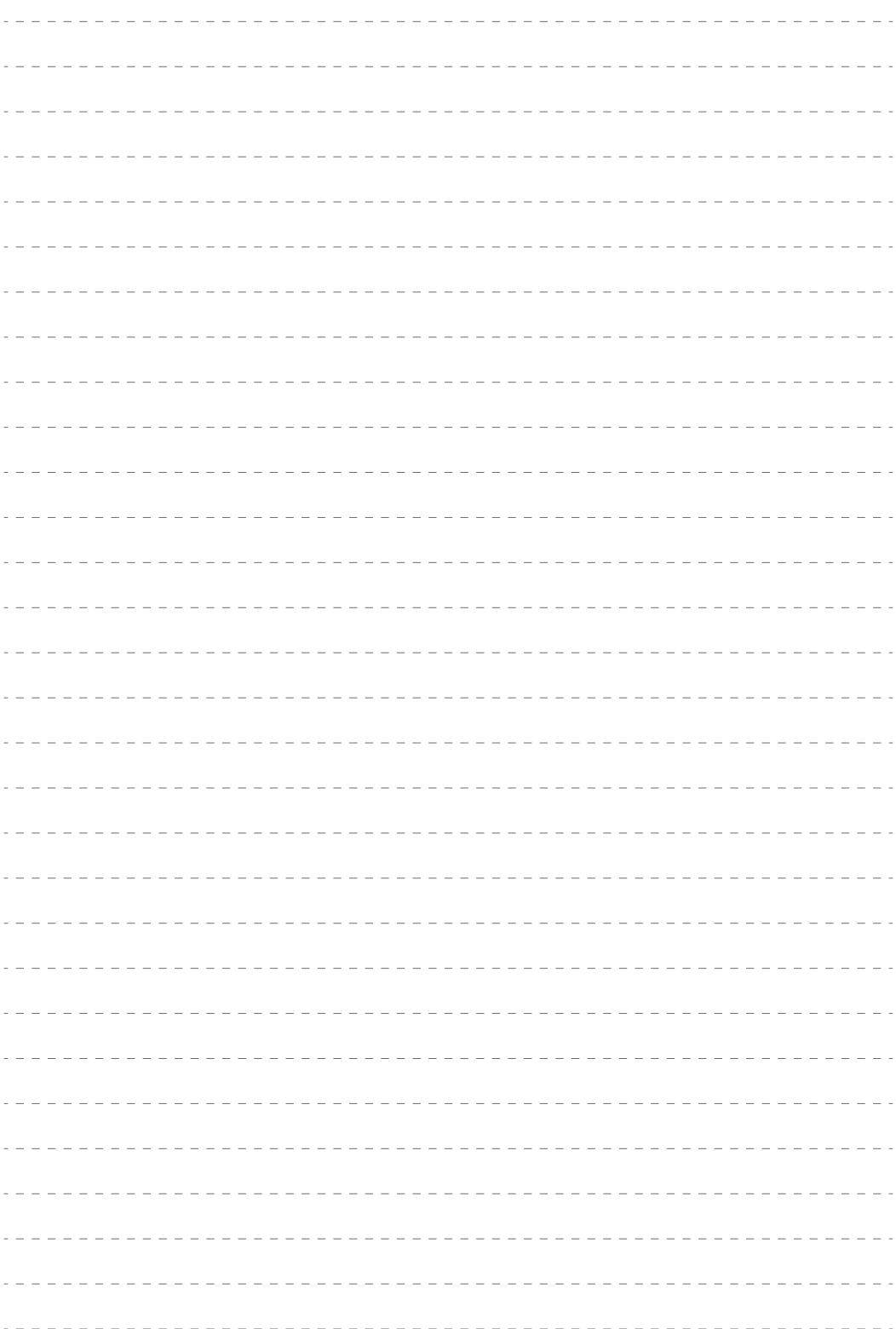

0

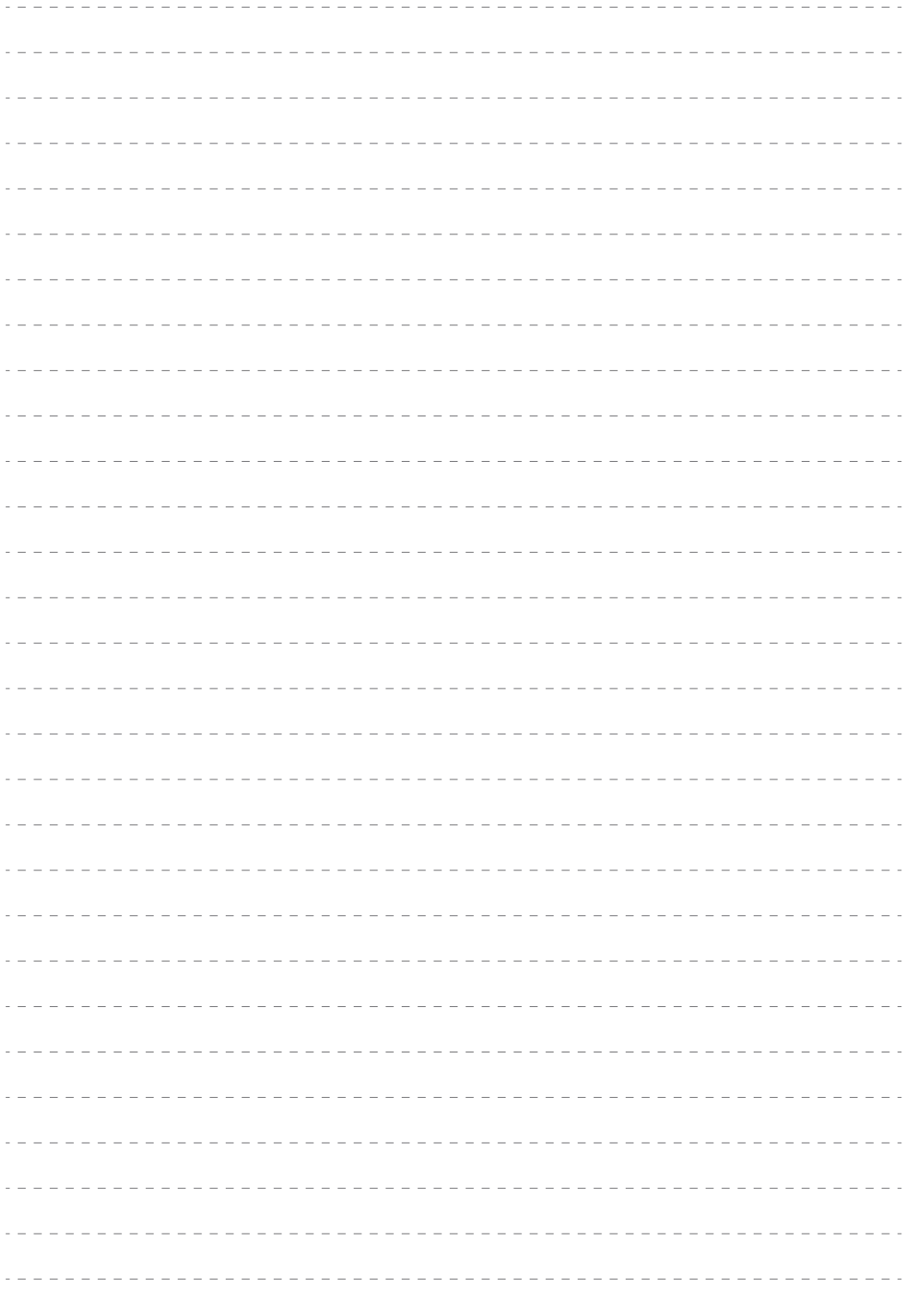

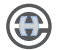

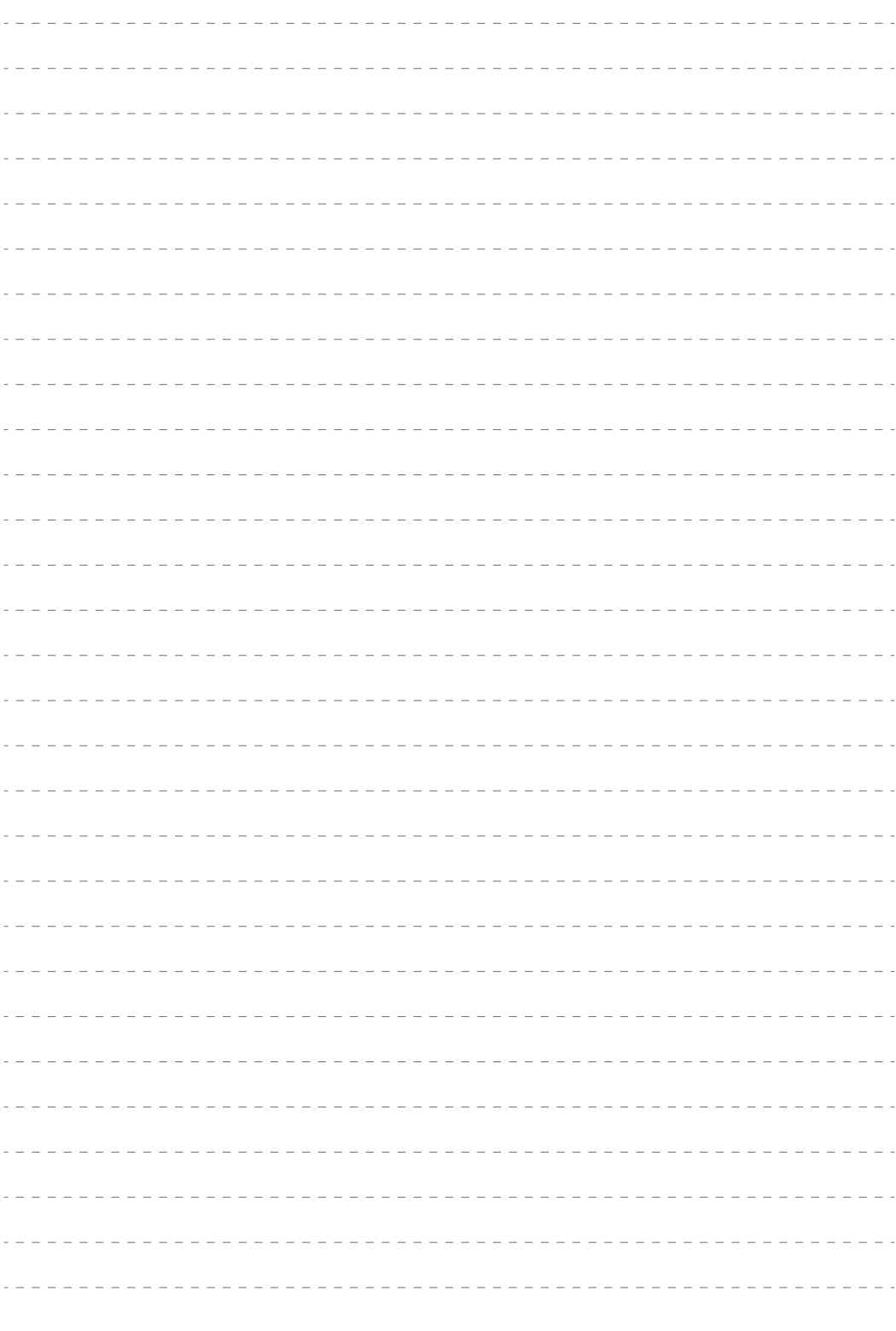

G

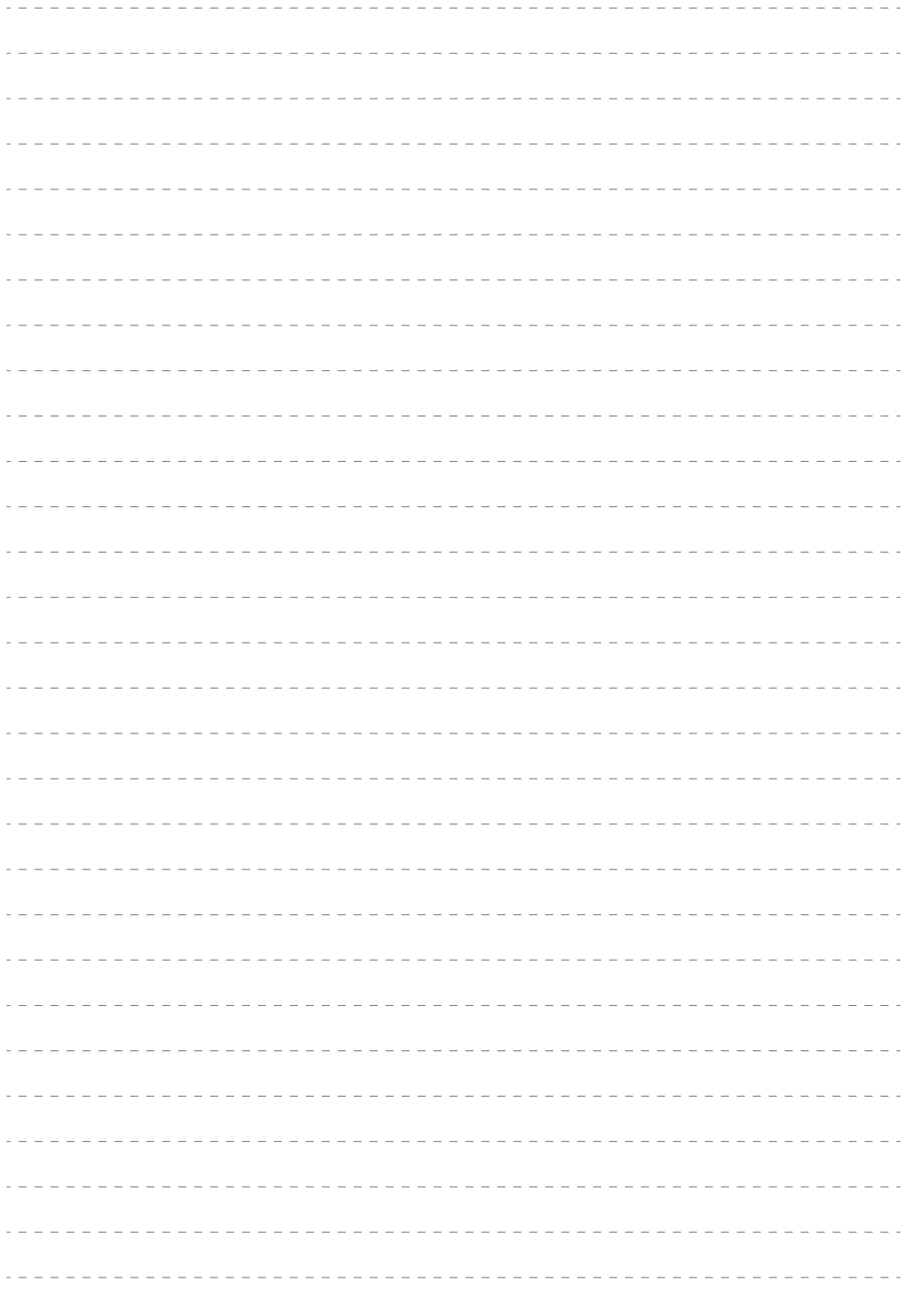

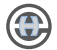

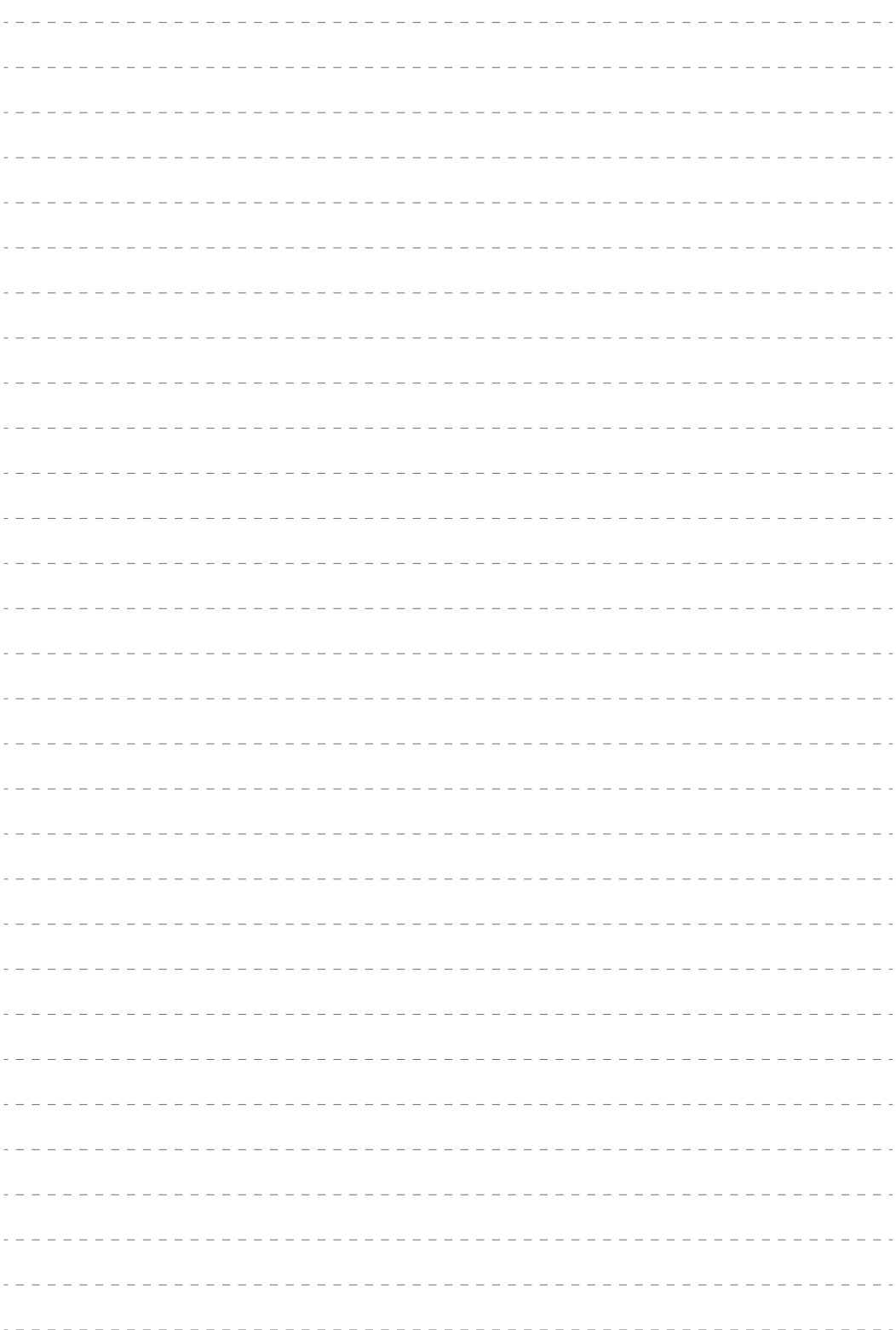

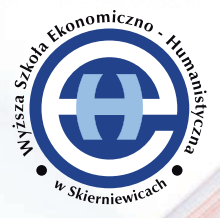

**Wyższa Szkoła Ekonomiczno-Humanistyczna**  im. prof. Szczepana A. Pieniążka w Skierniewicach Wydział Pedagogiczny, ul. Mazowiecka 1B; 96-100 Skierniewice *www.profesjonalnynauczyciel.pl*

*ISSN - 2082-8187*